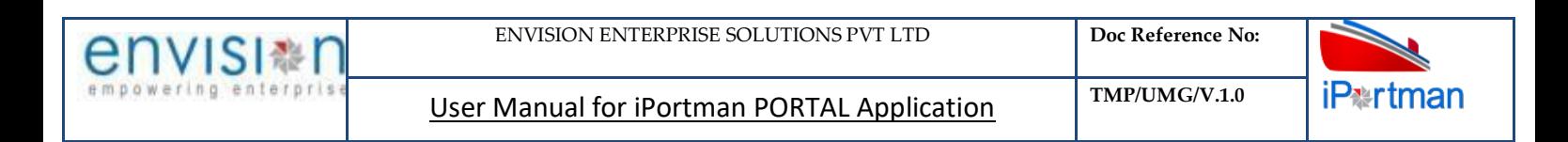

### **iPortman PORTAL Application**

# **Railway Handling Agent User Manual**

**Disclaimer:** This document is to be used for by iPortman customers and partners for the purpose of application usability understanding and practice. This document should not be used for any other purpose, should not be reproduced in another format and should not be shared with any other individuals and entities without prior written permission from envision competent authority.

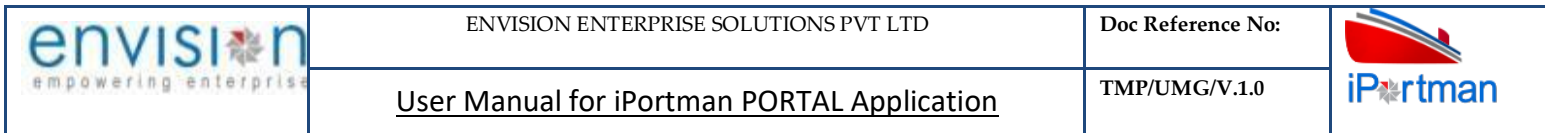

#### **Revision History**

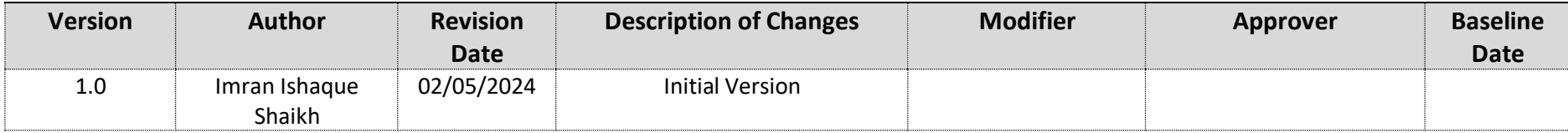

#### **Contents**

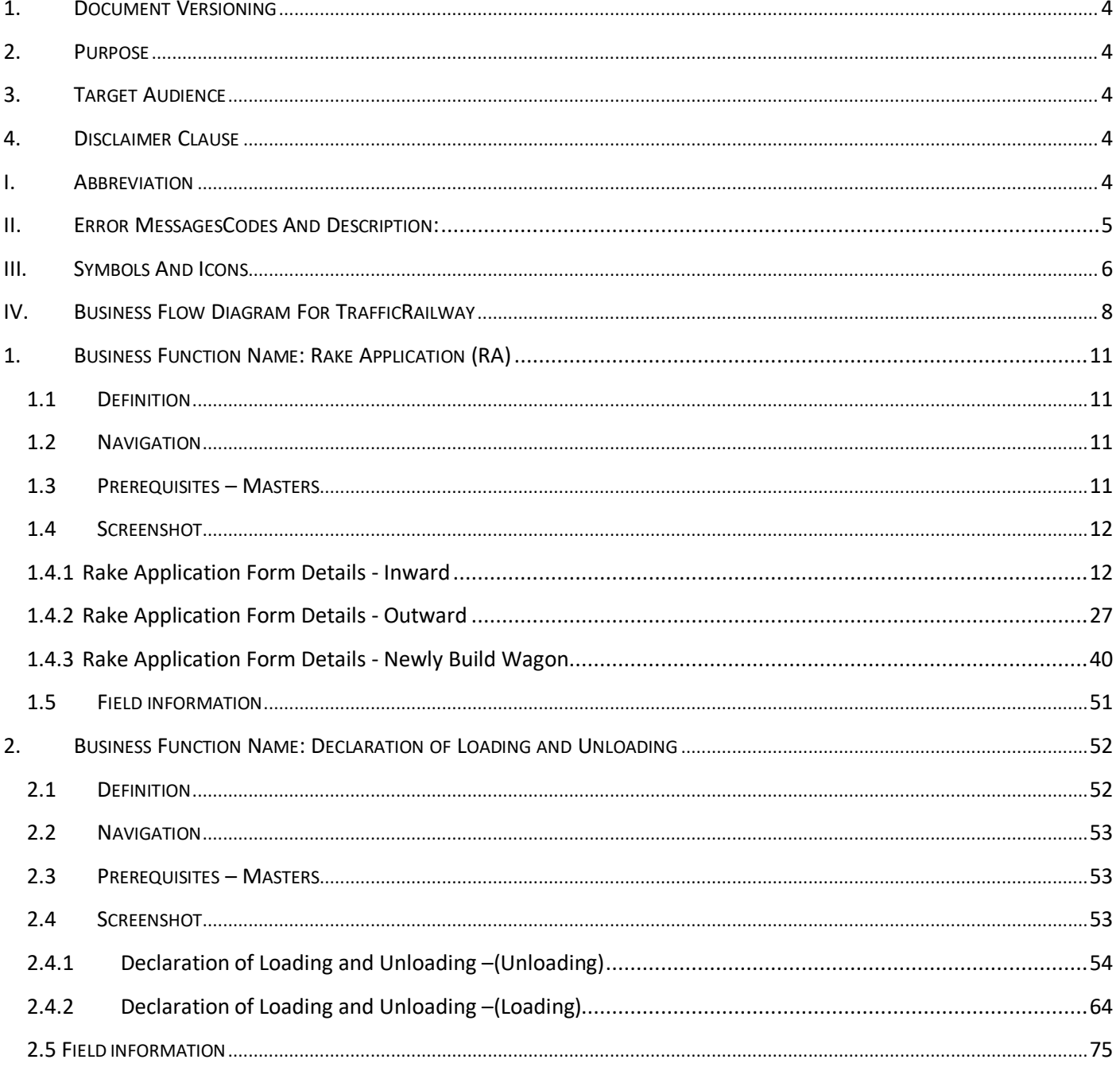

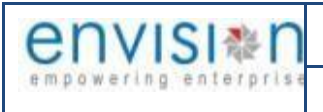

#### **ABOUT DOCUMENT**

## <span id="page-3-0"></span>**1. DOCUMENT VERSIONING**

**Document Amendment Record**

#### **\*I-Initial,** *A***-***Added, M-Modified, D-Deleted*

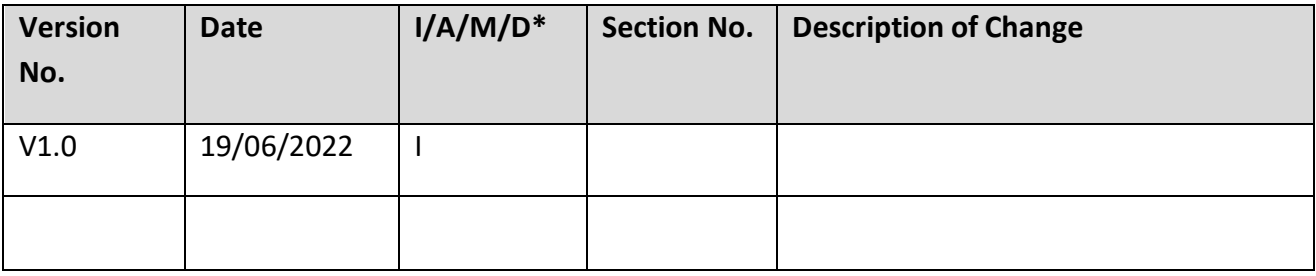

#### <span id="page-3-1"></span>**2. PURPOSE**

This document is prepared to help the users who access the application to enter the new records and also to manage the existing records with in the access control configured

This helps user to understand the description of the application/business form and how to operate it.

#### <span id="page-3-2"></span>**3. TARGET AUDIENCE**

The following are target audience of this document

- a. Business Users who uses iPortman PORTAL application
- b. User who access the iPortman PORTAL application to learn

#### <span id="page-3-3"></span>**4. DISCLAIMER CLAUSE**

NA

#### <span id="page-3-4"></span>**I. ABBREVIATION**

Following Abbreviations are related to Railway - Inward & Outward Functions

**Note:** Some of remaining for the below table will update it later because of SDD revamping points incorporating is going on.

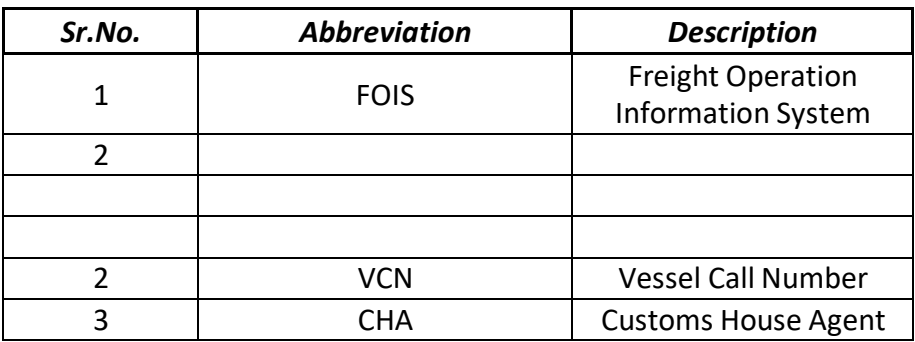

**SI器I** 

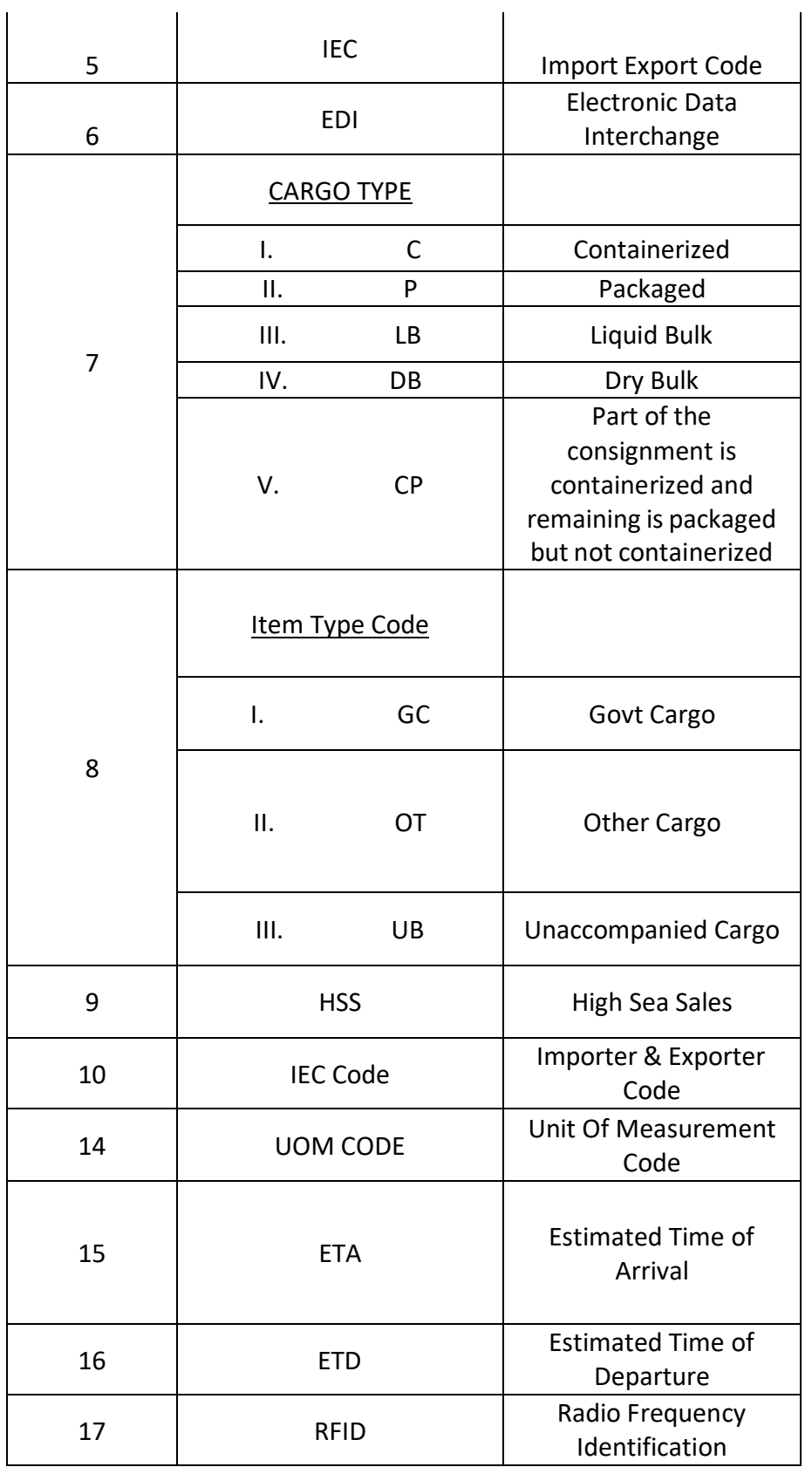

# <span id="page-4-0"></span>**II. ERROR MESSAGESCODES AND DESCRIPTION:-**

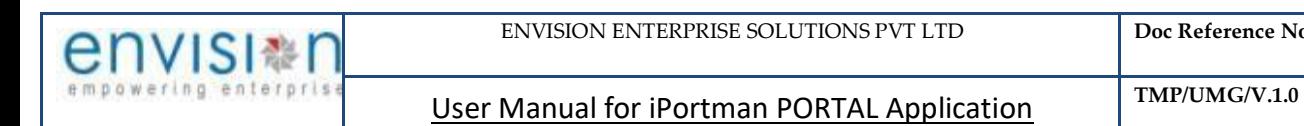

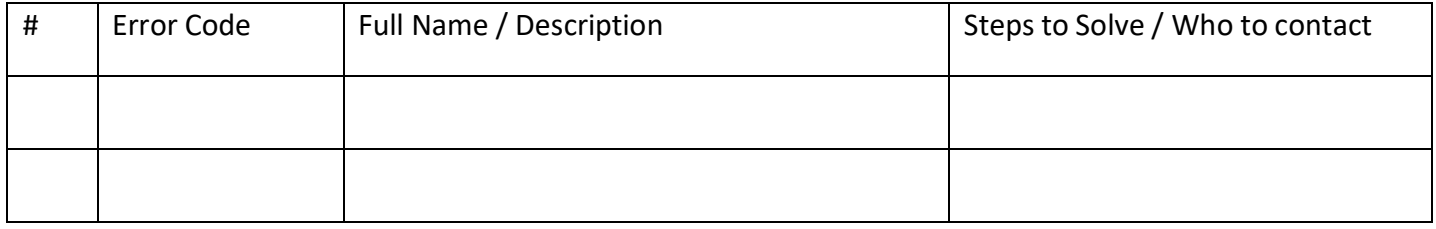

## <span id="page-5-0"></span>**III.** SYMBOLS AND ICONS

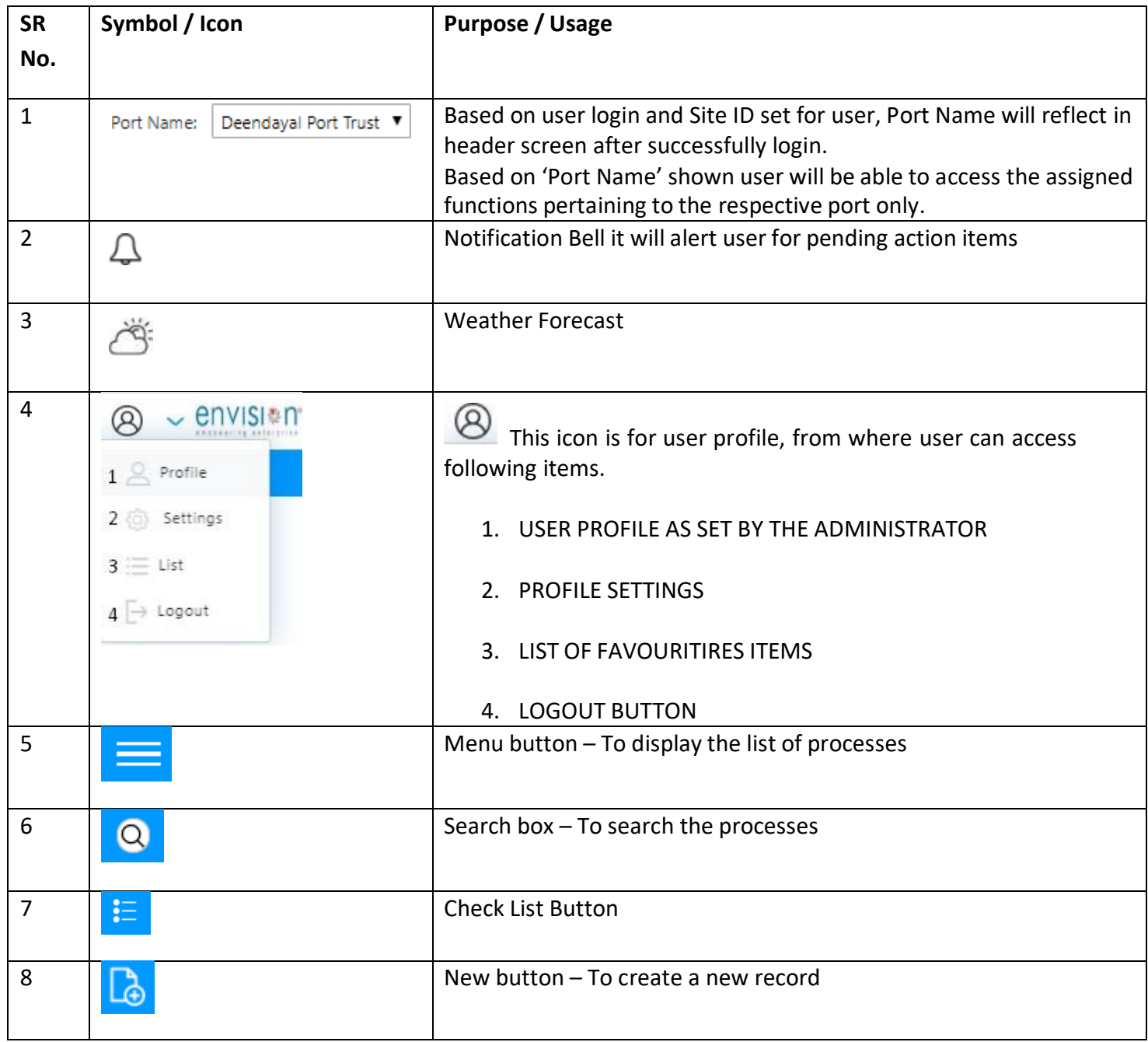

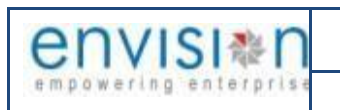

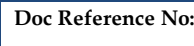

**iP#rtman** 

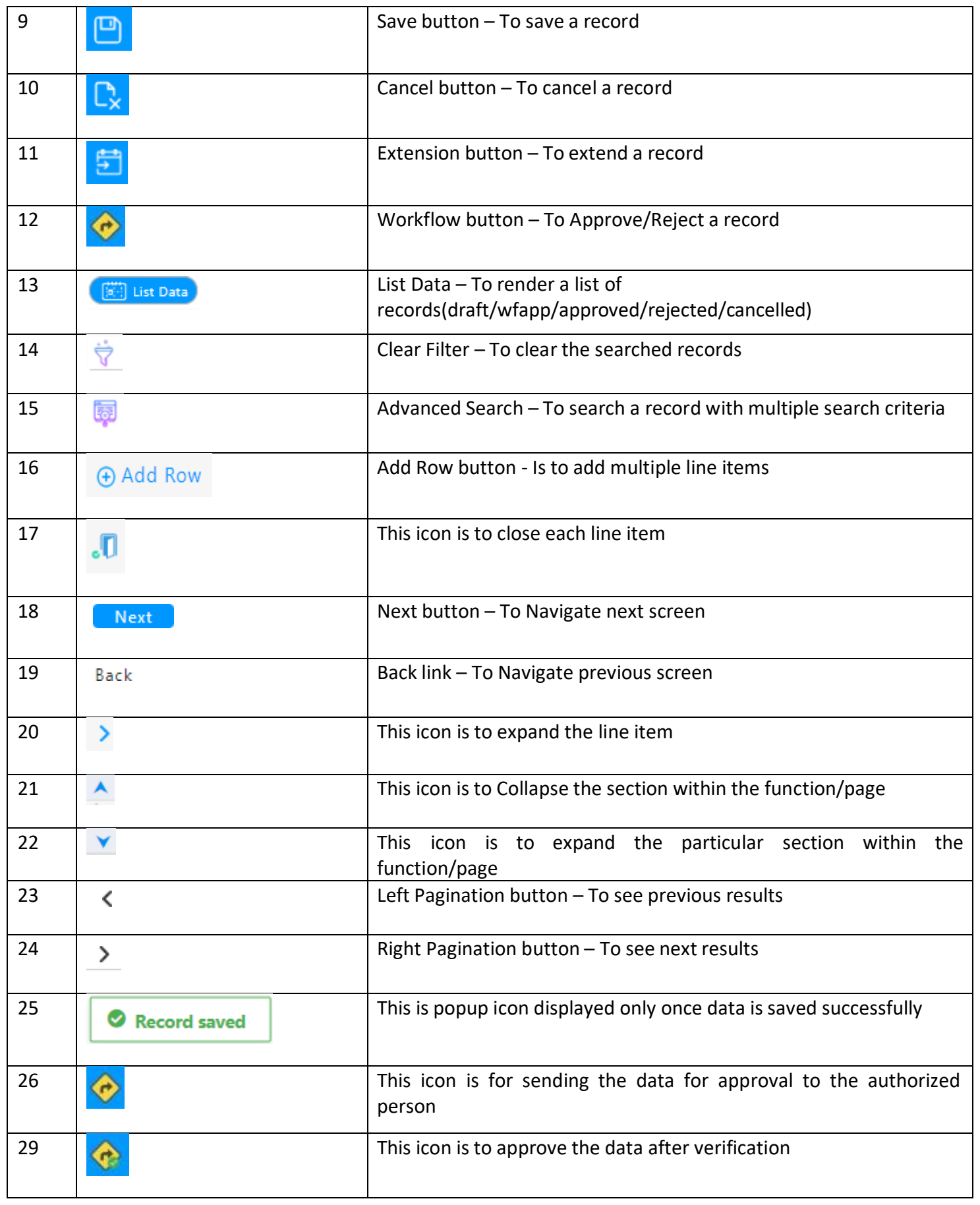

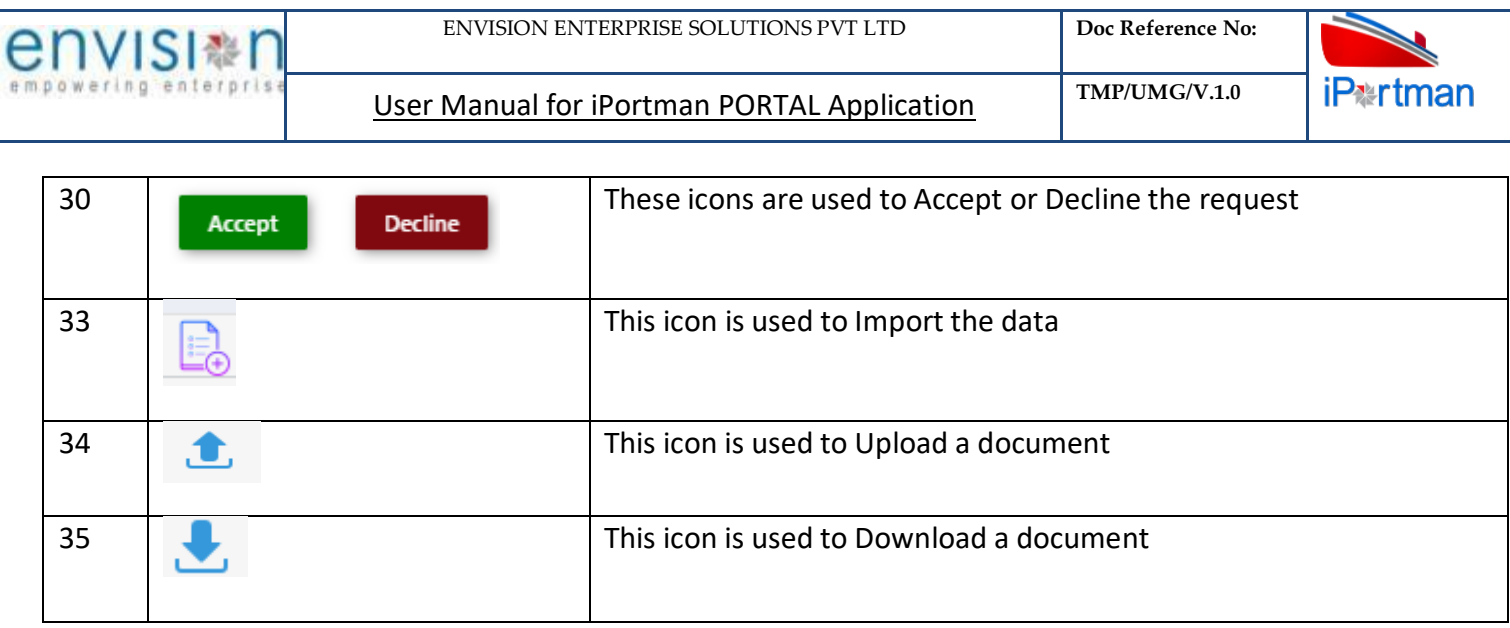

# <span id="page-7-0"></span>**IV. BUSINESS FLOW DIAGRAM FOR TRAFFICRAILWAY**

Following business flow diagram is for Traffic Railway

## **OUTWARD/ INWARD:-**

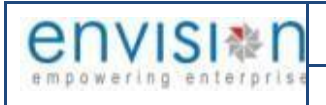

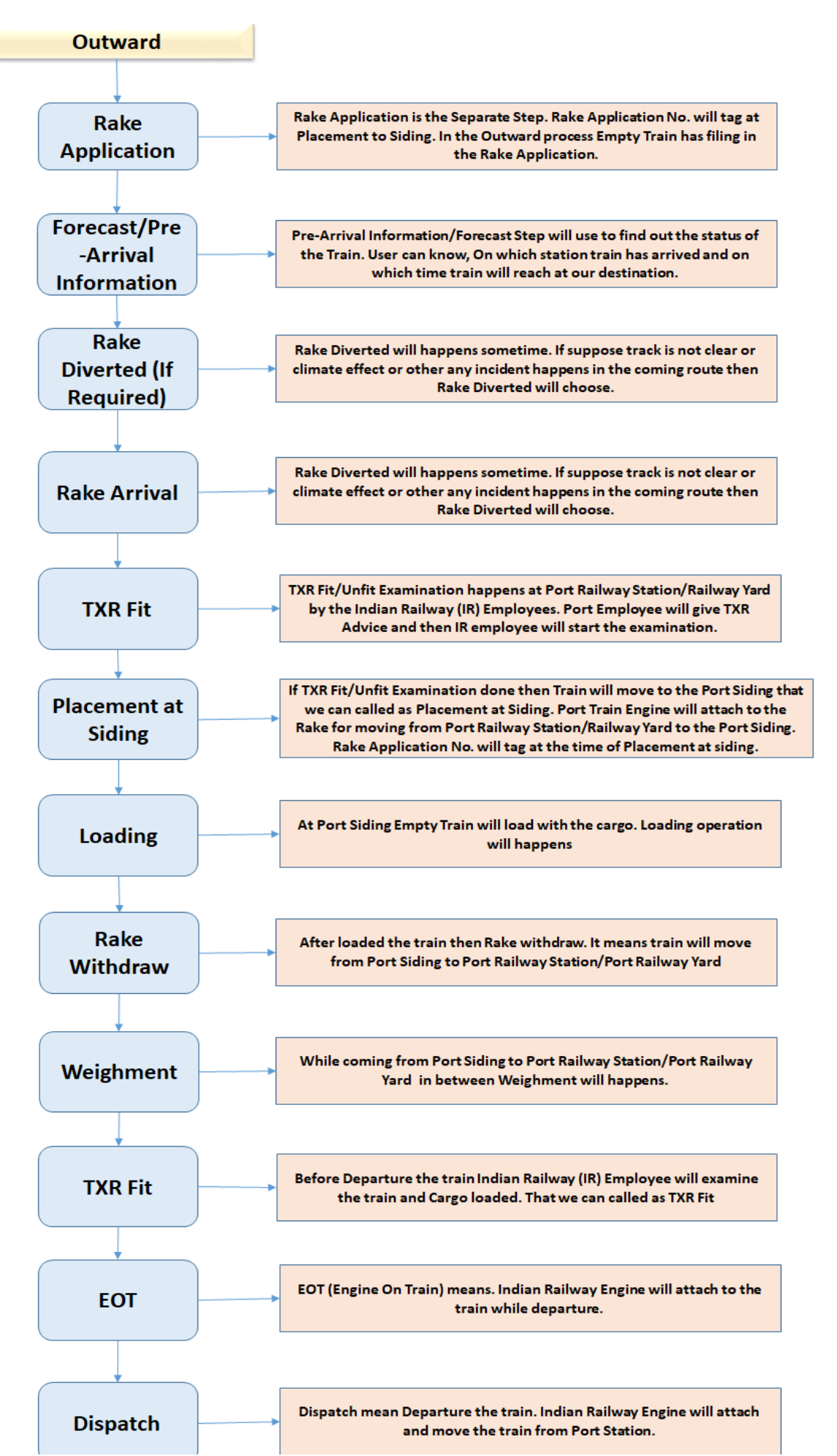

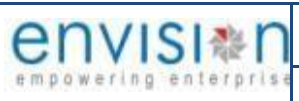

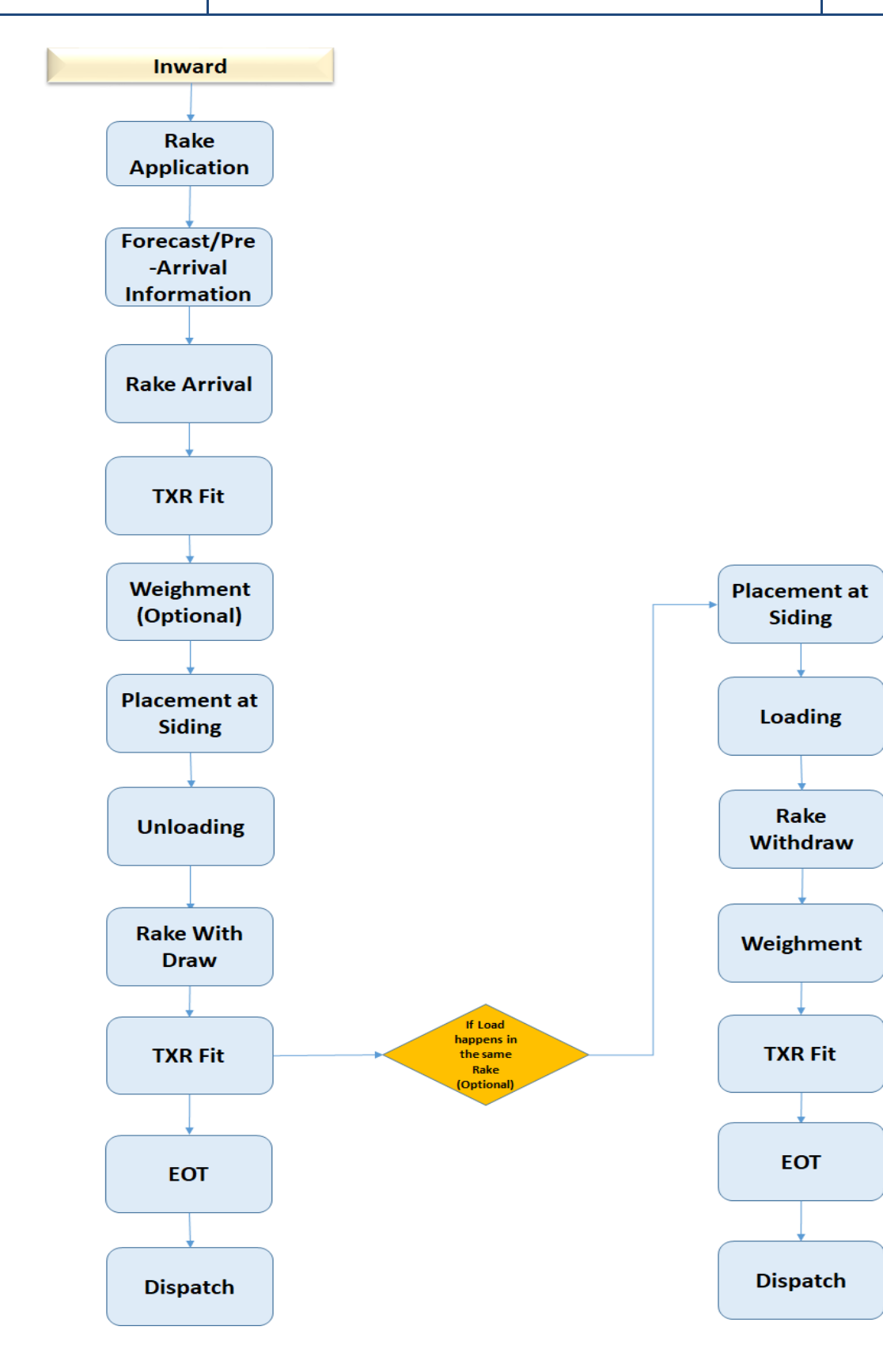

# <span id="page-10-1"></span><span id="page-10-0"></span>**1. BUSINESS FUNCTION NAME: RAKE APPLICATION (RA)**

#### **1.1 DEFINITION**

Rake Application (RA) purpose is to Consignee/Consignor/Railway handling agent (RHA) will request to bring cargo inside the port or will request for cargo delivery through rail.

The Registered Consignee/Consignor/Railway handling agent (RHA) will be using this function. In case the agent is unable to file the Rake Application (RA) via the portal, then he can file the RA at the port designated counter.

#### <span id="page-10-2"></span>**1.2 NAVIGATION:**

FOLLOWING NAVIGATION PATH IS MENTIONED FROM MENU **SELECTION TO VIEW THE LIST ITEM AND ADD** NEW RECORDS.

**Menu Path** Menu Bar →Railways→ Rake Application→ Click on **Add New**

USER CAN ALSO SEARCH THE FUNCTION IN SEARCH AREA **CONTROLLABLE IN THE HEADER SECTION LEFT SIDE WITH** FUNCTION NAME

#### **1.3 PREREQUISITES – MASTERS:**

<span id="page-10-3"></span>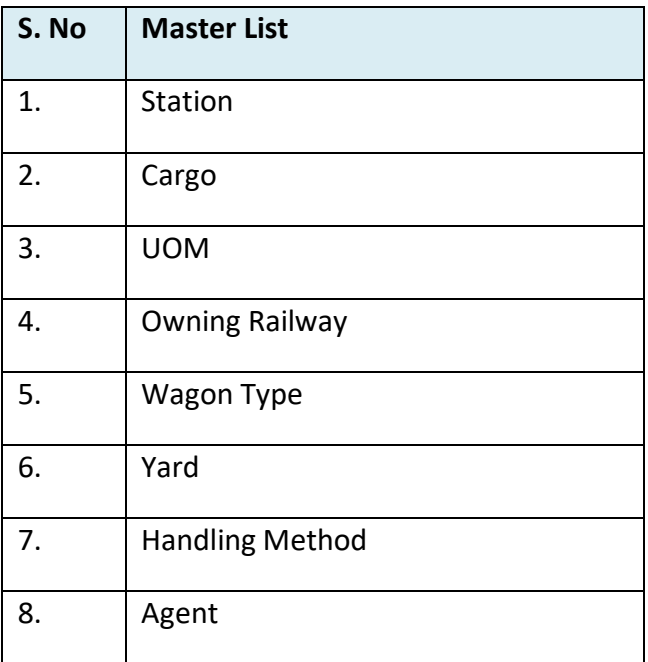

<span id="page-11-0"></span>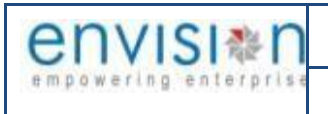

#### **1.4 SCREENSHOT**

Following screenshot from Rake Application

Once entered into the Functional Form – Rake Application, list page will appear

#### **List Page:**

| 8<br>$\equiv$    | Rake Application           |               |                         |                             |                         |                          |                                                                                | $\circledcirc$<br>$\mathbb{F}$ |
|------------------|----------------------------|---------------|-------------------------|-----------------------------|-------------------------|--------------------------|--------------------------------------------------------------------------------|--------------------------------|
| $Q$ $C$          |                            |               |                         |                             |                         |                          | 1 - 10 of 106 10<br>$\overline{2}$<br>3<br>$\checkmark$<br>$\vert$ 1<br>$\sim$ | 9<br>10<br>$\rightarrow$<br>11 |
| 4                |                            |               |                         |                             |                         |                          |                                                                                | $\bullet$                      |
| Doc No.          | <b>POS Document Number</b> | <b>Status</b> | <b>Application Type</b> | <b>Rake Application No.</b> | <b>Cargo Related To</b> | <b>Load Type Require</b> | <b>From Station</b>                                                            | <b>To Station</b>              |
| Q search         | Q search                   | Q sea         | Q search                | Q search                    | Q search                | Q search                 | Q search                                                                       | Q search                       |
| INPRT1-2022-0056 | INPRT120220053             | Approved      | Inward                  | PER/2022/0042               | Export Cargo            | <b>Train Load</b>        | M/S MAHANADI COALFIELD LTD.                                                    | ADB COAL HANDLING I            |
| INPRT1-2022-0057 | INPRT120220054             | Approved      | Inward                  | PER/2022/0043               | Export Cargo            | <b>Train Load</b>        | M/S MAHANADI COALFIELD LTD.                                                    | ADB COAL HANDLING I            |
| 798              | INPRT120220051             | Draft         | Inward                  |                             | Export Cargo            | <b>Train Load</b>        | BHILLAI STEAL PLANT CONSTRUCTION AREA SDG                                      | PARADIP                        |
| INPRT1-2022-0055 | INPRT120220052             | Approved      | Inward                  | PER/2022/0041               | Export Cargo            | <b>Train Load</b>        | BHILLAI STEAL PLANT CONSTRUCTION AREA SDG                                      | PARADIP                        |
| INPRT1-2022-0054 | INPRT120220051             | Approved      | Inward                  | PER/2022/0040               | Export Cargo            | <b>Train Load</b>        | BHILLAI STEAL PLANT CONSTRUCTION AREA SDG                                      | PARADIP                        |
| INPRT1-2022-0053 | INPRT120220050             | Approved      | Inward                  | PER/2022/0039               | Export Cargo            | <b>Train Load</b>        | BHILLAI STEAL PLANT CONSTRUCTION AREA SDG                                      | PARADIP                        |
| INPRT1-2022-0052 | INPRT120220049             | Approved      | Inward                  | PER/2022/0038               | Export Cargo            | <b>Train Load</b>        | SELECTED SAMAL ASSTD SDG.                                                      | ADB COAL HANDLING I            |
| INPRT1-2022-0051 | INPRT120220048             | Approved      | Inward                  | PER/2022/0037               | Export Cargo            | <b>Train Load</b>        | SELECTED SAMAL ASSTD SDG.                                                      | ADB COAL HANDLING I            |
| INPRT1-2022-0023 | INPRT120220022             | Approved      | Outward                 | IND/2022/0010               | Import Cargo            | <b>Train Load</b>        | CARGO BERTH SIDING PARADIP                                                     | CUTTACK JN.                    |

*User Interface Image 1-Rake Application- 1.5.1*

To enter into the Rake Application New Page, click on Add New button **From tool bar** 

#### <span id="page-11-1"></span>**1.4.1** Rake Application Form Details - Inward

#### **Header Details:**

**Step 1** -Once clicked on Add New button  $\Box$  from top of the tool bar, Rake Application Header Details screen will appear like below

| $\equiv$ $\otimes$ Rake Application                    |   |                                                    |                |                |                                       | $\boxed{\circ}$<br>$\mathbb{R}$<br>$\mathbf{C}$ | $>$ < > | ಕ್ಷೆ |   |
|--------------------------------------------------------|---|----------------------------------------------------|----------------|----------------|---------------------------------------|-------------------------------------------------|---------|------|---|
| <b>Header Details</b><br>Cargo Details                 |   | Inward Wagon Details                               | Siding Request | Payment Status |                                       |                                                 |         |      |   |
| <b>Header Details</b>                                  |   |                                                    |                |                |                                       |                                                 |         |      |   |
| Application Type *<br>Inward                           | Ø | Consignor Name*<br>SPANOCEANIC SERVICESPL          |                | ☑              | PD Account Balance<br>2,00,10,03,319  | Doc No.<br>INPRT1-2022-0056                     |         |      |   |
| Cargo Related To *<br>Export Cargo                     |   | Railway Handling Agent *<br>SPANOCEANIC SERVICESPL |                | ☑              | Rake Application No.<br>PER/2022/0042 | POS Document Number<br>INPRT120220053           |         |      |   |
| Load Type Require *<br>Train Load                      |   | Railway Billing Agent<br>SPANOCEANIC SERVICESPL    |                | ☑              | Total No. Of Wagons<br>10             | Doc Series <sup>*</sup><br>RAAPYINPRT122        |         | 乙    |   |
| From Station*<br>M/S MAHANADI COALFIELD LTD.           | 囜 | Carting Permission No. *<br>INPRT1-2022-00033      |                | <b>Z</b>       | Remarks                               | Doc Date<br>14-10-2022 12:17                    |         |      | Û |
| To Station*<br>ADB COAL HANDLING PLANT PARADEEP PORT T | ☑ | <b>Exporter Name</b><br>SPANOCEANIC SERVICESPL     |                |                |                                       | <b>Status</b><br>Approved                       |         |      |   |
| Via Station                                            | 乙 | Inward Receipt Type *<br>Railway Receipt           |                |                |                                       | Data Source<br>PORTAL                           |         |      |   |
| Consignee Name*<br>SPANOCEANIC SERVICESPL              | 囜 | Railway Receipt No*<br>70079                       |                |                |                                       | Doc Approved Date<br>14-10-2022 12:25           |         |      |   |
| Agent Code <sup>*</sup><br>70003338                    |   | Railway Receipt Date *<br>14-10-2022               |                | ⊟              |                                       |                                                 |         |      |   |
| Agent Name*<br>SPANOCEANIC SERVICESPL                  |   | Invoice No                                         |                |                |                                       |                                                 |         |      |   |
|                                                        |   | <b>Invoice Date</b>                                |                | □              |                                       |                                                 |         |      |   |

*User Interface Image 1-Rake Application Header Details- 1.5.1.1*

- $\triangleright$  Select Application Type from drop down list, whether it is Inward or Outward
- $\triangleright$  Select cargo related to from drop down list whether it is import cargo, domestic cargo, newly build wagon
- $\triangleright$  Select Load Type Require from drop down list, whether it is Train Load or Wagon Load

If Application Type as **"Inward"** and Load Type Require as **"Train Load or Wagon Load"** then following details will appear to enter:

- $\triangleright$  Select From Station from Look-up button
- $\triangleright$  Select To Station from Look-up button
- $\triangleright$  Select Via Station from Look-up button, but it is not mandatory to select
- $\triangleright$  Select Consignee from Look-up button
- $\triangleright$  Select Consignor from Look-up button
- $\triangleright$  Select Railway Handling Agent from Look-up button
- $\triangleright$  Select Billing Agent from Look-up button
- $\triangleright$  Select Inward Receipt Type from drop down list, whether it is Railway Receipt or Indemnity Bond or none.
	- o If User select Inward Receipt Type as "Railway Receipt", then system shows the fields as Railway Receipt No. and Railway Receipt Date for entering

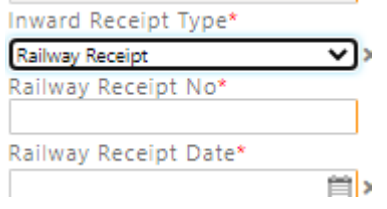

 $\circ$  If User select Inward Receipt Type as Indemnity Bond, then system shows the fields as Indemnity Bond No. and Indemnity Bond Date for entering

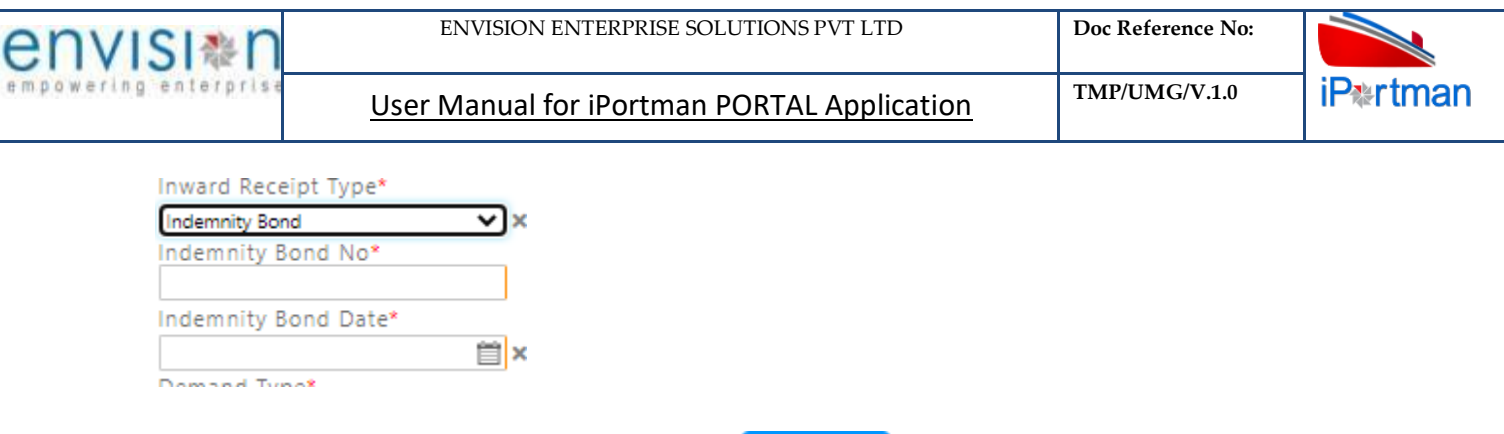

**Step 2** – Once all the necessary fields are filled, click **Next** button from the bottom of the page. Then vessel /Cargo Details page redirected as like below

Click on  $\overline{\bigoplus}$  Add Row to begin with data entrry

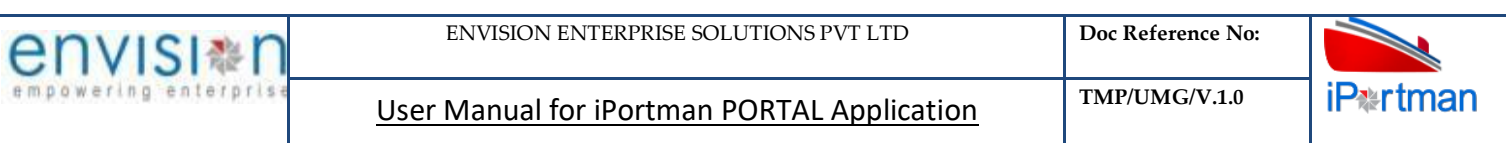

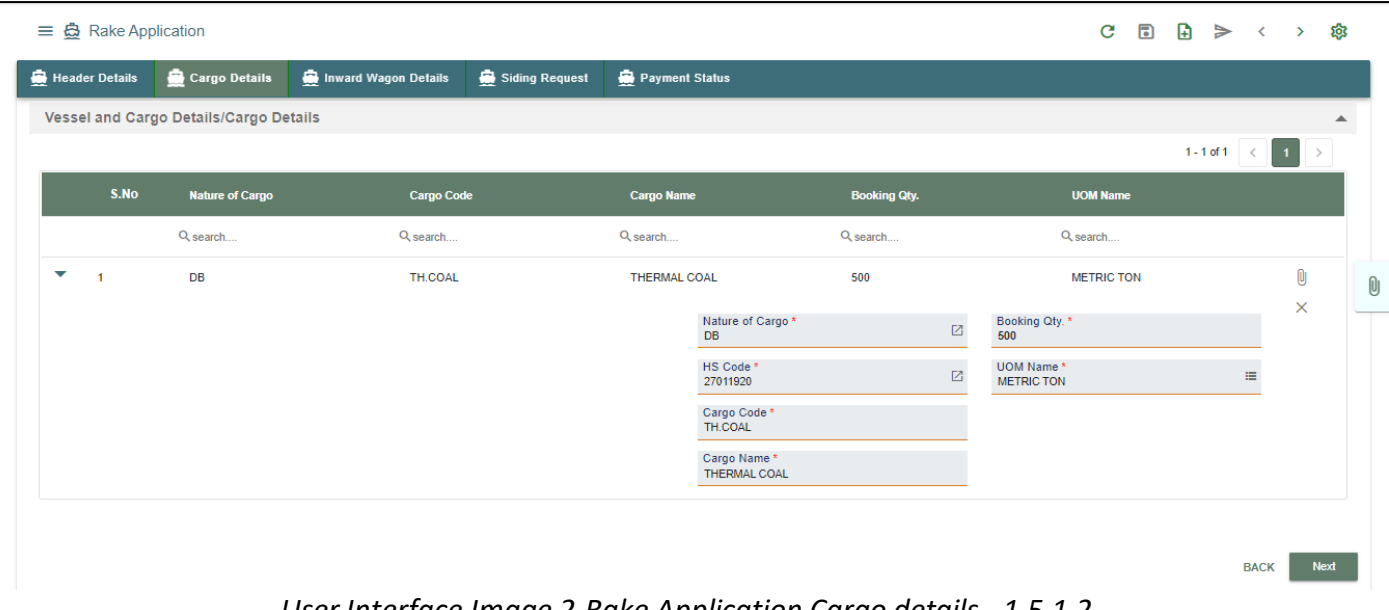

*User Interface Image 2-Rake Application Cargo details - 1.5.1.2*

**Step 3** – Once  $\overline{\bigoplus}$  Add Row is selected, then following vessel/Cargo Details line item fields will be populated to enter

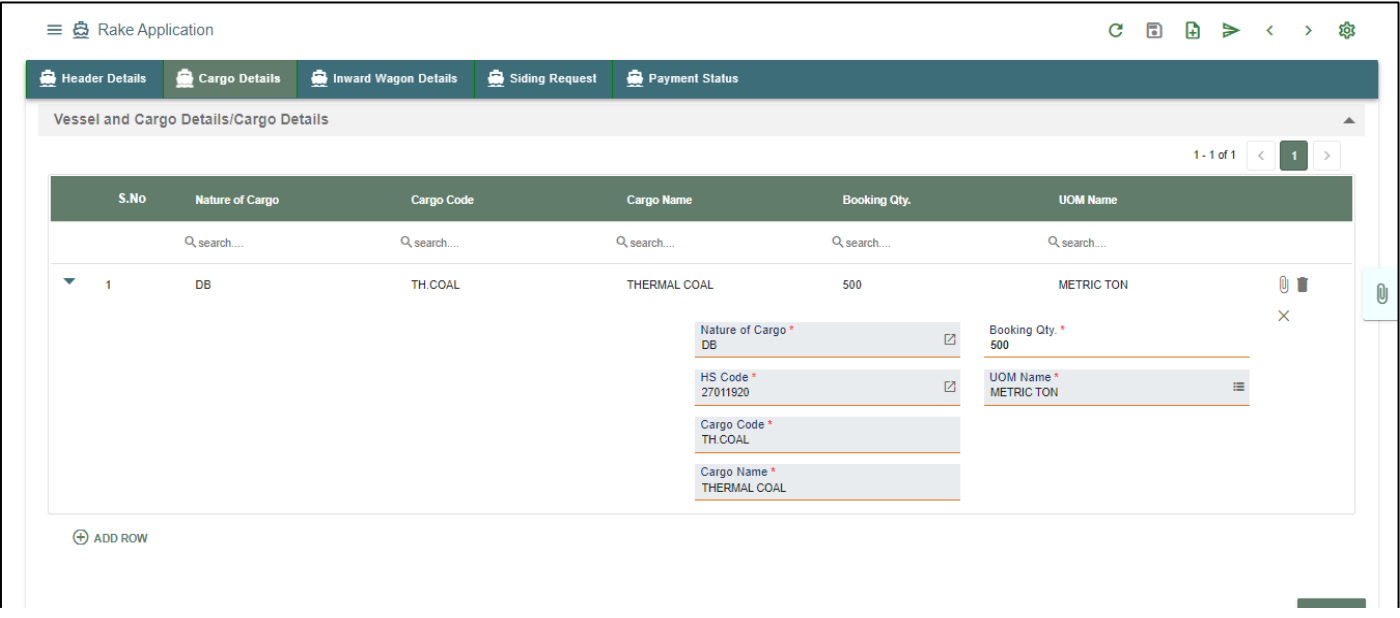

*User Interface Image 3-Rake Application Cargo details - 1.5.1.3*

- $\triangleright$  Once fields are populated, select the Nature of Cargo and from Lookup button
- $\triangleright$  Select HS code from Lookup button
- $\triangleright$  Once Selected HS Code, Description will be populated by the system
- $\triangleright$  Cargo code, cargo name are both re mandatory fields
- $\triangleright$  Enter Booking Quantity of cargo.
- $\triangleright$  System shown by default UOM will be Metric Ton. If want to change, then select from Lookup button

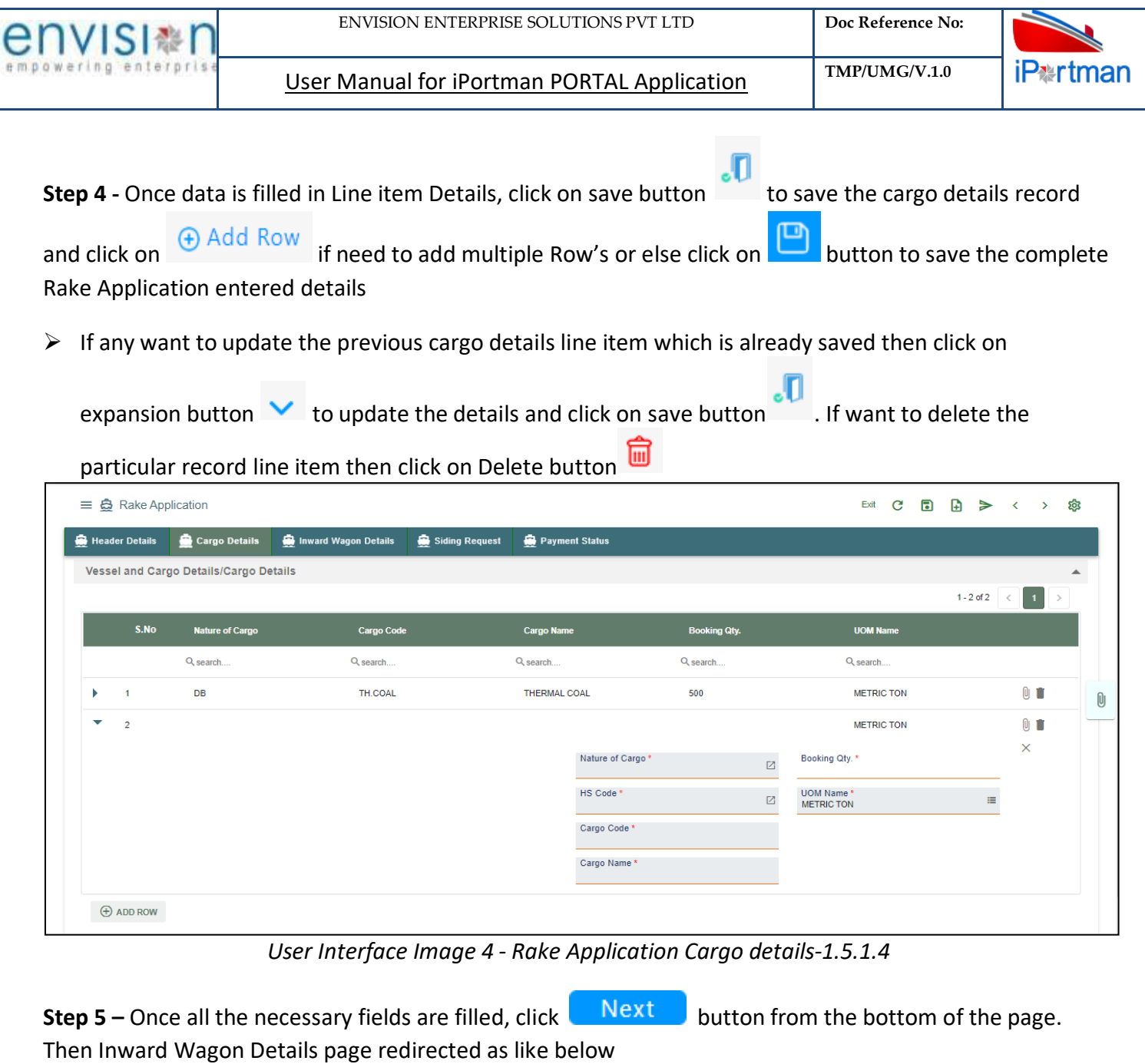

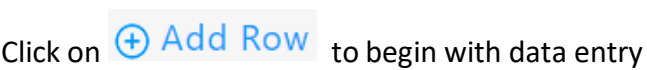

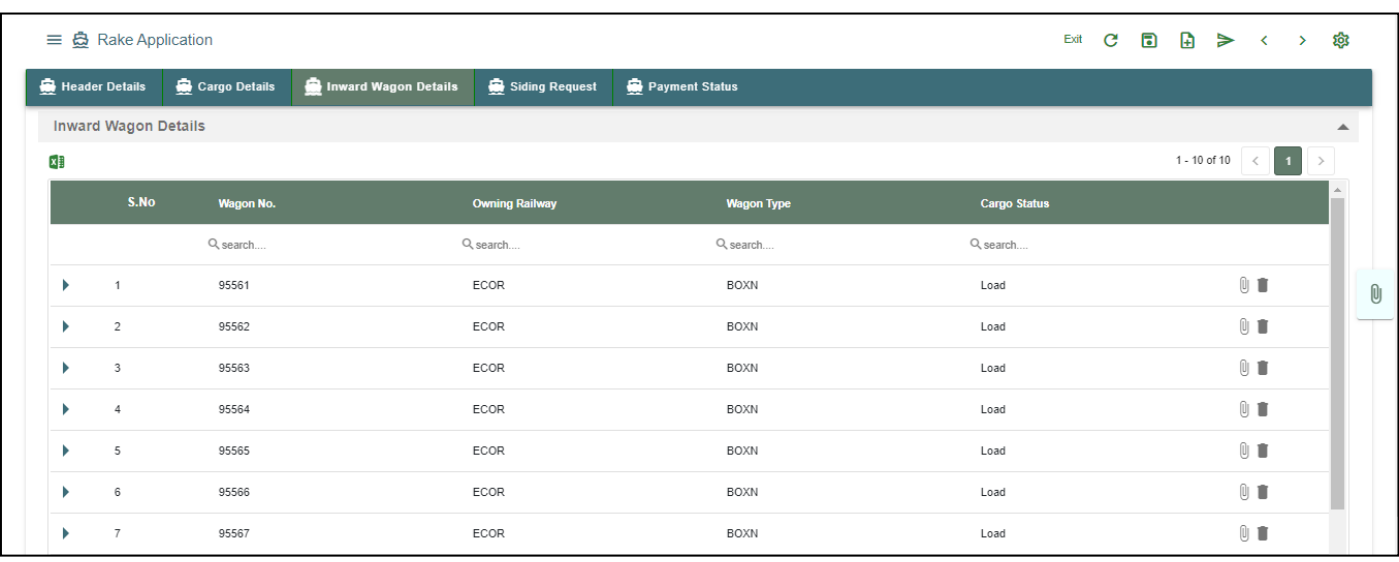

*User Interface Image 5- Rake Application Inward wagon details -1.5.1.5*

**Step 6** – Once  $\bigoplus$  Add Row is selected, and then following Inward Wagon Details line item fields will be populated to enter

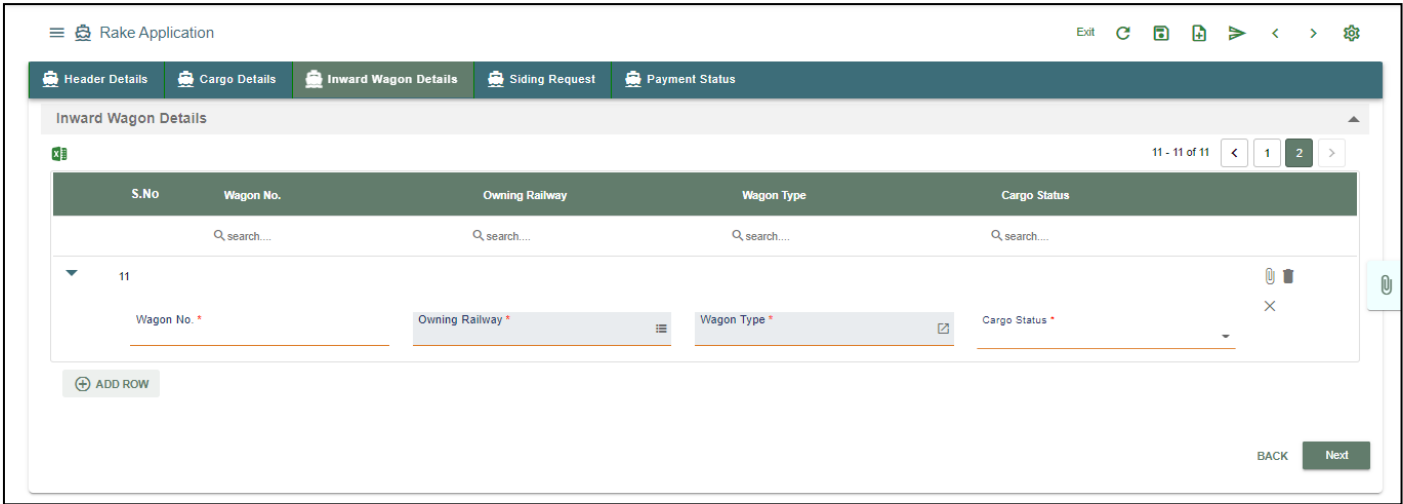

*User Interface Image 6- Rake Application Inward wagon details -1.5.1.6*

- $\triangleright$  If it integrated with FOIS, then system will auto populate all Inward Wagon Details in the line.
- Enter Inward Wagon Number at Wagon Number field.
- $\triangleright$  Select Owning Railway from Lookup button
- $\triangleright$  Select Wagon Type from Lookup button
- $\triangleright$  Select cargo status an mandatory filed drop down list choose load or empty
- $\triangleright$  System have option for wagons upload. If want to upload the inward wagon details, then click on

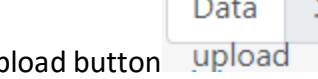

upload button  $\mu$ pload to select the destination file

**Step 7 -** Once data is filled in Line item Details, click on save button to save the inward wagon details

record and click on  $\bigoplus_{i=1}^{\infty}$  Add Row if need to add multiple Row's or else click on button to save the complete Rake Application entered details

 $\triangleright$  If any want to update the previous inward wagon details line item which is already saved then click on

expansion button  $\vee$  to update the details and click on save button  $\ddot{\hspace{1cm}}$ . If want to delete the

particular record line item then click on Delete button

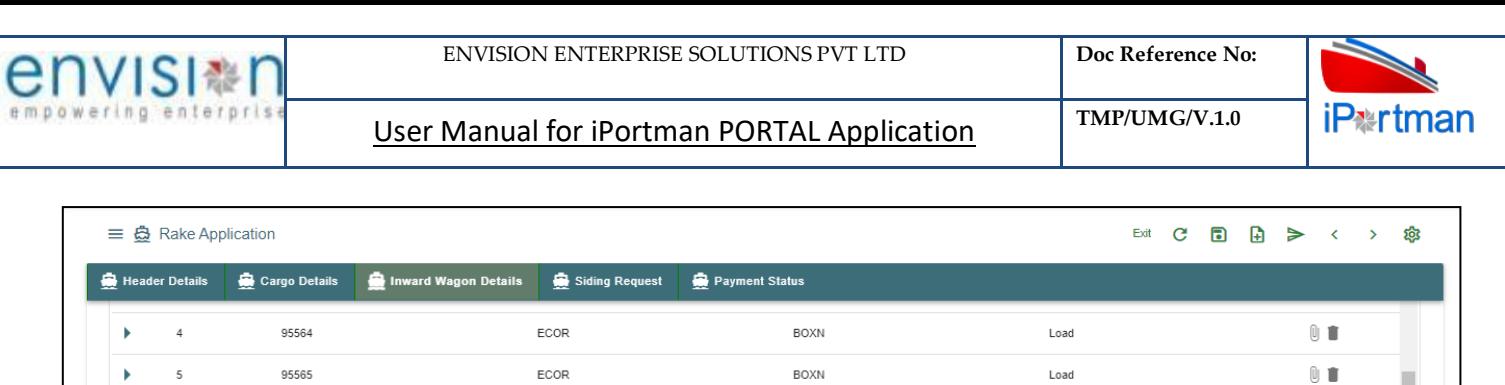

BOXN

BOXN

BOXN

**BOXN** 

BOXN

Load

Load

Load

Load

Load

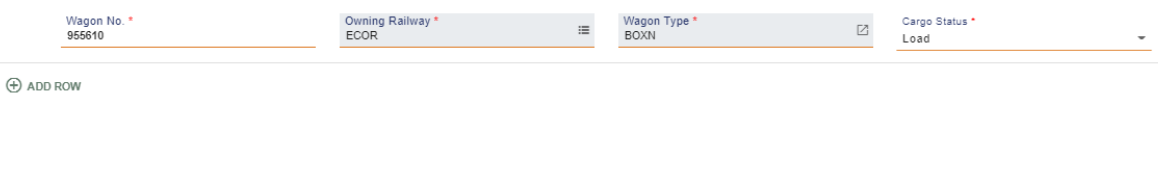

ECOR

ECOR

ECOR

ECOR

ECOR

*User Interface Image 7- Rake Application Inward wagon details-1.5.1.7*

**Step 8** – Once all the necessary fields are filled, click **Next** button from the bottom of the page. Then siding request - page redirected as like below

| $\equiv$ $\mathbf{\ddot{\otimes}}$ Rake Application |                       |                         |                |                                |                   | $C \subseteq A \Rightarrow C$<br>Exit |                      |             | කු               |
|-----------------------------------------------------|-----------------------|-------------------------|----------------|--------------------------------|-------------------|---------------------------------------|----------------------|-------------|------------------|
| Header Details                                      | Cargo Details         | Inward Wagon Details    | Siding Request | Payment Status                 |                   |                                       |                      |             |                  |
| <b>Siding Request</b>                               |                       |                         |                |                                |                   |                                       |                      |             | $\blacktriangle$ |
|                                                     |                       |                         |                |                                |                   |                                       | $1-1$ of $1 - 4 - 1$ |             |                  |
| S.No                                                | <b>Yard Type Name</b> | <b>Yard/Siding Name</b> |                | <b>Yard/Siding Line Number</b> | <b>Wagon Type</b> | No. Of Wagons                         |                      |             |                  |
|                                                     | Q search              | Q search                |                | Q search                       | Q search          | Q search                              |                      |             |                  |
| ь<br>$\overline{1}$                                 |                       |                         |                |                                |                   |                                       |                      | $0$ 0       |                  |
| $\bigoplus$ ADD ROW                                 |                       |                         |                |                                |                   |                                       |                      |             |                  |
|                                                     |                       |                         |                |                                |                   |                                       |                      |             |                  |
|                                                     |                       |                         |                |                                |                   |                                       |                      | <b>BACK</b> | <b>Next</b>      |
|                                                     |                       |                         |                |                                |                   |                                       |                      |             |                  |

*User Interface Image 8- Rake Application siding request-1.5.1.8*

 $\triangleright$  Click on  $\overline{\bigoplus}$  Add Row to begin with data entry

95566

95567

95568

95569

955610

 $\overline{6}$ 

 $\overline{7}$ 

 $\mathbf{r}$ 

 $\overline{9}$ 

 $10^{-1}$ 

 $\begin{smallmatrix} 0 & \blacksquare \end{smallmatrix}$ 

 $\mathbf{0}$ 

 $\mathbf{0}$   $\mathbf{0}$ 

 $\begin{smallmatrix} 0 & 0 \end{smallmatrix}$ 

 $\begin{matrix} 0 & 0 \\ 0 & 0 \end{matrix}$ 

 $\ensuremath{\mathsf{BACK}}$ 

Next

 $\times$ 

 $[0]$ 

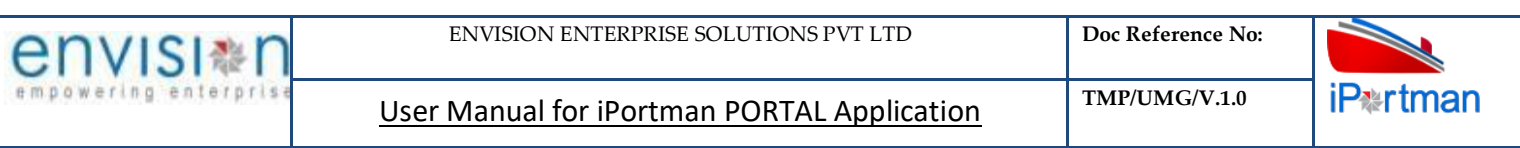

| Header Details<br>Cargo Details<br>Siding Request<br>Payment Status<br>Inward Wagon Details<br><b>Siding Request</b><br>S.No<br><b>Yard/Siding Name</b><br><b>Yard/Siding Line Number</b><br><b>Yard Type Name</b><br><b>No. Of Wagons</b><br><b>Wagon Type</b><br>Q search<br>Q search<br>Q search<br>Q search<br>Q search | $1-1$ of $1 \leq  1 $ |
|----------------------------------------------------------------------------------------------------|-----------------------|
|                                                                                                    |                       |
|                                                                                                    |                       |
|                                                                                                    |                       |
|                                                                                                    |                       |
|                                                                                                    |                       |
| ▽                                                                                                    | $0$ $\blacksquare$    |
| Yard/Siding Line Number*<br>Yard Type Name*<br>No. Of Wagons *<br>$\overline{\mathbb{Z}}$<br>Wagon Type *<br>$\overline{\boxtimes}$                                                                                                    | $\times$              |
| Yard/Siding Name*<br>Handling Type *                                                                                                    | 這                     |
|                                                                                                    |                       |

*User Interface Image 9- Rake Application siding request-1.5.1.9*

- $\triangleright$  Select the Yard Type Name from Lookup button
- $\triangleright$  System will populate the fields which are Yard/Siding Name and Yard/Siding Line Number
- $\triangleright$  Select Wagon Type from Lookup button
- $\triangleright$  Enter No. of Wagons which wants to bring at particular selected siding details.

 $\overline{\mathbf{0}}$ 

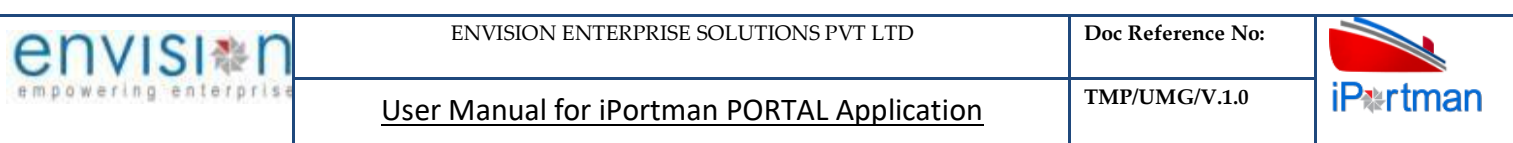

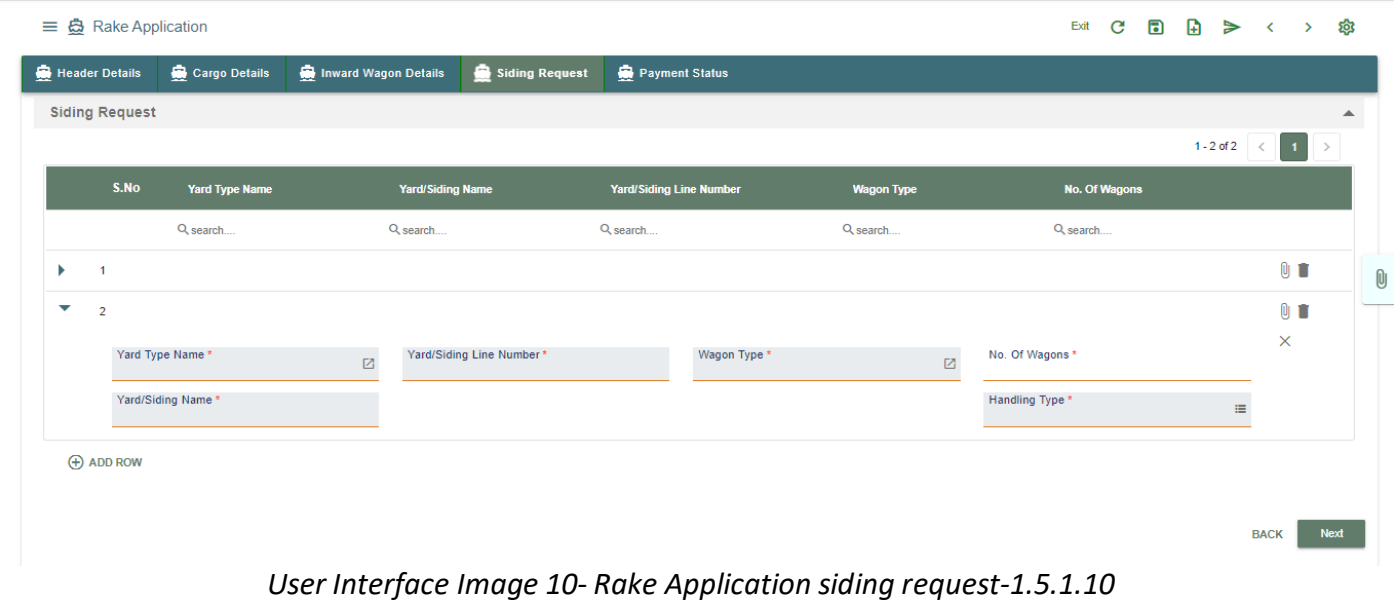

**Step 9:** Adding the files manually once the record got saved, Click on the **2** icon. Then the user will be redirected to the popup window as below –

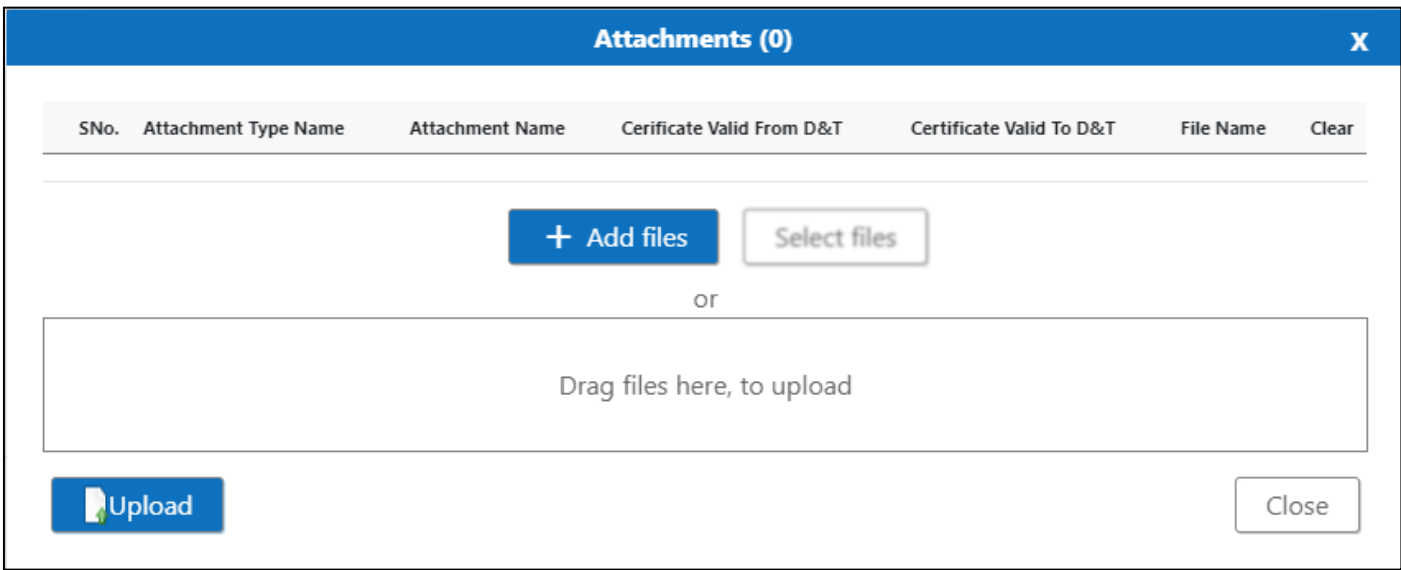

*User Interface Image 11-Rake Application (Attachments) 1.5.11*

**Step 10:**Click on **button** button/ Drag Files here, to upload , Go to respective file location and click on it.File will be attached under file name with respective filename.extension.

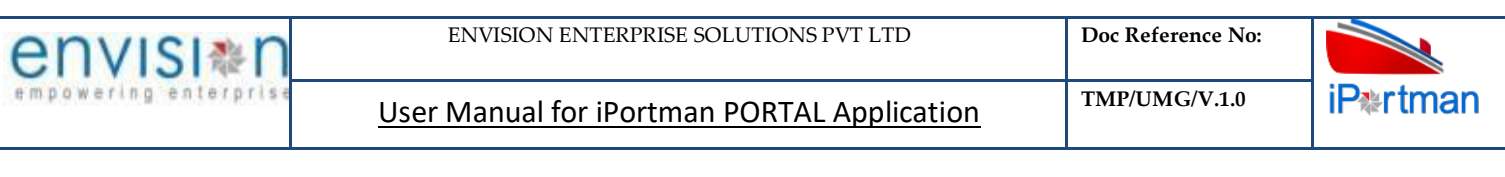

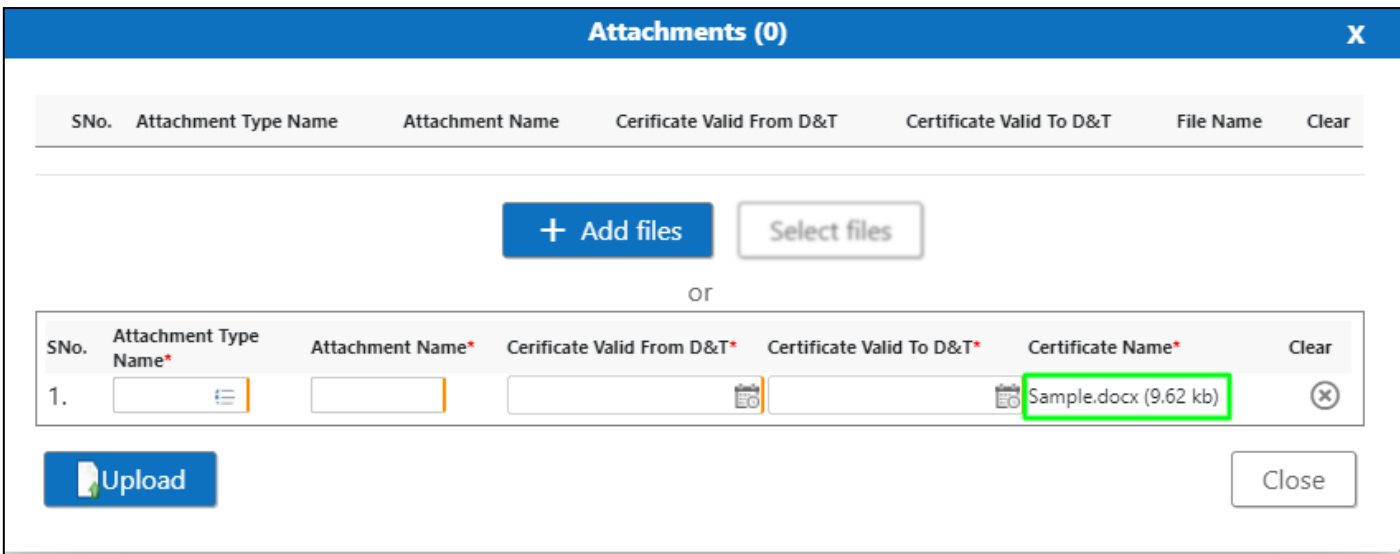

*User Interface Image 12-Rake Application (Attachments Documents) 1.5.12*

Once all the mandatory and required fields are filled then Click on **button** button. System will **File uploaded** status on the screen. Respective Form Name , Section name will display along display with attached documents.

NOTE: If the attachments added in line level by using  $\mathcal{O}$  icon system will display respective section name.

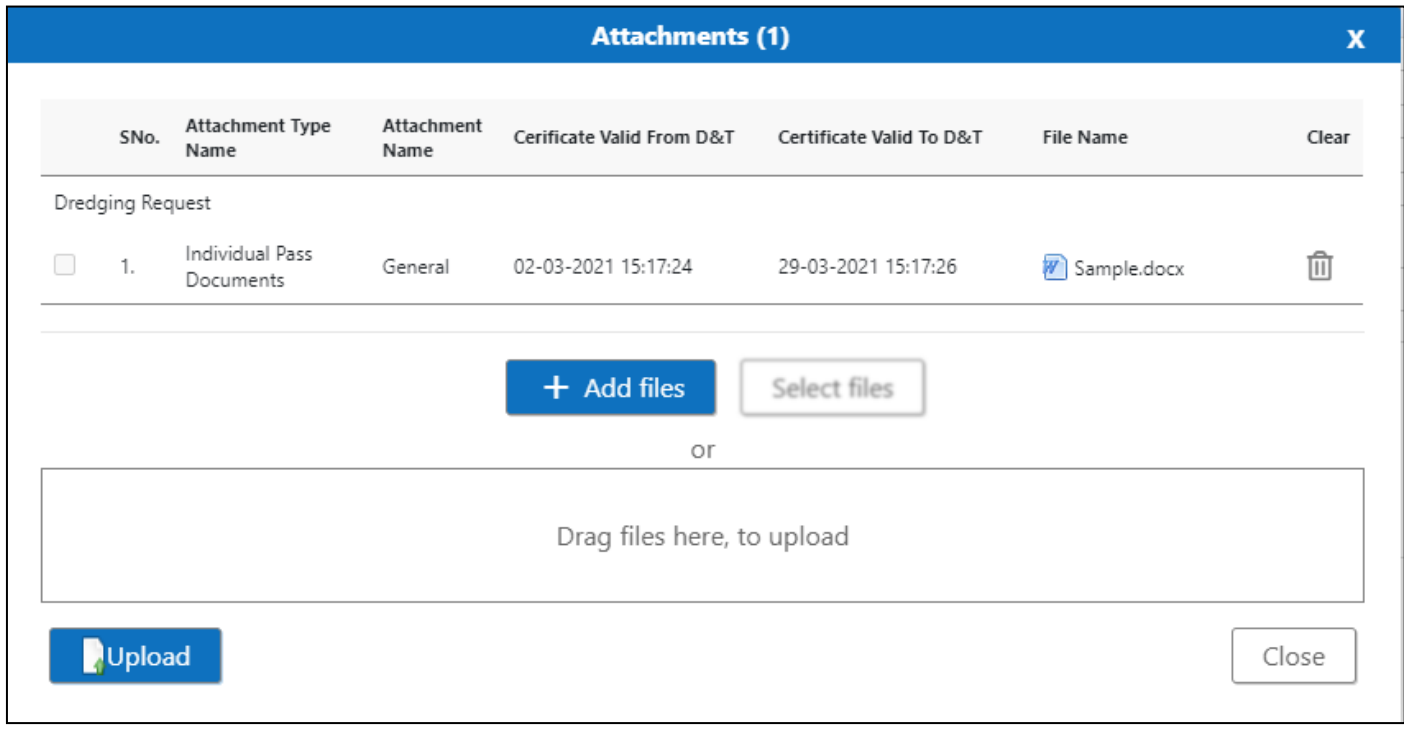

If the Attachment's are configured, System will display like below when we click on  $\bigotimes$  icon .

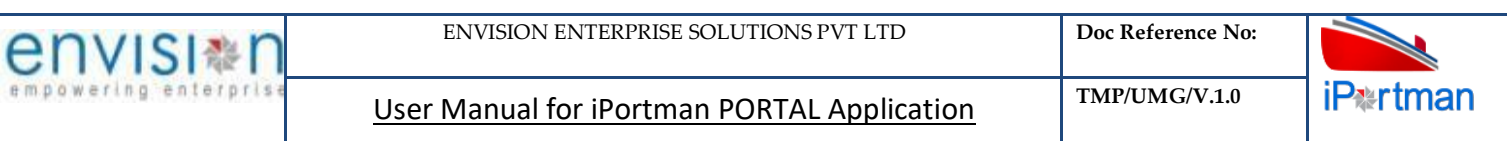

#### Respective Form Name, Section name will display to attach the documents\*File Required.

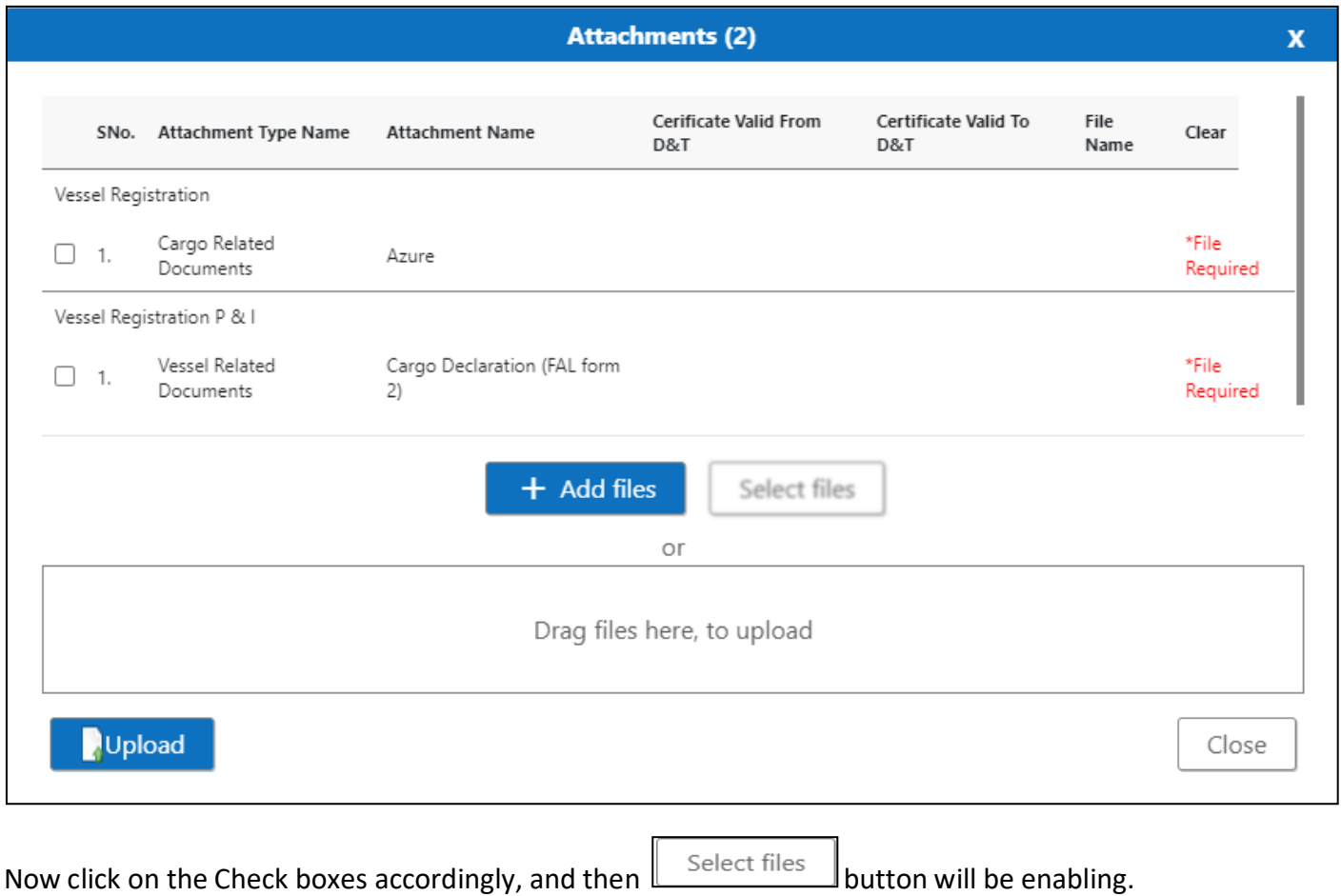

Select respective files / Drag Files here, to upload, Go to respective file location and click on it. File will be attached under file name with respective filename.extension.

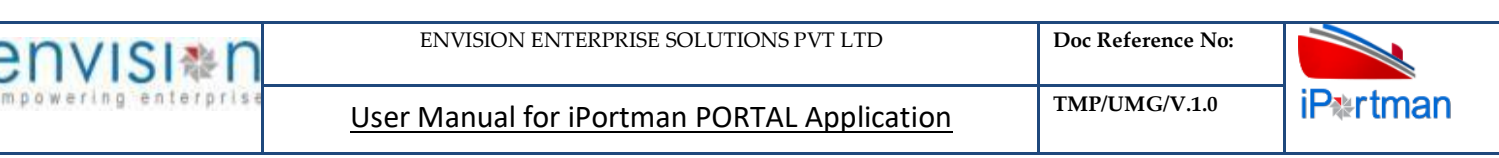

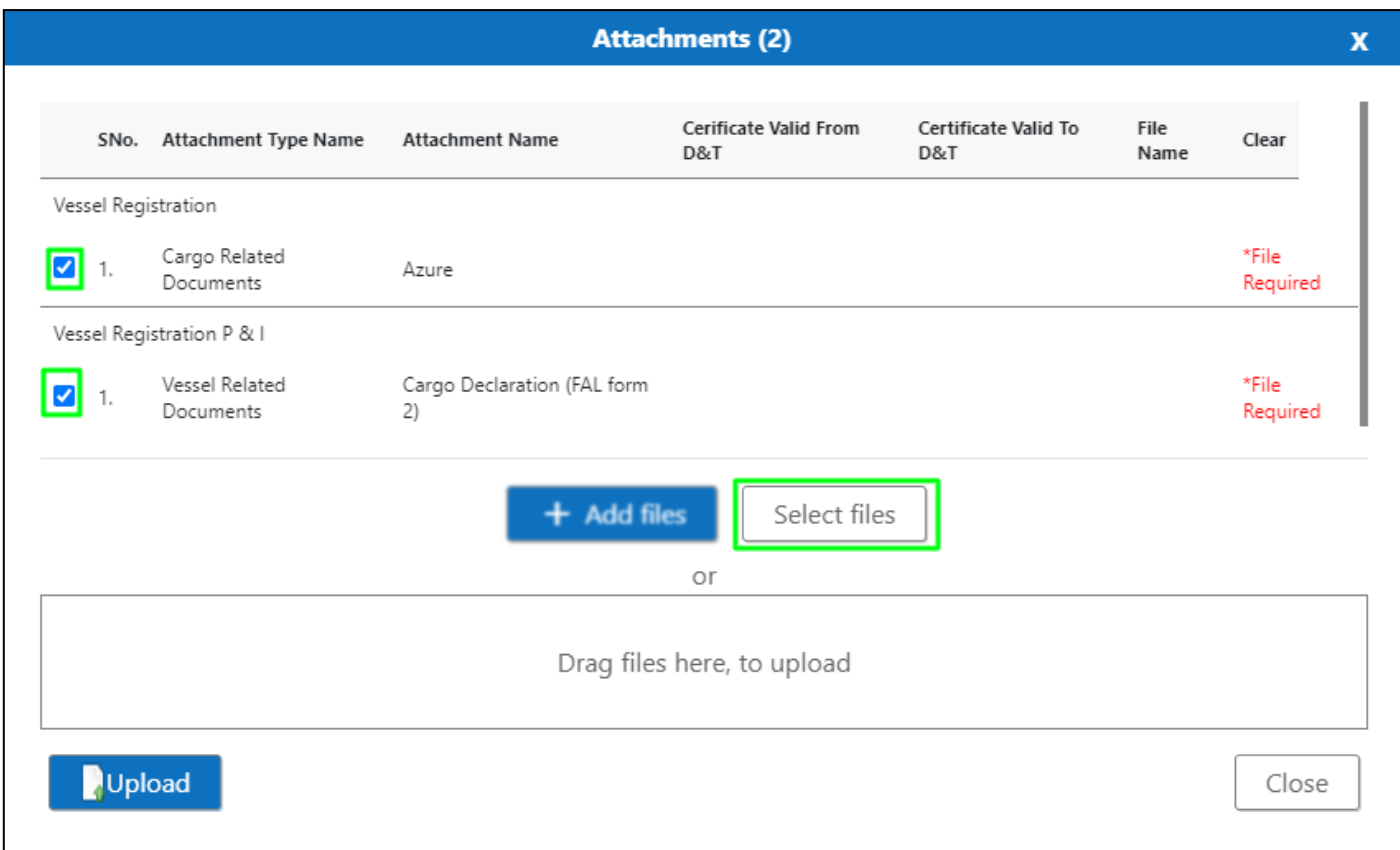

Once all the mandatory and required fields are filled then Click on **Dullary Dullary button.** System will display the status **File uploaded** on the screen.

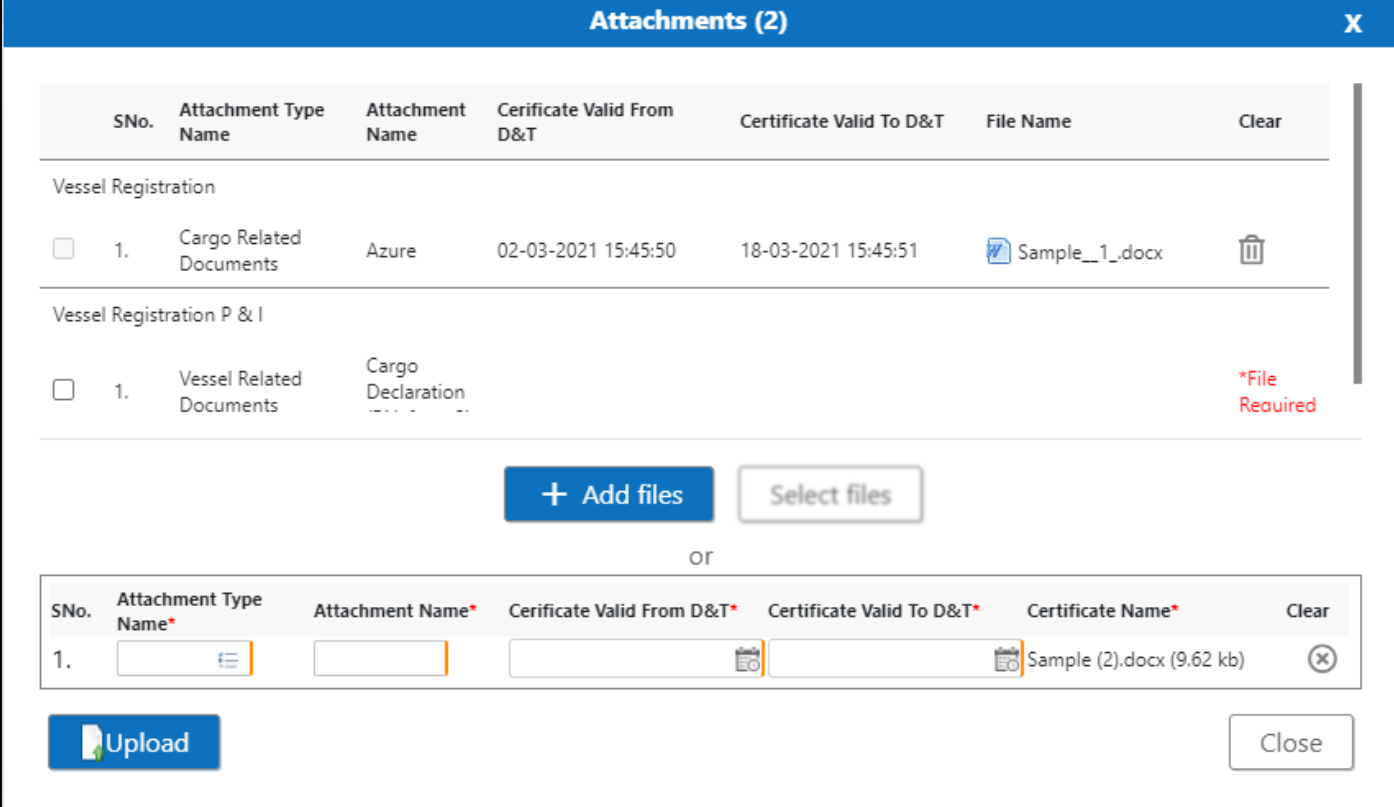

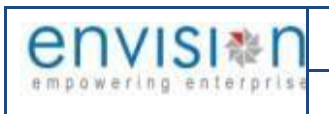

# Click On Close Button

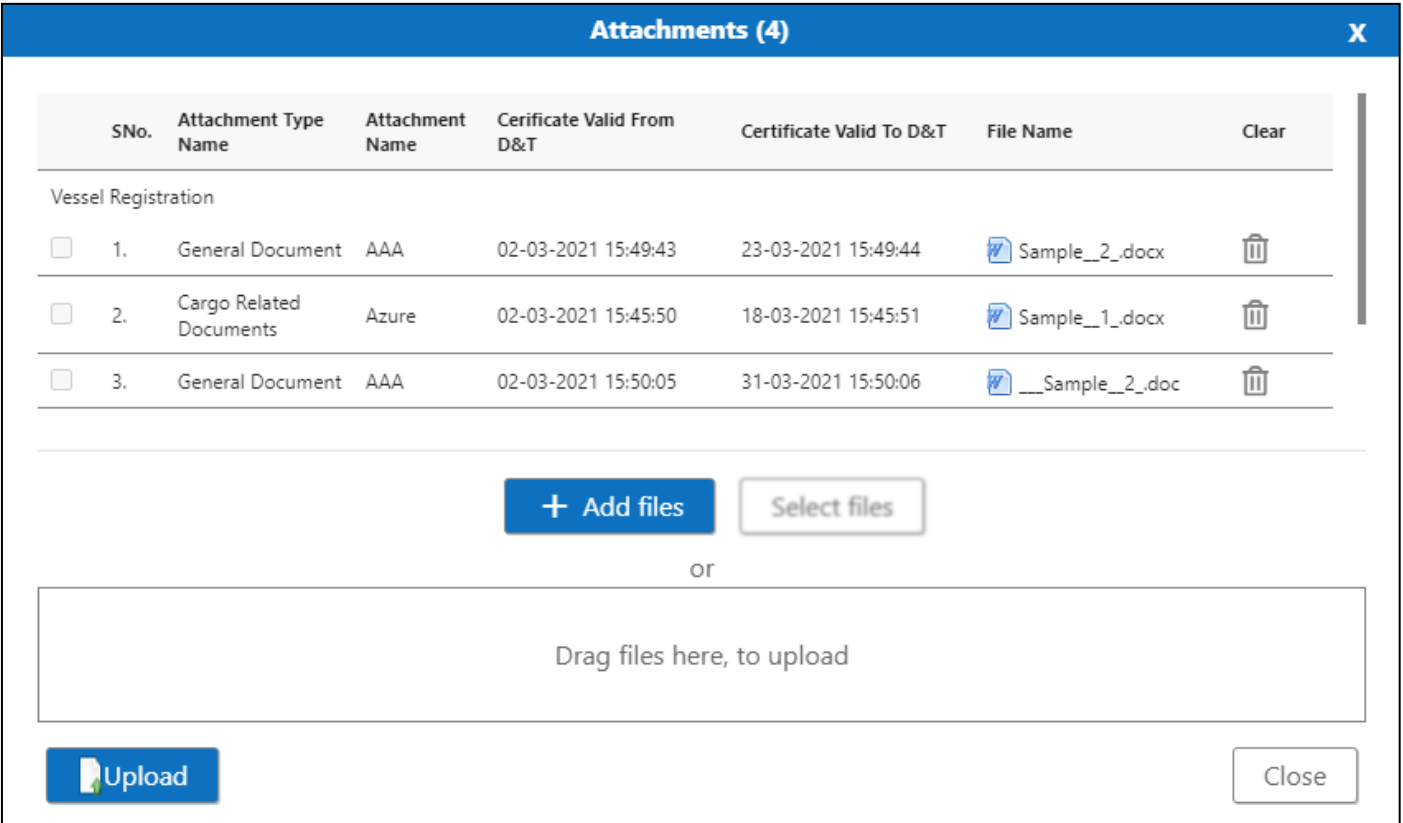

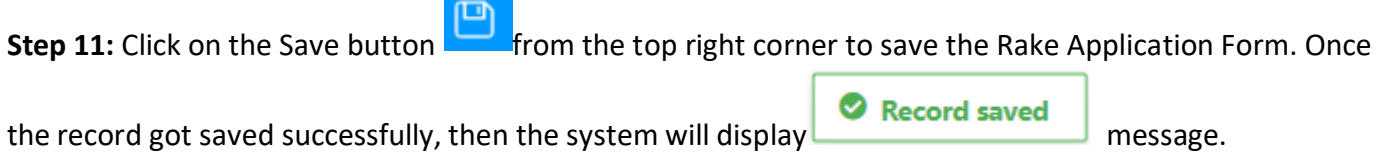

**Step 12:** Once the record is saved then the document status will be as 'Draft' and then click on Submit Button

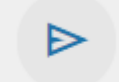

**Step 13:** Once the record is saved then the document status will be as 'Draft' and then click on workflow

button .

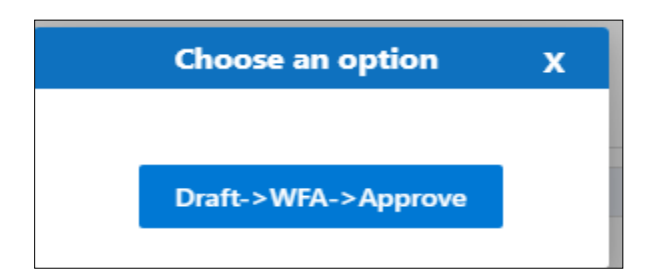

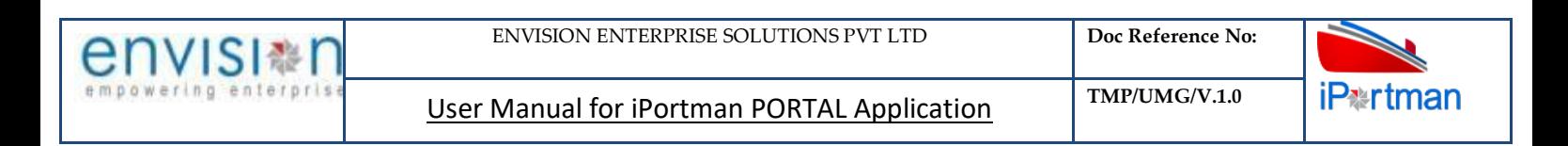

### Choose an option from the popup .And now Work Flow will be initiated accordingly with id

Work Flow Initiated. with drivenId =  $12999$ 

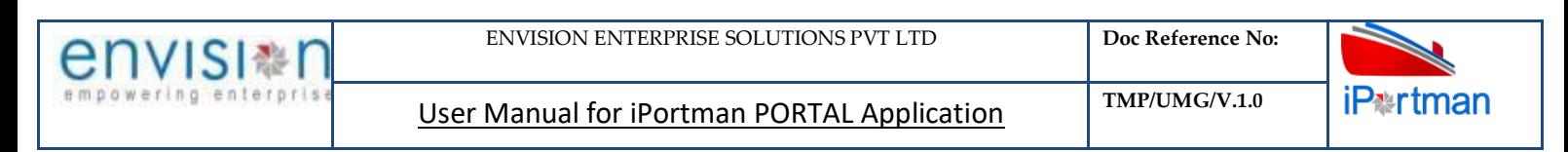

# **Step 14**: Once the workflow is initiated click on **the icon.System will be display**

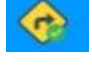

**Send user Profile for Approval** with below popup fields and buttons. So the approver will either

'Approve' or 'Reject' with reason (Remarks).

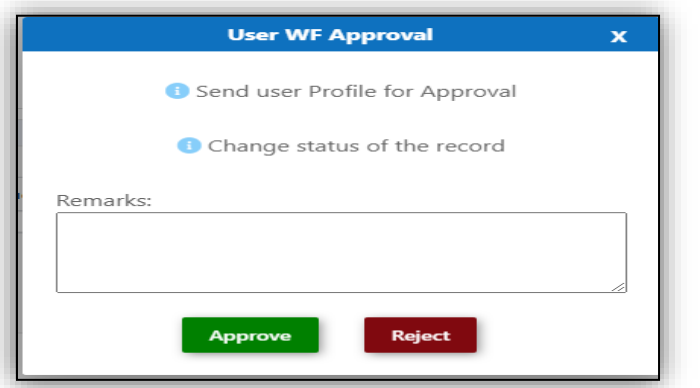

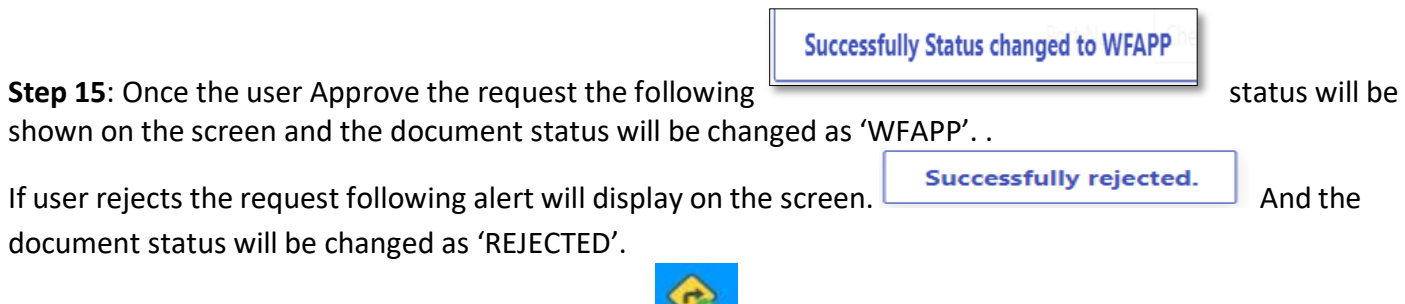

**Step 16**: Once the workflow is in WFAPP. Click on the icon. System will be displaying

#### **Send user Profile for Approval**

with below popup fields and buttons. So the approver will either

'Approve' or 'Reject' with reason (Remarks).

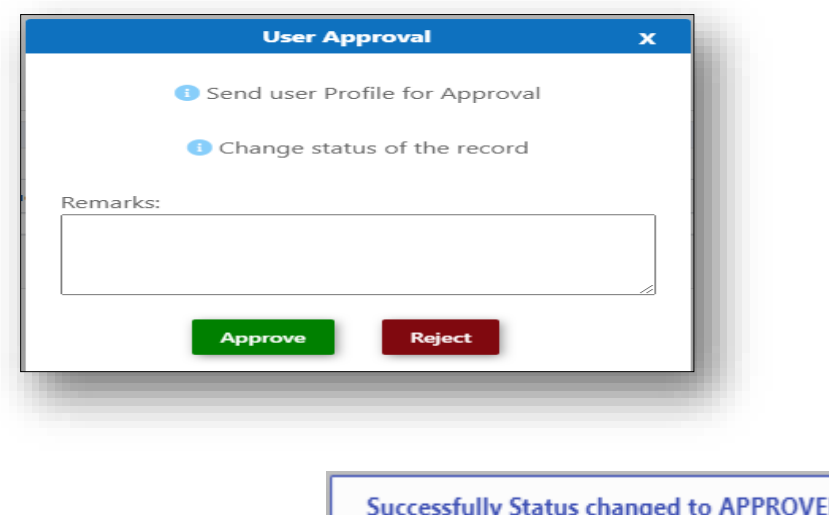

**Step 17:** Once the user Approve the request the **following** the following

Ď

status will be shown on the screen and the document status will be changed as 'APPROVED'. If user rejects

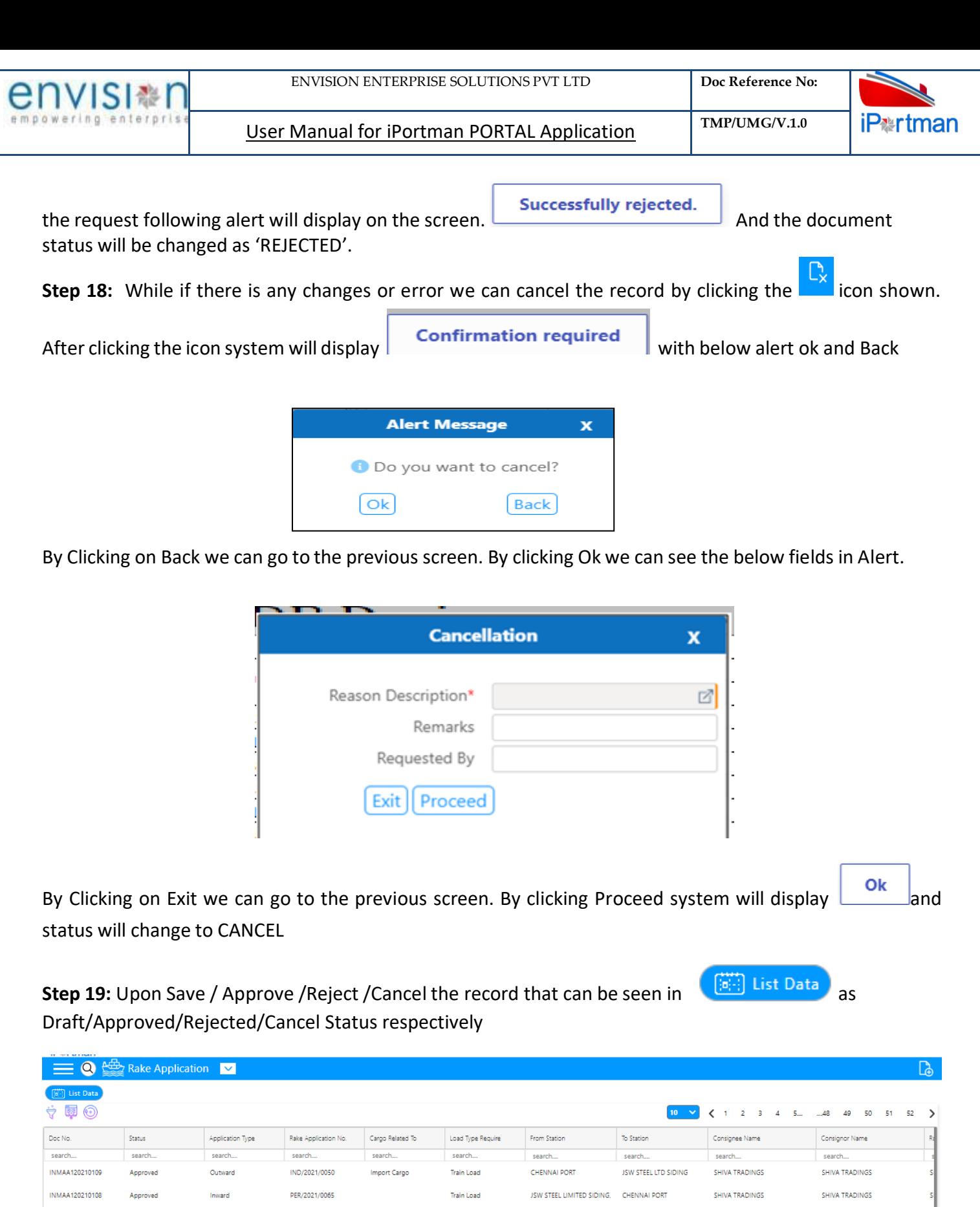

Train Load

Train Load

Train Load

Train Load

Train Load

Train Load

Train Load

Train Load

۰

**JSW STEEL LIMITED SIDING.** CHENNAI PORT

**JSW STEEL LIMITED SIDING.** CHENNAI PORT

JSW STEEL LIMITED SIDING, CHENNAI PORT

**CHENNAI PORT** 

**CHENNAI PORT** 

**CHENNAI PORT** 

**JSW STEEL LTD SIDING** 

**JSW STEEL LTD SIDING** 

SHIVA TRADINGS

SICAL LOGISTICS LTD

Chennai Port Trust

SAATU STEEL AND SERVICES

TRIMEX INDUSTRIES PVT LTD

JSW STEEL LIMITED SIDING, SHIVA TRADINGS

JSW STEEL LIMITED SIDING, SHIVA TRADINGS

**CHENNAI PORT** 

AMMASANDRA

**CHENNAI PORT** 

SHIVA TRADINGS

SHIVA TRADINGS

SHIVA TRADINGS

BHARAT HEAVY ELECTRICALS LTD

BHARAT HEAVY ELECTRICALS LTD

TRIMEX INDUSTRIES PVT LTD

TRIMEX INDUSTRIES PVT LTD

BHARAT HEAVY ELECTRICALS LTD BHARAT HEAVY ELECTRICALS LTD

INMAA120210107

INMAA120210106

INMAA120210105

INMAA120210104

INMAA120210103

INMAA120210102

INMAA120210101

INMAA120210100

Approved

Approved

Approved

Approved

Approved

Approved

Approved

Approved

Inward

Outward

Outward

Inward

Inward

Outward

Inward

Inward

PER/2021/0064

IND/2021/0049

IND/2021/0048

PER/2021/0063

PER/2021/0062

IND/2021/0047

PER/2021/0061

PER/2021/0060

Import Cargo

Import Cargo

Import Cargo

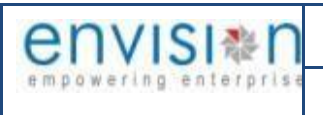

### *User Interface Image 14-Rake Application (List Data) 1.5.13*

## <span id="page-27-0"></span>**1.4.2** Rake Application Form Details - Outward

#### **Header Details:**

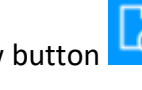

**Step 1** - Once clicked on Add New button **FO** from top of the tool bar, Rake Application Header Details

screen will appear like below

| <b>Header Details</b>                 | Vessel and Cargo Details | Forwarding Note Details                            | Siding Request | Payment Status             |        |                               |                  |
|---------------------------------------|--------------------------|----------------------------------------------------|----------------|----------------------------|--------|-------------------------------|------------------|
| <b>Header Details</b>                 |                          |                                                    |                |                            |        |                               | $\blacktriangle$ |
| Application Type *<br>Outward         | 囜                        | Consignor Name *                                   | 囜              | E-Demand No*               |        | Doc No.                       |                  |
| Cargo Related To *<br>Import Cargo    |                          | Railway Handling Agent *<br>SPANOCEANIC SERVICESPL | 囜              | E-Demand Date *            | $\Box$ | <b>POS Document Number</b>    |                  |
| Load Type Require *<br>Train Load     | $\overline{\phantom{a}}$ | Railway Billing Agent*                             | 囜              | Manual Indent No*          |        | Doc Series *<br>RAAPYINPRT122 | 囜                |
| From Station *                        | 囜                        | Demand Type *                                      | $\;$           | PD Account Balance         |        | Doc Date<br>15-12-2022 15:31  |                  |
| To Station*                           | 囜                        |                                                    |                | Rake Application No.       |        | <b>Status</b><br>Draft        |                  |
| Via Station                           | 囜                        |                                                    |                | <b>Total No. Of Wagons</b> |        | Data Source<br><b>PORTAL</b>  |                  |
| Consignee Name*                       | 囜                        |                                                    |                | Remarks                    |        | Doc Approved Date             |                  |
| Agent Code *<br>70003338              |                          |                                                    |                |                            |        |                               |                  |
| Agent Name*<br>SPANOCEANIC SERVICESPL |                          |                                                    |                |                            |        |                               |                  |

*User Interface Image 14-Rake Application-1.5.2.1*

- $\triangleright$  Select Application Type from drop down list, whether it is Inward or Outward
- $\triangleright$  Select Load Type Require from drop down list, whether it is Train Load or Wagon Load

If Application Type as **"Outward",** Cargo related to as **"Import Cargo/domestic cargo/newly build wagon"** and Load Type Require as **"Train Load or Wagon Load"** then following details will appear to enter:

- $\triangleright$  Select From Station from Look-up button
- $\triangleright$  Select To Station from Look-up button
- $\triangleright$  Select Via Station from Look-up button, but it is not mandatory to select
- $\triangleright$  Select Consignee from Look-up button
- $\triangleright$  Select Consignor from Look-up button
- $\triangleright$  Select Railway Handling Agent from Look-up button
- $\triangleright$  Select wagon covering and choose (yes / no )
- $\triangleright$  Select Billing Agent from Look-up button
- $\triangleright$  Select Demand Type from drop down list, whether it is E-Demand or Manual Demand
	- o If User select Demand Type as "E-Demand", then system shows the fields as E-Demand No. and E-Demand Date for entering

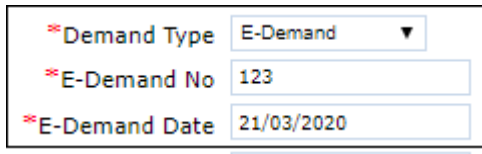

o If User select Demand Type as "Manual Demand", then system shows the fields as Manual Demand No. and Manual Demand Date for entering

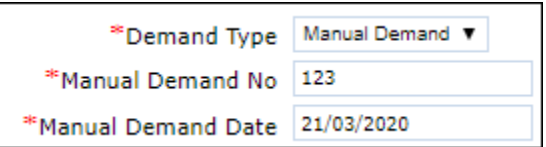

- $\triangleright$  Enter Wagon Registration Fee Amount if any. It is not mandatory field to enter
- Select Shore Handling Charges Paid from drop down button, whether charges paid "Yes or No". But it is not mandatory field to enter
- $\triangleright$  Select Wagon Covering Required from drop down button, whether it is "Yes or No".
- $\triangleright$  The field "Rake Application No" which will be auto populated after approval of the form
- Doc No., Doc Series, Doc Date, Status code, Doc Approved Date, and Source fields are auto populated by the system
- $\triangleright$  Enter the Remarks if any.

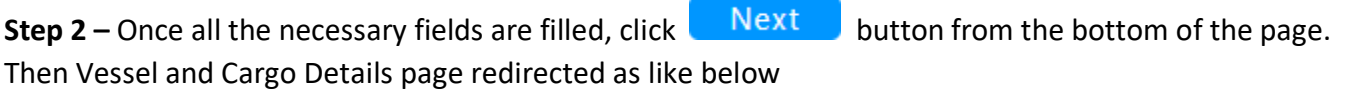

# $Click on  $\oplus$  Add Row to begin with data entry$

|                        | Header Details    | Vessel and Cargo Details               |                         |            | Forwarding Note Details |     | Siding Request                |                         |                         | Payment Status    |                   |                                |                     |                    |                    |
|------------------------|-------------------|----------------------------------------|-------------------------|------------|-------------------------|-----|-------------------------------|-------------------------|-------------------------|-------------------|-------------------|--------------------------------|---------------------|--------------------|--------------------|
|                        |                   | Vessel and Cargo Details/Cargo Details |                         |            |                         |     |                               |                         |                         |                   |                   |                                |                     |                    |                    |
|                        |                   |                                        |                         |            |                         |     |                               |                         |                         |                   |                   |                                |                     | 1-1 of 1 $\langle$ | $\blacksquare$     |
| S.No                   | <b>VCN No</b>     | vessel Name                            | <b>IMO Number</b>       |            | <b>ETA</b>              | ETD | <b>IGM No</b>                 |                         | <b>Nature of Cargo</b>  | <b>Cargo Code</b> | <b>Cargo Name</b> | <b>IGM Qty</b>                 | <b>Booking Qty.</b> | <b>UOM Name</b>    |                    |
|                        | $Q$ search        | Q search                               | Q search                |            |                         |     | Q, search Q, search Q, search | Q search                |                         | Q search          | Q search          | Q search                       | Q search            | Q search           |                    |
| $\blacktriangledown$ 1 |                   |                                        |                         |            |                         |     |                               |                         |                         |                   |                   |                                |                     | <b>METRIC TON</b>  | $0$ $\blacksquare$ |
|                        |                   |                                        |                         |            |                         |     |                               |                         |                         |                   |                   |                                |                     |                    |                    |
|                        | VCN No*           |                                        | $\overline{\mathbb{Z}}$ | Line No. * |                         |     |                               | $\overline{\mathbb{Z}}$ | Nature of Cargo *       |                   |                   | Booking Qty. *                 |                     |                    | ×                  |
|                        | vessel Name       |                                        |                         |            | Sub Line No             |     |                               |                         | HS Code <sup>*</sup>    |                   |                   | <b>Balance Quantity</b>        |                     |                    |                    |
|                        | <b>IMO Number</b> |                                        |                         |            |                         |     |                               |                         | Cargo Code <sup>*</sup> |                   |                   | UOM Name*<br><b>METRIC TON</b> |                     | Ξ                  |                    |
| ETA                    |                   |                                        |                         |            |                         |     |                               |                         | Cargo Name*             |                   |                   |                                |                     |                    |                    |

*User Interface Image 15- Rake Application-1.5.2.2*

**Step 3** – Once  $\overline{\bigoplus}$  Add Row is selected, then following Vessel and Cargo Details line item fields will be populated to enter

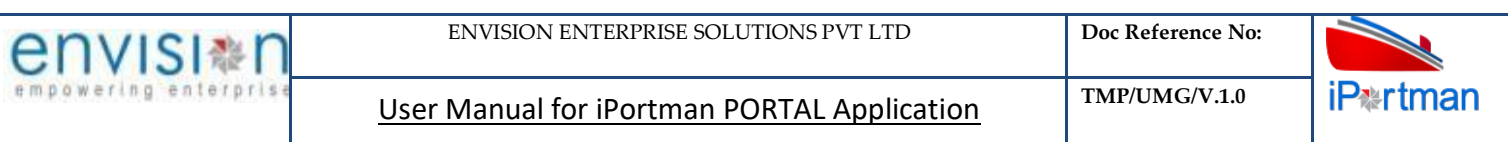

| $\equiv$ $\triangle$ Rake Application             |                                               |                                                              |                                                            | $\blacksquare$<br>Ð<br>Exit             |
|---------------------------------------------------|-----------------------------------------------|--------------------------------------------------------------|------------------------------------------------------------|-----------------------------------------|
| <b>Header Details</b><br>Vessel and Cargo Details | Forwarding Note Details                       | Payment Status<br>Siding Request                             |                                                            |                                         |
| Vessel and Cargo Details/Cargo Details            |                                               |                                                              |                                                            |                                         |
|                                                   |                                               |                                                              |                                                            | $1 - 1$ of $1 \leq  I $                 |
| S.No<br><b>VCN No</b><br>vessel Name              | <b>IMO Number</b><br><b>ETA</b><br>ETD        | <b>Nature of Cargo</b><br><b>IGM No</b><br><b>Cargo Code</b> | <b>Booking Qty.</b><br><b>Cargo Name</b><br><b>IGM Qty</b> | <b>UOM Name</b>                         |
| Q search<br>Q search                              | Q, search C Q, search C Q, search<br>Q search | Q search<br>Q search                                         | Q search<br>Q search<br>Q search                           | Q search                                |
| $\blacktriangledown_{-1}$                         |                                               |                                                              |                                                            | $0$ $\blacksquare$<br><b>METRIC TON</b> |
| VCN No*                                           | Line No. *<br>$\overline{\boxtimes}$          | Nature of Cargo*<br>$\overline{z}$                           | Booking Qty. *                                             | ×                                       |
| vessel Name                                       | Sub Line No                                   | HS Code*                                                     | <b>Balance Quantity</b>                                    |                                         |
| <b>IMO Number</b>                                 |                                               | Cargo Code *                                                 | UOM Name*<br><b>METRIC TON</b>                             | 這                                       |
| ETA                                               |                                               | Cargo Name*                                                  |                                                            |                                         |
| <b>ETD</b>                                        |                                               | <b>IGM Qty</b>                                               |                                                            |                                         |
| Vessel Trade                                      |                                               |                                                              |                                                            |                                         |
|                                                   |                                               |                                                              |                                                            |                                         |

*User Interface Image 16- Rake Application-1.5.2.3*

- $\triangleright$  Once fields are populated, select the VCN from Lookup button
- $\triangleright$  Based on the selection of VCN, the fields Vessel Name, IMO Number, ETA and ETD will be auto populated
- $\triangleright$  Select Bill of Entry (BE) No from Lookup button
- Based on the selection of BE No, the fields Out of charge (OOC) No, Out of charge (OOC) quantity and Nature of cargo will be auto populated
- $\triangleright$  Select Cargo Code from Lookup button
- $\triangleright$  Based on the selection of Cargo Code, the field Cargo Description will be auto populated
- Enter Booking Quantity based on Out of charge (OOC) quantity
- System shows UOM field by default Metric Ton. If want to change, select UOM from Lookup button

**Step 4** - Once data is filled in Line item Details, click on save button to save the cargo details

record and click on  $\bigoplus_{i=1}^{\infty}$  Add Row if need to add multiple Row's or else click on button to save the complete Rake Application entered details

 $\triangleright$  If any want to update the previous cargo details line item which is already saved then click on

expansion button  $\vee$  to update the details and click on save button  $\ddot{\hspace{1cm}}$ . If want to delete the

particular record line item then click on Delete button

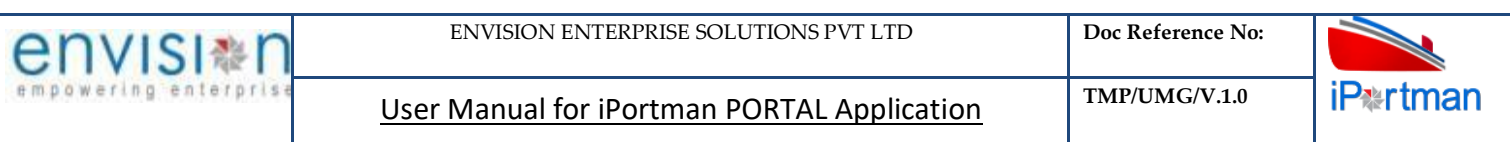

|                   | $\equiv$ $\triangle$ Rake Application |                                        |             |                   |                         |     |                                         |             |                        |                   |                   |                                |                     |                   | $\blacksquare$<br>Exit |
|-------------------|---------------------------------------|----------------------------------------|-------------|-------------------|-------------------------|-----|-----------------------------------------|-------------|------------------------|-------------------|-------------------|--------------------------------|---------------------|-------------------|------------------------|
| Header Details    |                                       | Vessel and Cargo Details               |             |                   | Forwarding Note Details |     | Siding Request                          |             |                        | Payment Status    |                   |                                |                     |                   |                        |
|                   |                                       | Vessel and Cargo Details/Cargo Details |             |                   |                         |     |                                         |             |                        |                   |                   |                                |                     |                   |                        |
|                   |                                       |                                        |             |                   |                         |     |                                         |             |                        |                   |                   |                                |                     | $1 - 1$ of 1      | $\langle$ 1            |
|                   | S.No<br><b>VCN No</b>                 | vessel Name                            |             | <b>IMO Number</b> | <b>ETA</b>              | ETD | <b>IGM No</b>                           |             | <b>Nature of Cargo</b> | <b>Cargo Code</b> | <b>Cargo Name</b> | <b>IGM Qty</b>                 | <b>Booking Qty.</b> | <b>UOM Name</b>   |                        |
|                   | Q search                              | Q search                               | Q search    |                   |                         |     | Q, search Q, search Q, search Q, search |             |                        | Q search          | Q search          | Q search                       | Q search            | Q search          |                        |
| $\mathbf{v}_{-1}$ |                                       |                                        |             |                   |                         |     |                                         |             |                        |                   |                   |                                |                     | <b>METRIC TON</b> | $0$ $\blacksquare$     |
|                   | VCN No.*                              |                                        | $\boxtimes$ | Line No. *        |                         |     |                                         | $\boxtimes$ | Nature of Cargo*       |                   |                   | Booking Qty. *                 |                     |                   | X.                     |
|                   | vessel Name                           |                                        |             |                   | Sub Line No             |     |                                         |             | HS Code <sup>*</sup>   |                   |                   | <b>Balance Quantity</b>        |                     |                   |                        |
|                   | <b>IMO Number</b>                     |                                        |             |                   |                         |     |                                         |             | Cargo Code *           |                   |                   | UOM Name*<br><b>METRIC TON</b> |                     | 這                 |                        |
|                   | ETA                                   |                                        |             |                   |                         |     |                                         |             | Cargo Name*            |                   |                   |                                |                     |                   |                        |
|                   | <b>ETD</b>                            |                                        |             |                   |                         |     |                                         |             | <b>IGM Qty</b>         |                   |                   |                                |                     |                   |                        |
|                   | Vessel Trade                          |                                        |             |                   |                         |     |                                         |             |                        |                   |                   |                                |                     |                   |                        |

*User Interface Image 17- Rake Application-1.5.2.4*

**Step 5–** Once all the necessary fields are filled, click **Buller Algent Lines button** from the bottom of the page. Then forwarding note details page redirected as like below

| Header Details                               |                                    | Vessel and Cargo Details | Forwarding Note Details          | Siding Request              | Payment Status          |                              |                   |                     |                |
|----------------------------------------------|------------------------------------|--------------------------|----------------------------------|-----------------------------|-------------------------|------------------------------|-------------------|---------------------|----------------|
|                                              | <b>Forwarding Note Details</b>     |                          |                                  |                             |                         |                              |                   |                     |                |
|                                              |                                    |                          |                                  |                             |                         |                              |                   | $1 - 1$ of $1 \leq$ | $\blacksquare$ |
|                                              | S.No<br><b>Forwarding Note No.</b> |                          | <b>Freight Number Registered</b> | <b>Cargo/Commodity Name</b> | No. Of Wagons           | <b>Forward Note Quantity</b> | <b>UOM Name</b>   |                     |                |
|                                              | Q search                           | Q search                 |                                  | Q search                    | Q search                | Q search                     | Q search          |                     |                |
| $\blacktriangledown$<br>$\blacktriangleleft$ |                                    |                          |                                  |                             |                         |                              | <b>METRIC TON</b> |                     | $0$ 0          |
|                                              | Forwarding Note No. *              |                          | Package Code                     | $\overline{\mathbb{Z}}$     | Forward Note Quantity * | UOM Name*                    |                   | $\equiv$            | ×              |
|                                              | <b>Freight Number Registered</b>   |                          | Package Name                     |                             |                         | <b>METRIC TON</b>            |                   |                     |                |
|                                              | Cargo Code *                       |                          | No. Of Wagons *                  |                             |                         |                              |                   |                     |                |
|                                              | Cargo/Commodity Name*              |                          |                                  |                             |                         |                              |                   |                     |                |
|                                              |                                    |                          |                                  |                             |                         |                              |                   |                     |                |
| $\bigoplus$ ADD ROW                          |                                    |                          |                                  |                             |                         |                              |                   |                     |                |

*User Interface Image 18- Rake Application-1.5.2.5*

 $Click on  $\oplus$  Add Row to begin with data entry$ 

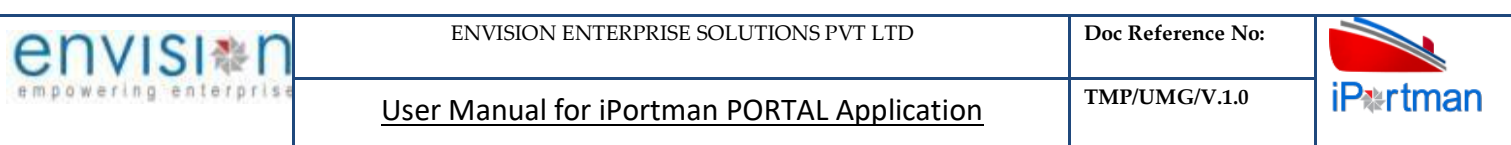

| Header Details                            | Vessel and Cargo Details         |          | Forwarding Note Details          |          | Siding Request              | Payment Status          |          |                                |                   |                   |                |
|-------------------------------------------|----------------------------------|----------|----------------------------------|----------|-----------------------------|-------------------------|----------|--------------------------------|-------------------|-------------------|----------------|
|                                           |                                  |          |                                  |          |                             |                         |          |                                |                   |                   |                |
|                                           | <b>Forwarding Note Details</b>   |          |                                  |          |                             |                         |          |                                |                   |                   |                |
|                                           |                                  |          |                                  |          |                             |                         |          |                                |                   | $1-1$ of $1 \leq$ | $\blacksquare$ |
| S.No                                      | Forwarding Note No.              |          | <b>Freight Number Registered</b> |          | <b>Cargo/Commodity Name</b> | No. Of Wagons           |          | <b>Forward Note Quantity</b>   | <b>UOM Name</b>   |                   |                |
|                                           | Q search                         | Q search |                                  | Q search |                             | Q search                | Q search |                                | Q search          |                   |                |
| $\overline{\mathbf{v}}$<br>$\overline{1}$ |                                  |          |                                  |          |                             |                         |          |                                | <b>METRIC TON</b> |                   | 0 <sub>1</sub> |
|                                           |                                  |          |                                  |          |                             |                         |          |                                |                   |                   | $\times$       |
|                                           | Forwarding Note No. *            |          | Package Code                     |          | $\overline{\mathbb{Z}}$     | Forward Note Quantity * |          | UOM Name*<br><b>METRIC TON</b> |                   | Ξ                 |                |
|                                           | <b>Freight Number Registered</b> |          | Package Name                     |          |                             |                         |          |                                |                   |                   |                |
|                                           | Cargo Code *                     |          | No. Of Wagons *                  |          |                             |                         |          |                                |                   |                   |                |
|                                           | Cargo/Commodity Name*            |          |                                  |          |                             |                         |          |                                |                   |                   |                |
|                                           |                                  |          |                                  |          |                             |                         |          |                                |                   |                   |                |
| $\bigoplus$ ADD ROW                       |                                  |          |                                  |          |                             |                         |          |                                |                   |                   |                |
|                                           |                                  |          |                                  |          |                             |                         |          |                                |                   |                   |                |

*User Interface Image 19- Rake Application-1.5.2.6*

- $\triangleright$  Once fields are populated, Enter Forwarding Note No
- $\triangleright$  Enter Freight Number Registered. But it is not mandatory field to enter
- $\triangleright$  Select Cargo/Commodity Name from Lookup button
- $\triangleright$  Enter No. of wagons which is categorized against Forwarding Note No entered
- $\triangleright$  Enter Quantity which is categorized against Forwarding Note No entered
- $\triangleright$  System shows UOM field by default Metric Ton. If want to change, select UOM from Lookup button

**Step 6** - Once all the necessary fields are filled, click **Bullet Algent Liberty button from** the bottom of the page. Then Siding Request details page redirected as like below

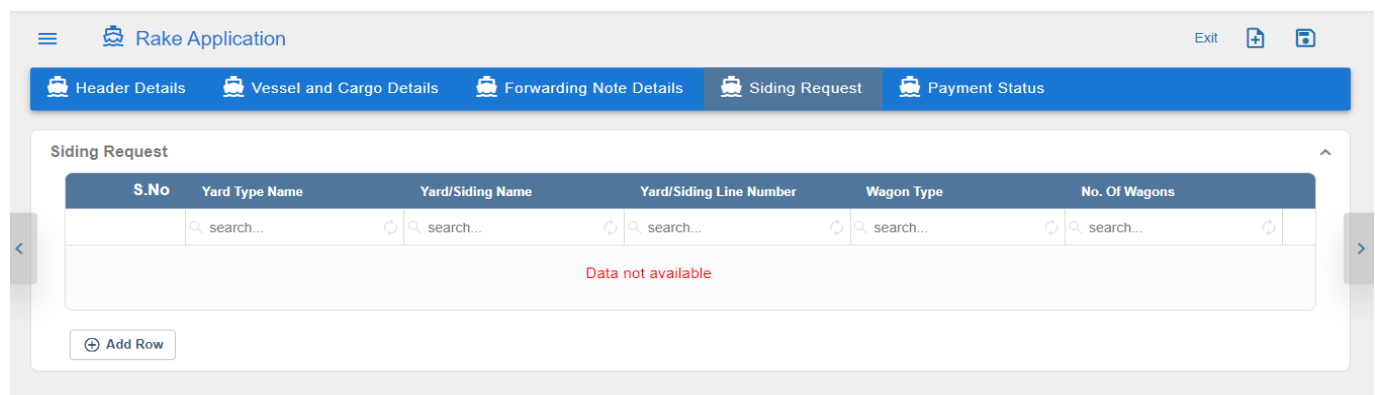

*User Interface Image 19- Rake Application-1.5.2.7*

Click on  $\bigoplus$  Add Row to begin with data entry

| envisi≋r             |                           |                          |                         | <b>ENVISION ENTERPRISE SOLUTIONS PVT LTD</b> |                           | Doc Reference No:                      |                            |                              |
|----------------------|---------------------------|--------------------------|-------------------------|----------------------------------------------|---------------------------|----------------------------------------|----------------------------|------------------------------|
| empowering enterpris |                           |                          |                         | User Manual for iPortman PORTAL Application  |                           | TMP/UMG/V.1.0                          |                            | <b>iP</b> <sup>*</sup> rtman |
| $\equiv$             | <b>曼 Rake Application</b> |                          |                         |                                              |                           |                                        | $\mathbf{E}$<br>R)<br>Exit |                              |
|                      | Header Details            | Vessel and Cargo Details | Forwarding Note Details | Siding Request                               |                           | Payment Status                         |                            |                              |
|                      | S.No                      | <b>Yard Type Name</b>    | <b>Yard/Siding Name</b> | <b>Yard/Siding Line Number</b>               | <b>Wagon Type</b>         | <b>No. Of Wagons</b>                   |                            |                              |
|                      |                           | search                   | $\circ$ Q search        | $\circ$ 0<br>search                          | $\circ$ $\circ$<br>search | $\circ$ $\circ$<br>search              |                            |                              |
|                      | и<br>$\checkmark$         |                          |                         |                                              |                           |                                        | <b>DOT</b>                 |                              |
|                      | Yard Type Name *          | 囜                        | Yard/Siding Line Number | Wagon Type *                                 | $\overline{\mathbb{Z}}$   | No. Of Wagons *                        |                            |                              |
|                      | Yard/Siding Name*         |                          |                         |                                              |                           | Cargo Qty.                             |                            |                              |
|                      |                           |                          |                         |                                              |                           | <b>Handling Type</b>                   | ш                          |                              |
|                      | (+) Add Row               |                          |                         |                                              |                           | $1 - 1$ of $1 \mid 10$<br>$\checkmark$ |                            |                              |

*User Interface Image 19- Rake Application-1.5.2.8*

Fill the fields as given in the siding request

**Step 7** - Once data is filled in Line item Details, click on save button to save the Forwarding Note details record and click on  $\bigoplus_{i=1}^n A \text{d}$  Row if need to add multiple Row's or else click on button to save the complete Rake Application entered details

After saving the record click on Submit to Submit the record

 $\triangleright$  If any want to update the previous Forwarding Note details line item which is already saved then click

 $\blacksquare$ 

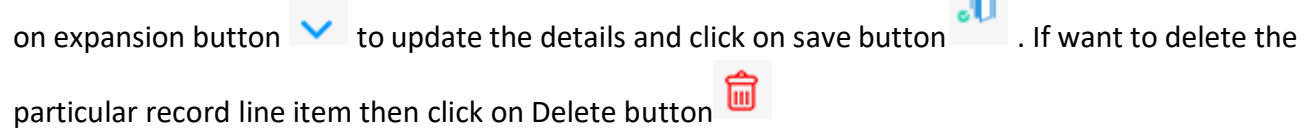

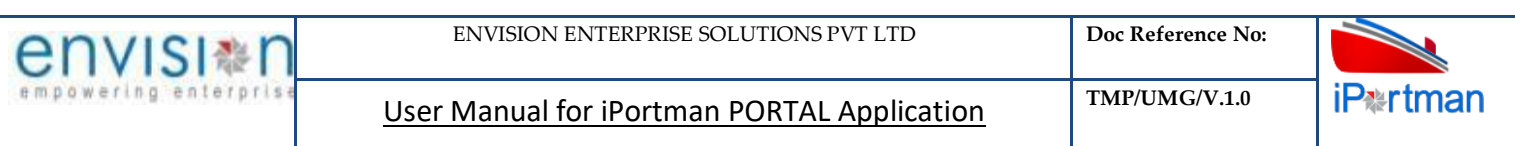

| <b>Forward Note Quantity</b><br><b>UOM Name</b> | $1 - 1$ of $1 \leq$<br>$\blacksquare$ |
|-------------------------------------------------|---------------------------------------|
|                                                 |                                       |
|                                                 |                                       |
|                                                 |                                       |
| Q search                                        |                                       |
| <b>METRIC TON</b>                               | $0$ 0                                 |
| UOM Name*<br><b>METRIC TON</b>                  | $\times$<br>津                         |
|                                                 |                                       |
|                                                 |                                       |
|                                                 |                                       |
|                                                 |                                       |
|                                                 |                                       |

*User Interface Image 20- Rake Application-1.5.2.7*

**Step 8** – Once all the necessary fields are filled, click **Bullet Button from the bottom of the page.** Then sliding request - page redirected as like below

 $\equiv$   $\triangle$  Rake Application Exit **a a** Reader Details & Vessel and Cargo Details & Forwarding Note Details Siding Request & Payment Status **Siding Request**  $1 - 1$  of 1  $\overline{\phantom{a}}$  $\overline{1}$ Yard Type N **Yard/Siding Line N Wagon Type** No. Of Wag  $Q$  search Q<sub>search</sub> Q<sub>search</sub> Q<sub>search</sub> Q, search  $0$   $\blacksquare$  $\times$ Yard Type Name\* Yard/Siding Line Number\* No. Of Wagons' Wagon Type  $\overline{\mathbb{Z}}$  $\overline{z}$ Yard/Siding Name Handling Type \* i.  $\bigoplus$  ADD ROW BACK Next

*User Interface Image 21- Rake Application siding request-1.5.2.8*

 $\triangleright$  Click on  $\overline{\bigoplus}$  Add Row to begin with data entry

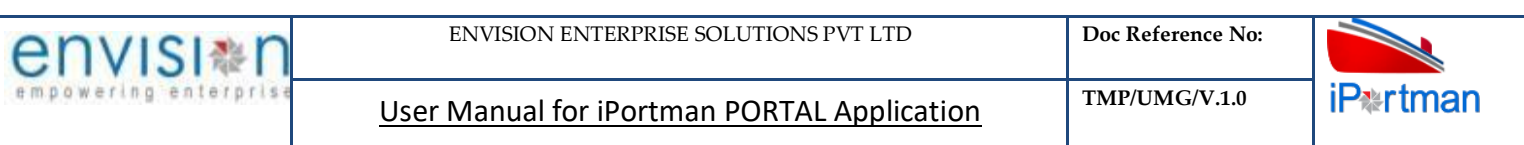

| $\equiv$ $\bullet$ Rake Application |                   |                          |                                                     |                                |                |                         |                 | $\overline{\mathbf{5}}$<br>Exit | $\mathbf{B}$ |
|-------------------------------------|-------------------|--------------------------|-----------------------------------------------------|--------------------------------|----------------|-------------------------|-----------------|---------------------------------|--------------|
| <b>Header Details</b>               |                   | Vessel and Cargo Details | Forwarding Note Details                             | Siding Request                 | Payment Status |                         |                 |                                 |              |
| <b>Siding Request</b>               |                   |                          |                                                     |                                |                |                         |                 |                                 |              |
|                                     |                   |                          |                                                     |                                |                |                         |                 | $1 - 1$ of $1 \leq 1$           | $\,>\,$      |
|                                     | S.No              | <b>Yard Type Name</b>    | <b>Yard/Siding Name</b>                             | <b>Yard/Siding Line Number</b> |                | <b>Wagon Type</b>       | No. Of Wagons   |                                 |              |
|                                     |                   | Q search                 | Q search                                            | Q search                       |                | Q search                | Q search        |                                 |              |
| $\checkmark$                        |                   |                          |                                                     |                                |                |                         |                 | $0$ $\blacksquare$              |              |
|                                     | Yard Type Name*   |                          | Yard/Siding Line Number*<br>$\overline{\mathbb{Z}}$ |                                | Wagon Type *   | $\overline{\mathbb{Z}}$ | No. Of Wagons * | $\times$                        |              |
|                                     | Yard/Siding Name* |                          |                                                     |                                |                |                         | Handling Type * | $\equiv$                        |              |
| $\bigoplus$ ADD ROW                 |                   |                          |                                                     |                                |                |                         |                 |                                 |              |
|                                     |                   |                          |                                                     |                                |                |                         |                 |                                 |              |
|                                     |                   |                          |                                                     |                                |                |                         |                 | <b>BACK</b>                     | Next         |
|                                     |                   |                          |                                                     |                                |                |                         |                 |                                 |              |

*User Interface Image 22- Rake Application siding request-1.5.2.9*

- $\triangleright$  Select the Yard Type Name from Lookup button
- $\triangleright$  System will populate the fields which are Yard/Siding Name and Yard/Siding Line Number
- $\triangleright$  Select Wagon Type from Lookup button
- $\triangleright$  Enter No. of Wagons which wants to bring at particular selected siding details.

**Step 11 -** Once data is filled in Line item Details, click on save button to save the forwarding note details record and click on  $\bigoplus_{i=1}^{\infty}$  Add Row if need to add multiple Row's or else click on button to

save the complete Rake Application entered details

 $\triangleright$  If any want to update the previous Siding Request details line item which is already saved then click on

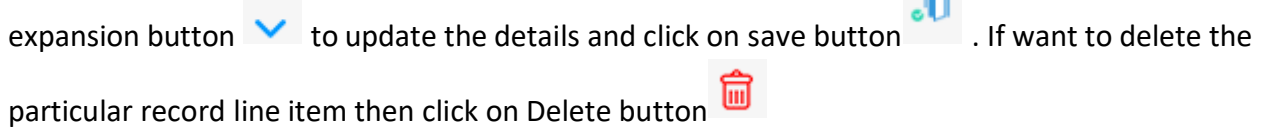

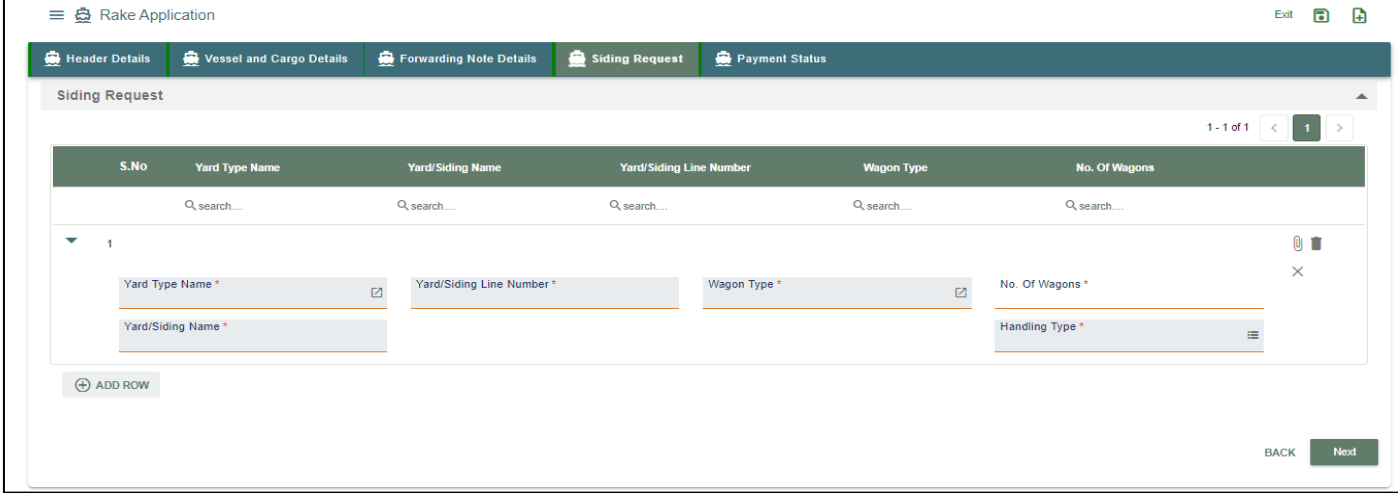

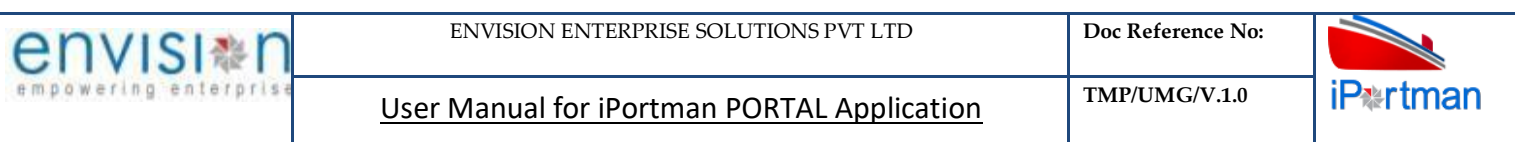

*User Interface Image 23- Rake Application siding request-1.5.2.10*

**Step 11:** Adding the files manually once the record got saved, Click on the **interpelle** icon. Then the user will be redirected to the popup window as below –

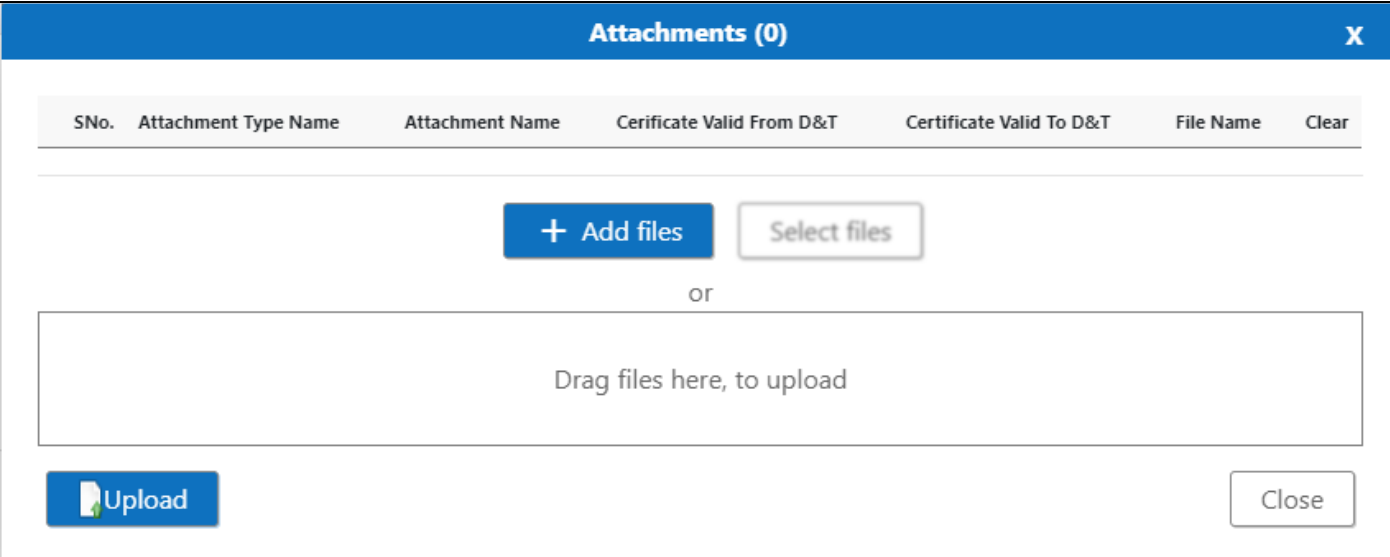

### *User Interface Image 24-Rake Application (Attachments) 1.5.2.11*

**Step 12:**Click on **button** button/ Drag Files here, to upload , Go to respective file location and click on it. File will be attached under file name with respective filename.extension.

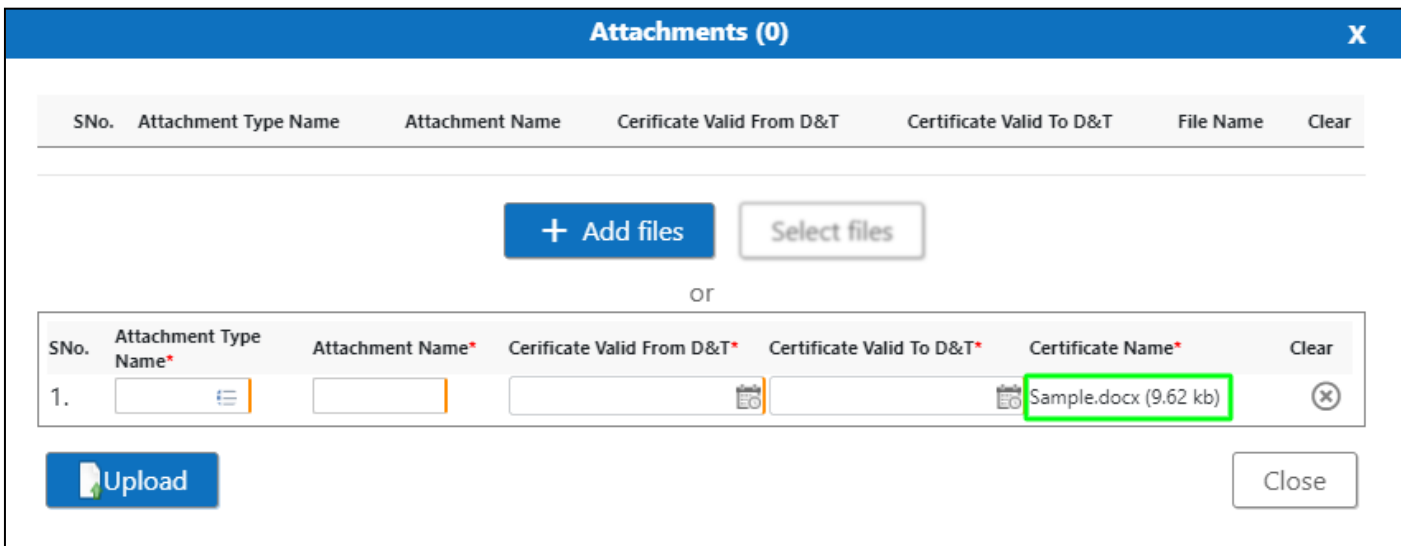

*User Interface Image 25-Rake Application (Attachments Documents) 1.5.12*

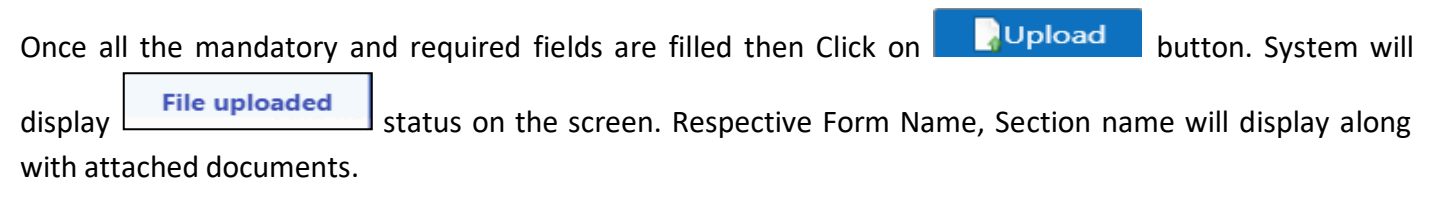
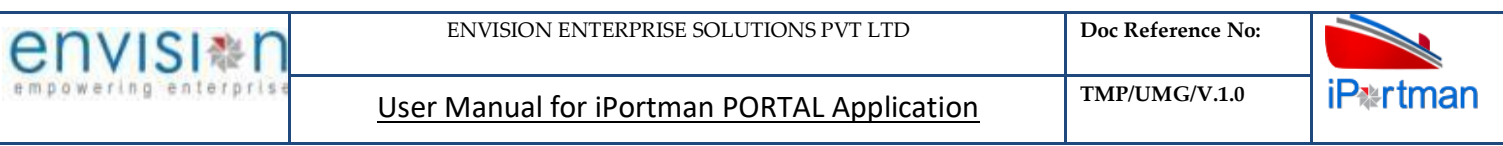

NOTE: If the attachments added in line level by using  $\Box$  icon system will display respective section name.

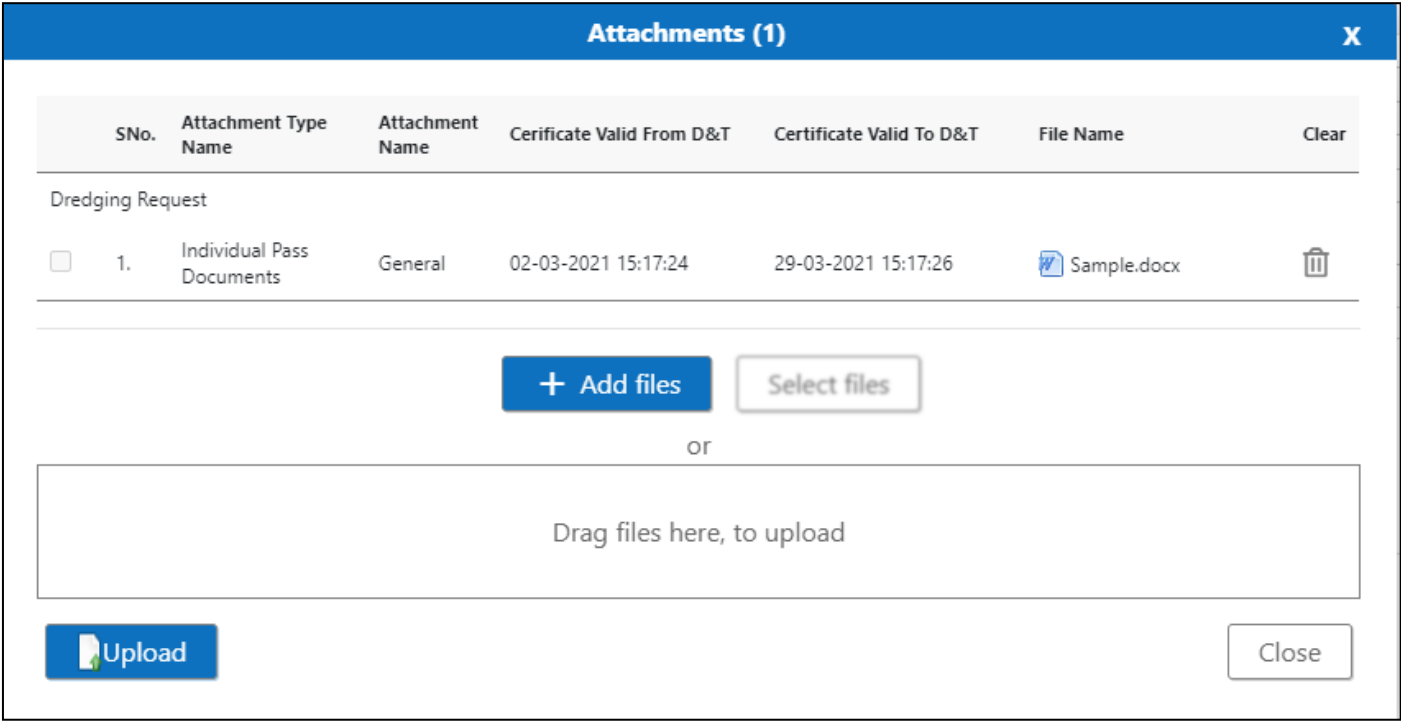

If the Attachment's are configured, System will display like below when we click on  $\overline{\mathscr{O}}$  icon .

Respective Form Name, Section name will display to attach the documents\*File Required.

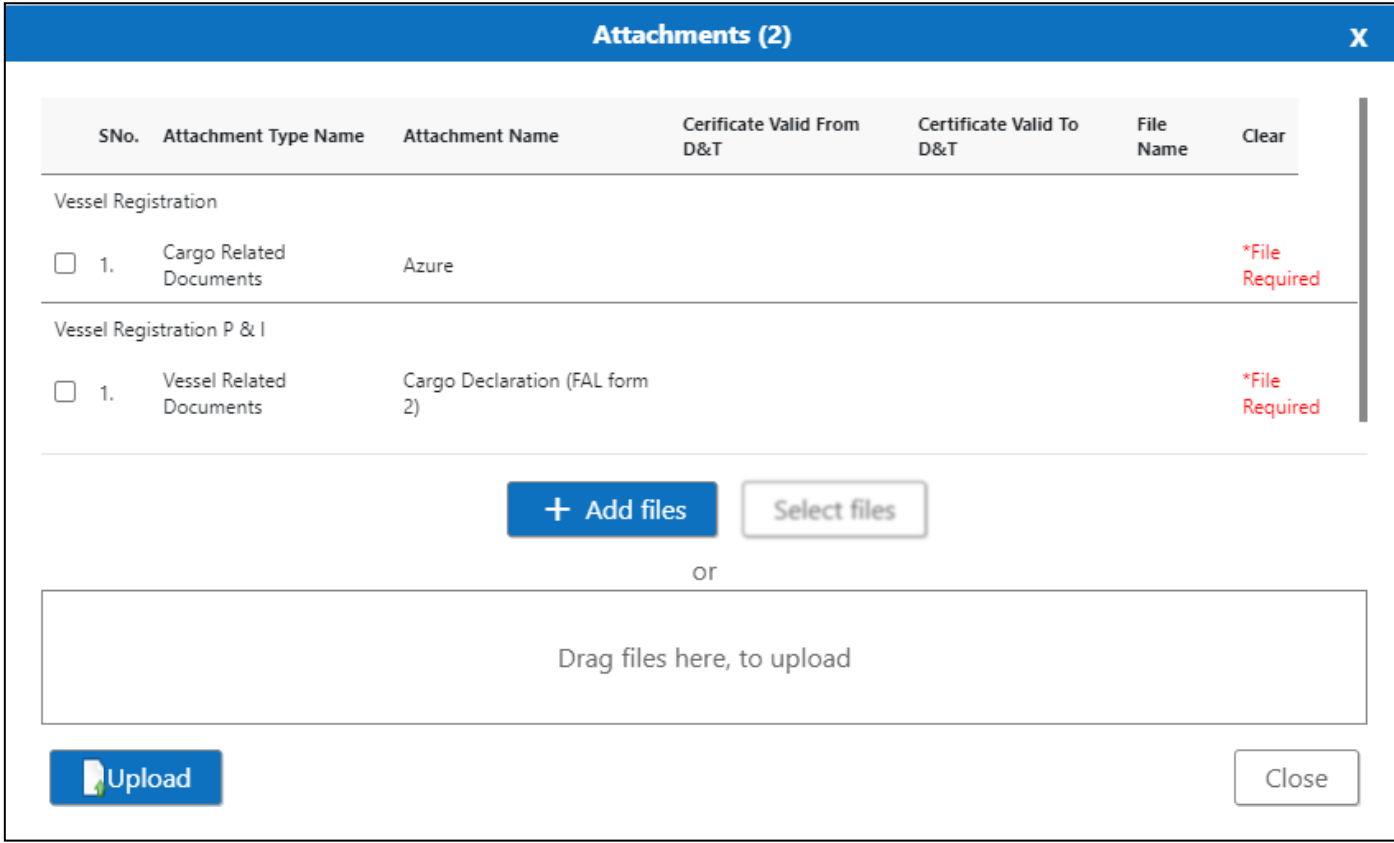

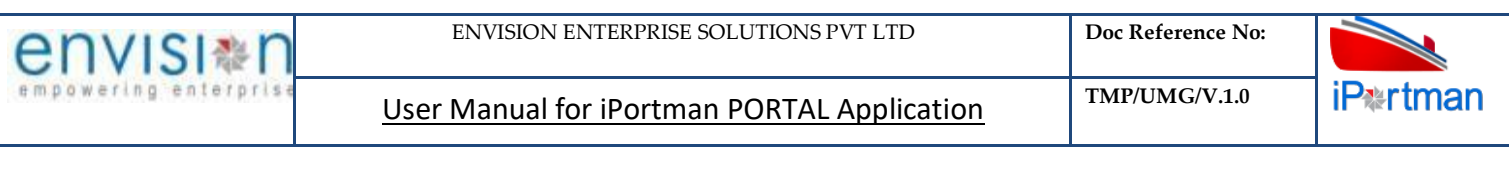

Now click on the Check boxes accordingly, and then  $\Box$  Select files button will be enabling.

Select respective files / Drag Files here, to upload, Go to respective file location and click on it. File will be attached under file name with respective filename.extension.

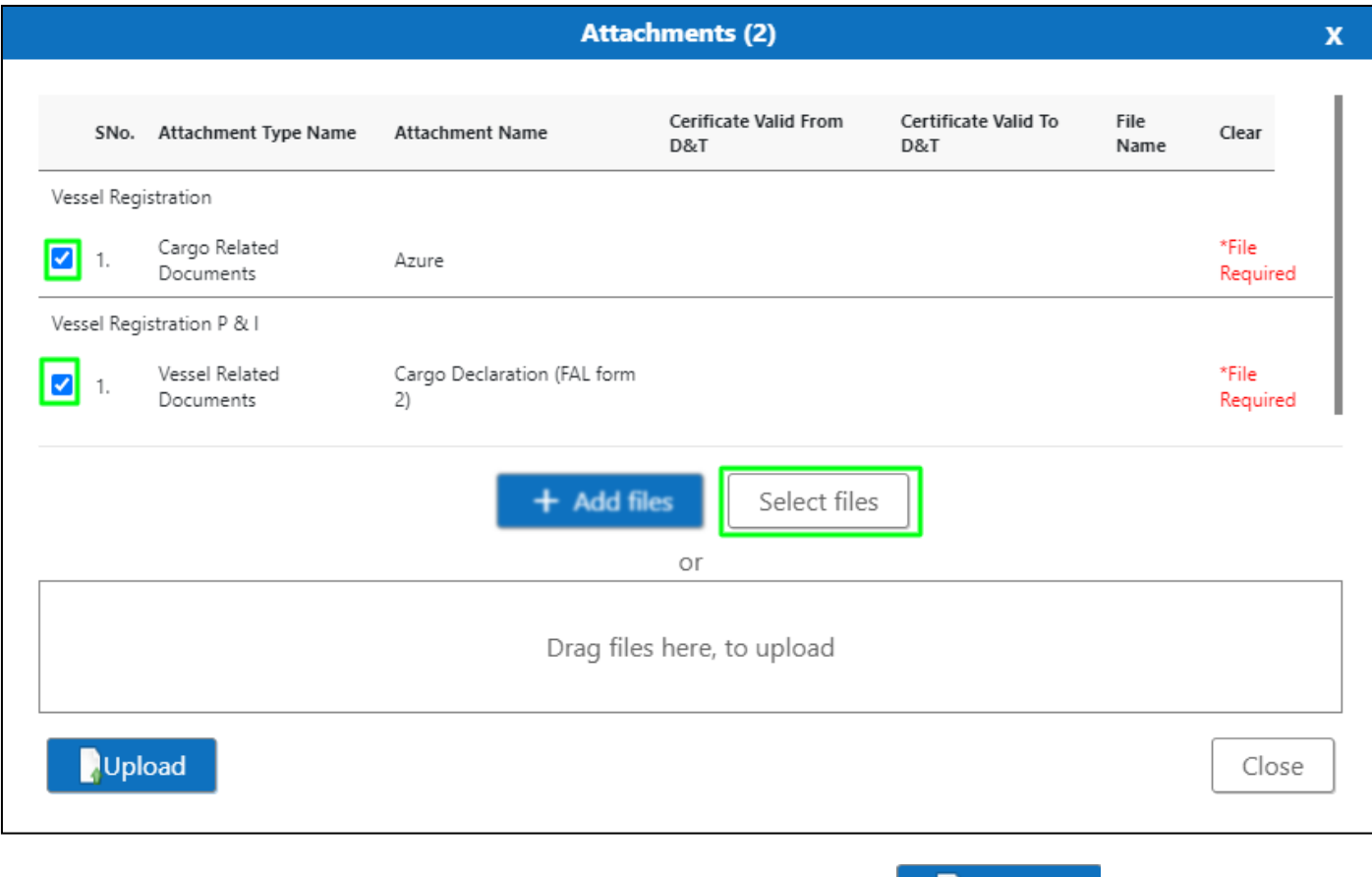

Once all the mandatory and required fields are filled then Click on **button** button. System will

 $display the status\n\n
$$
\begin{array}{|c|c|c|}\n\hline\n\textbf{File uploaded} &\textbf{on the screen.}\n\end{array}
$$$ 

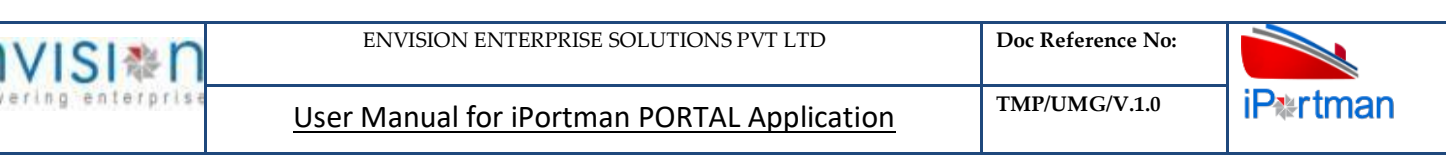

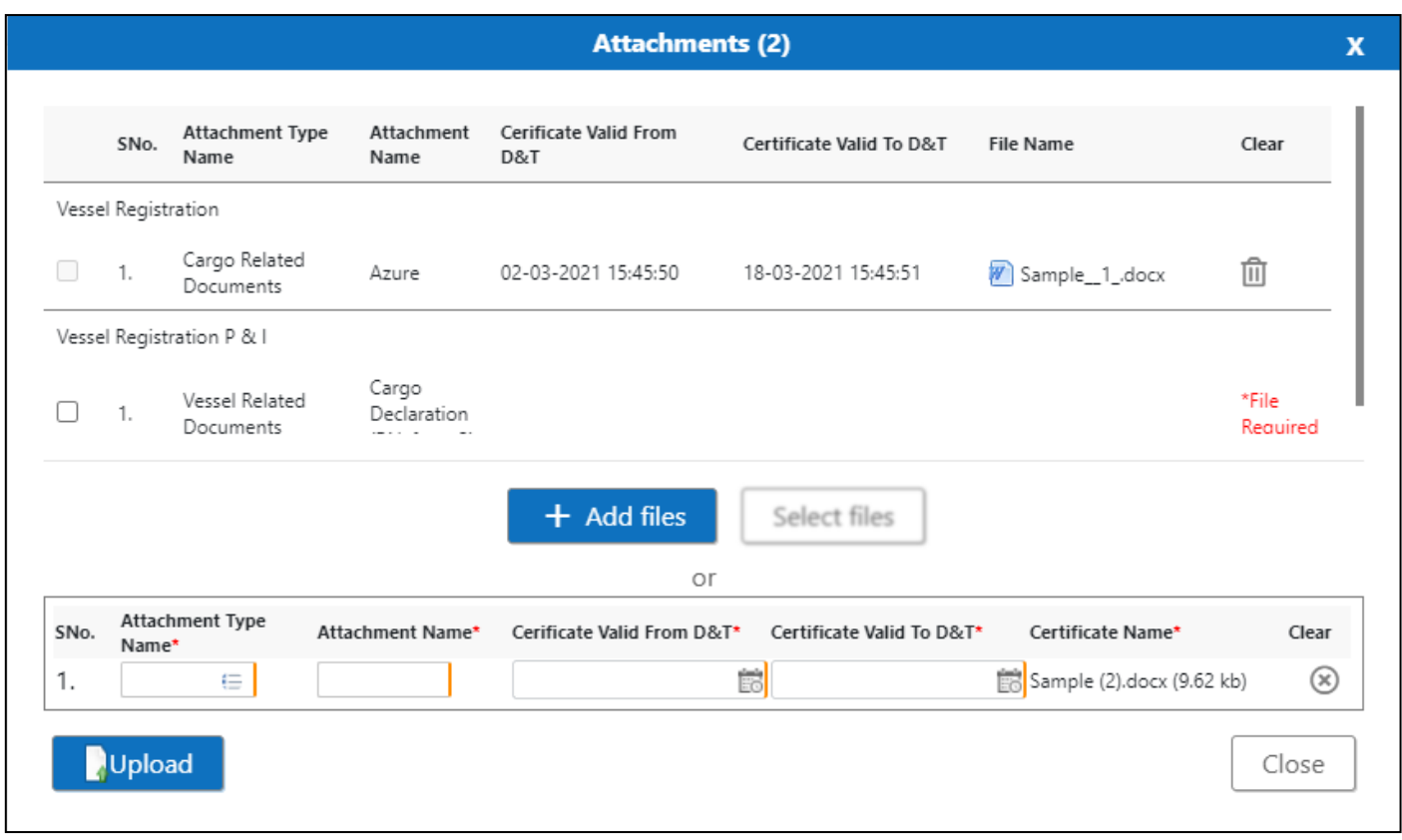

#### Click On Close Button

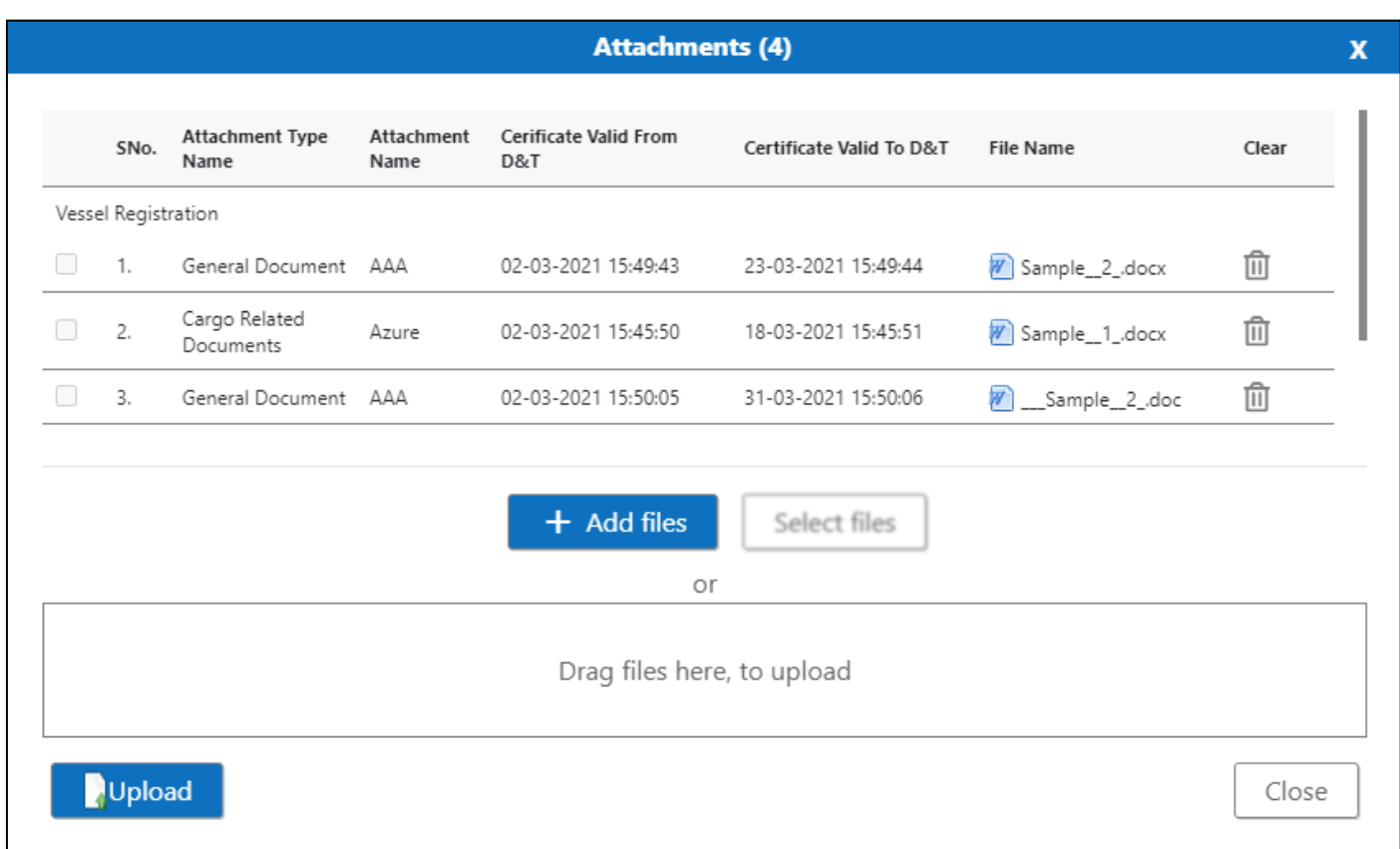

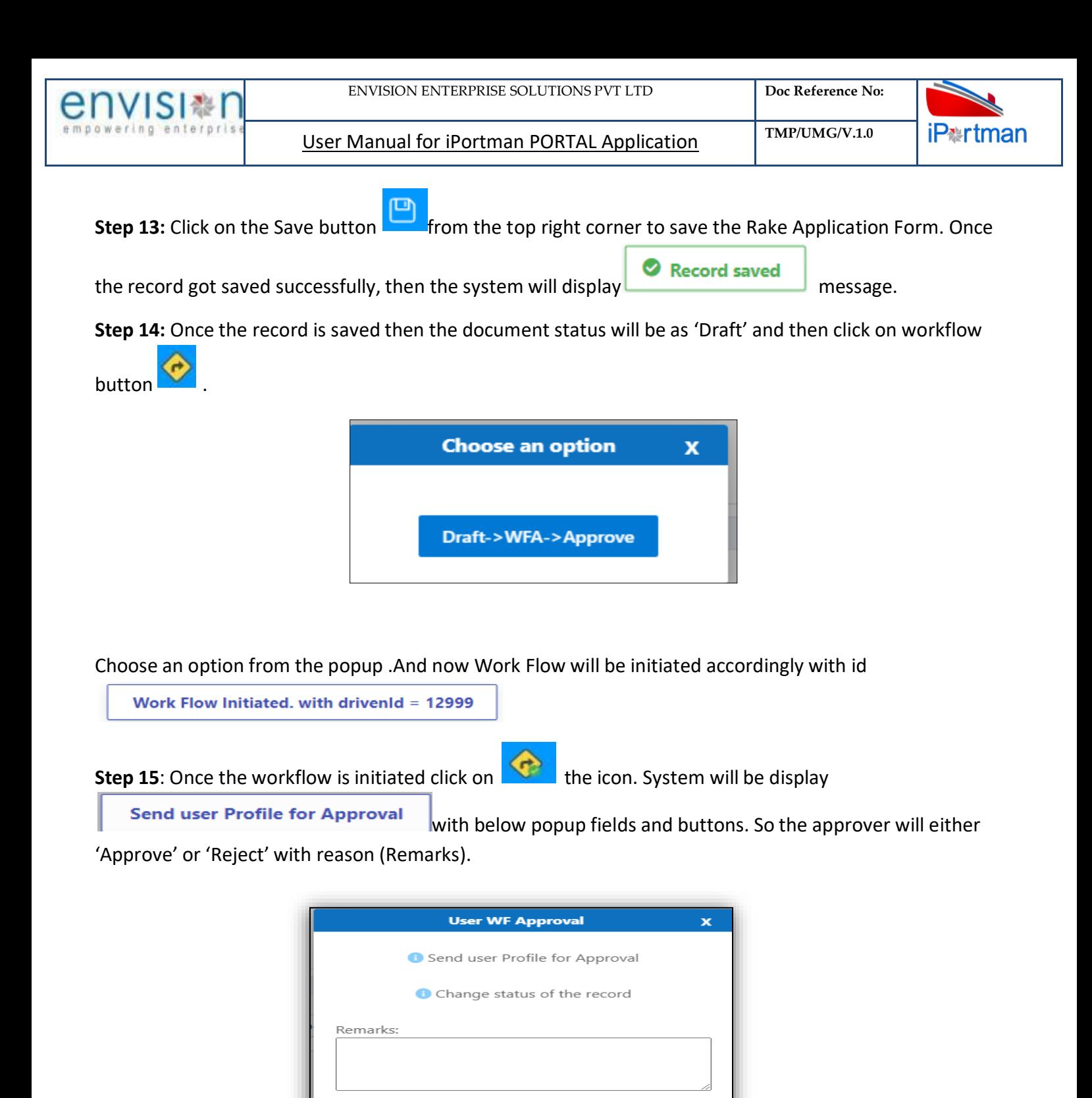

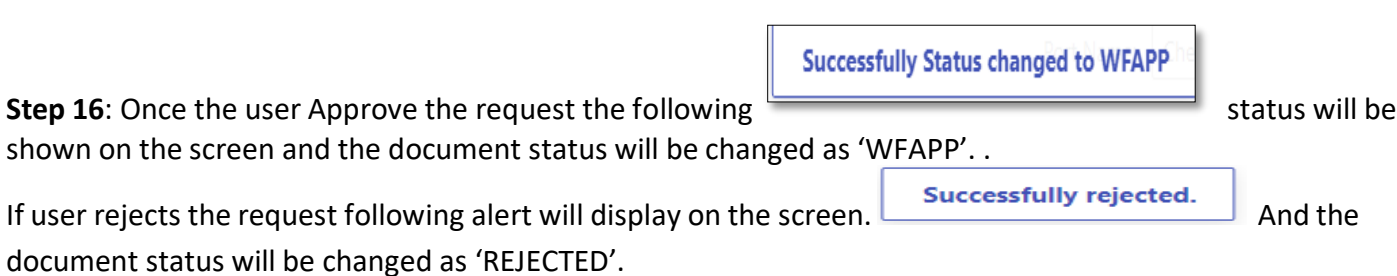

Reject

Approve

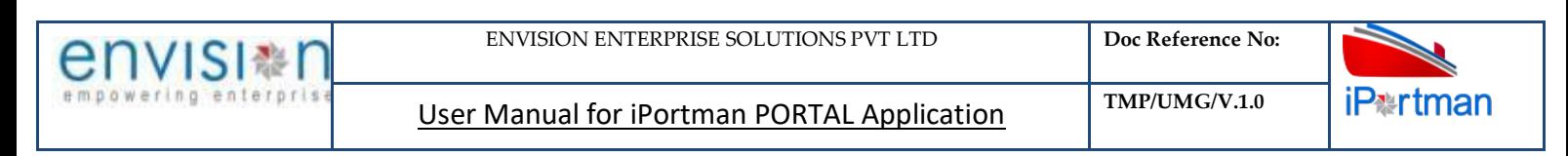

## **Step 17**: Once the workflow is in WFAPP. Click on **the icon** System will be displaying

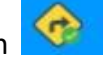

**Send user Profile for Approval** with below popup fields and buttons. So the approver will either

'Approve' or 'Reject' with reason (Remarks).

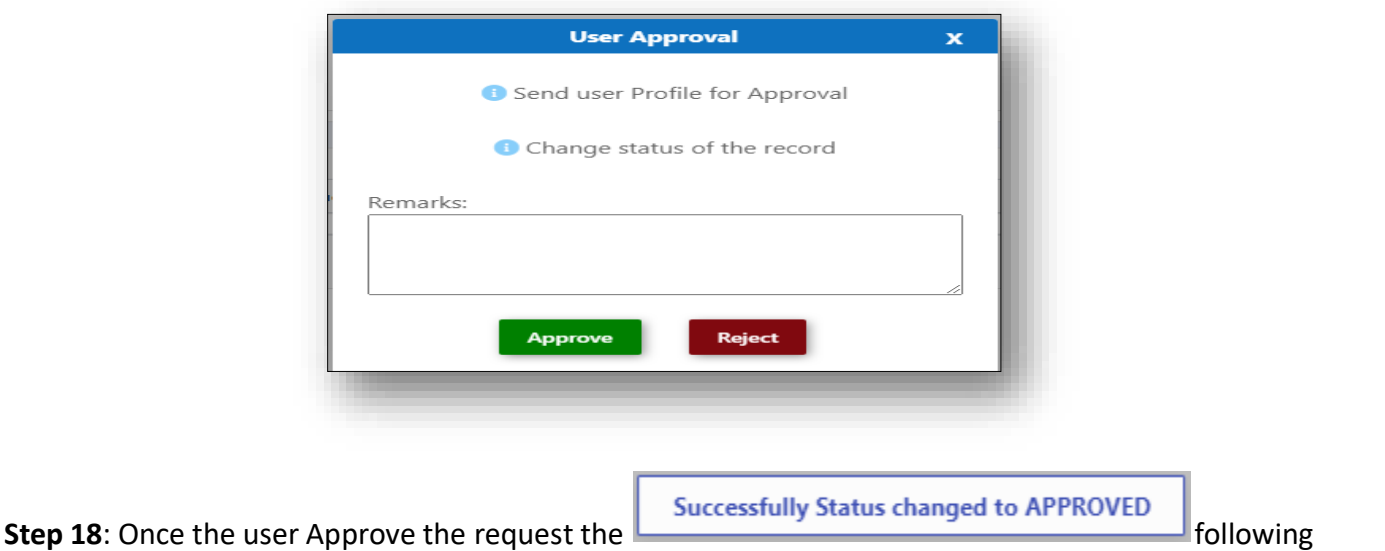

status will be shown on the screen and the document status will be changed as 'APPROVED'. If user reject

the request following alert will display on the screen. **Successfully rejected.** And the document status will be changed as 'REJECTED'.

**Step 19:** While if there is any changes or error we can cancel the record by clicking the integral icon shown.

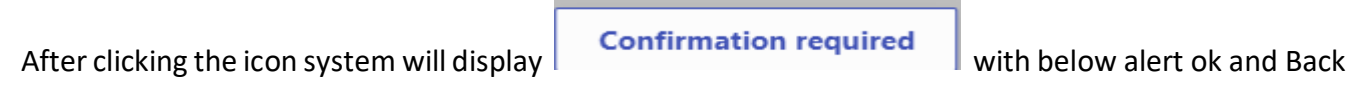

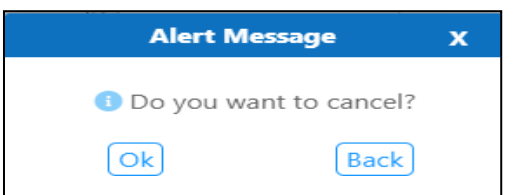

By Clicking on Back we can go to the previous screen. By clicking Ok we can see the below fields in Alert.

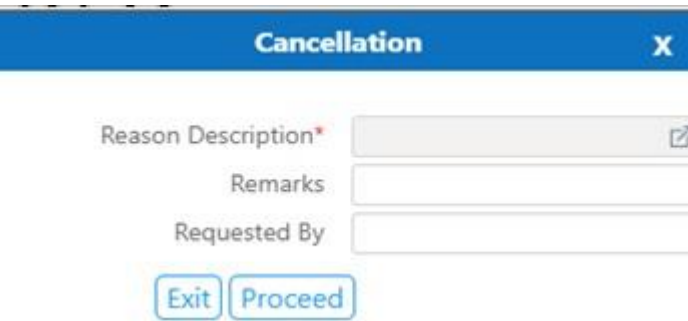

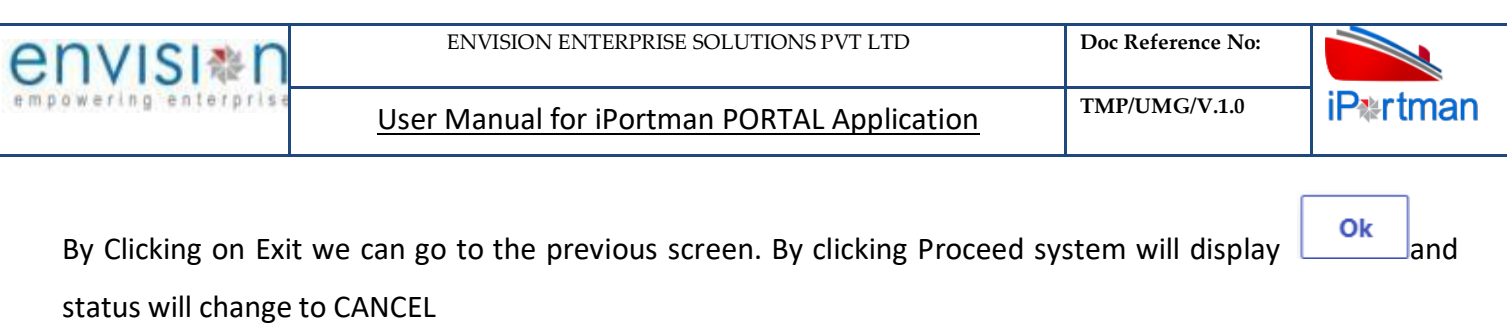

**Step 20:** Upon Save / Approve /Reject /Cancel the record that can be seen in **a** list Data as Draft/Approved/Rejected/Cancel Status respectively

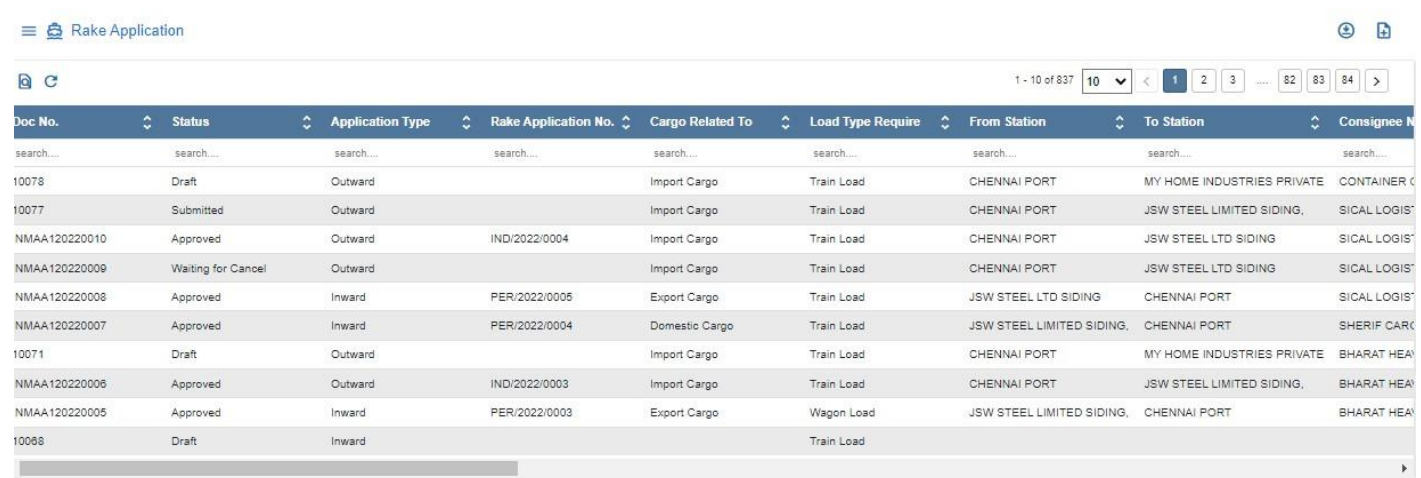

*User Interface Image 26-Rake Application (List Data) 1.5.2.13*

**1.4.3** Rake Application Form Details - Newly Build Wagon

#### **Header Details:**

**Step 1** - Once clicked on Add New button **Form to a** from top of the tool bar, Rake Application Header Details screen will appear like below

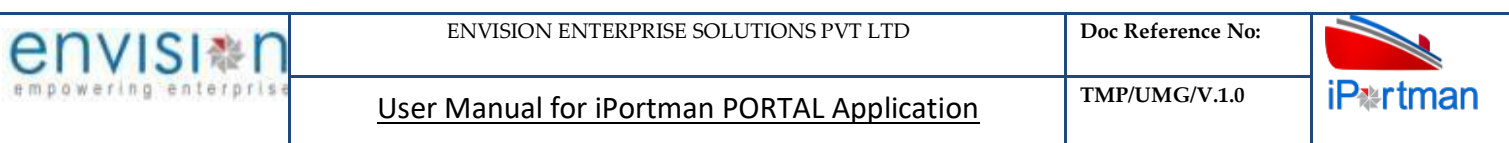

| $\equiv$ $\frac{a}{2}$ Rake Application |                          |                        |                |                        |                      |                               | a<br>Exit | $\mathbf{F}$ |
|-----------------------------------------|--------------------------|------------------------|----------------|------------------------|----------------------|-------------------------------|-----------|--------------|
| <b>Header Details</b>                   | Forwarding Note Details  | Siding Request         | Payment Status |                        |                      |                               |           |              |
| <b>Header Details</b>                   |                          |                        |                |                        |                      |                               |           | ▲            |
| Application Type *<br>Outward           | $\overline{\boxtimes}$   | Railway Billing Agent* |                | $\overline{\boxtimes}$ | Manual Indent No*    | Doc No.                       |           |              |
| Cargo Related To *<br>Newly Build Wagon | $\overline{\phantom{a}}$ |                        |                |                        | Rake Application No. | <b>POS Document Number</b>    |           |              |
| Agent Code *<br>70003338                |                          |                        |                |                        | Total No. Of Wagons  | Doc Series *<br>RAAPYINPRT122 |           | 囜            |
| Agent Name*<br>SPANOCEANIC SERVICESPL   |                          |                        |                |                        | Remarks              | Doc Date<br>15-12-2022 15:31  |           |              |
|                                         |                          |                        |                |                        |                      | <b>Status</b><br>Draft        |           |              |
|                                         |                          |                        |                |                        |                      | Data Source<br>PORTAL         |           |              |
|                                         |                          |                        |                |                        |                      | Doc Approved Date             |           |              |
|                                         |                          |                        |                |                        |                      |                               |           |              |
|                                         |                          |                        |                |                        |                      |                               |           | <b>Next</b>  |
|                                         |                          |                        |                |                        |                      |                               |           |              |

*User Interface Image 27- Rake Application-1.5.3.1*

If Application Type as **"Outward",** Cargo Related To as **"Newly Build Wagon"** then following details will appear for entering:

- Select Billing Agent from Lookup Button
- $\triangleright$  The field "Rake Application No" which will be auto populated after approval of the form
- $\triangleright$  Enter the Remarks if any
- Doc No., Doc Series, Doc Date, Status Code, Doc Approved Date, and Source fields are auto populated by the system

**Step 2** – Once all the necessary fields are filled, click **Button from the bottom of the page.** Then Forwarding Note page redirected as like below

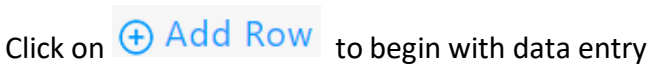

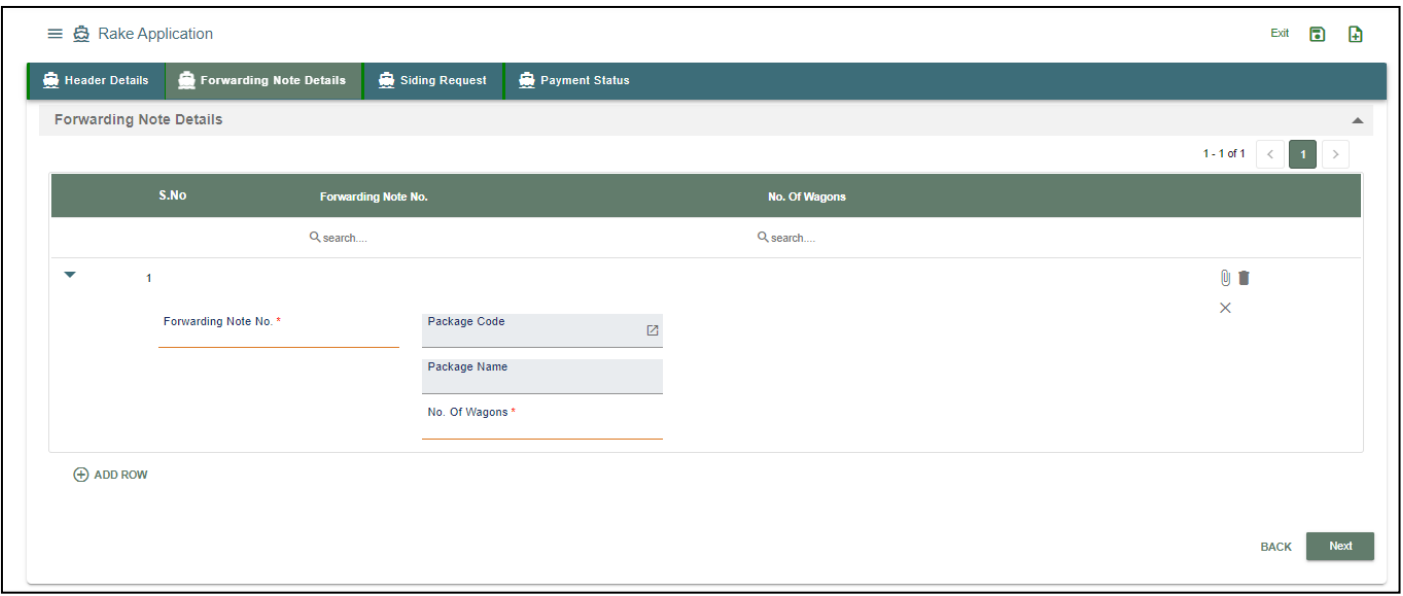

*User Interface Image 28- Rake Application-1.5.3.2*

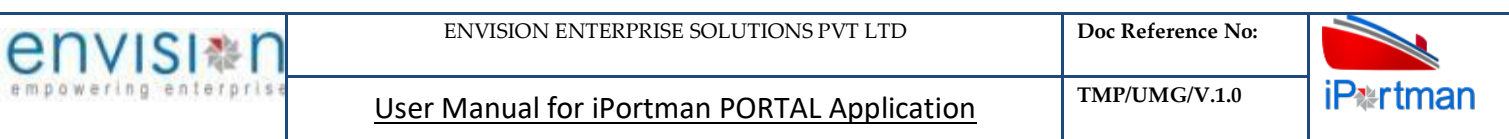

**Step 3** – Once  $\overline{\bigoplus}$  Add Row is selected, and then following Forwarding Note Details line item fields will be populated to enter

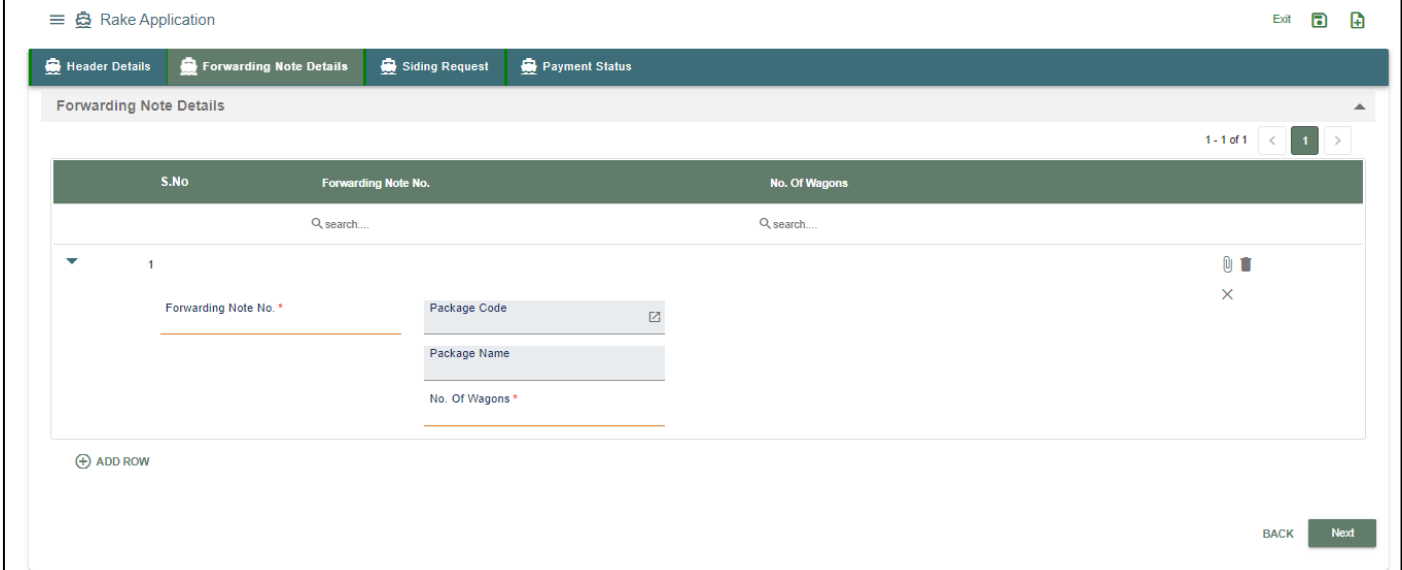

*User Interface Image 29- Rake Application-1.5.3.3*

- $\triangleright$  Enter Forwarding Note No.
- Enter No. of wagons which is categorized against Forwarding Note No. entered

**Step 4–** Once  $\bigoplus$  Add Row is selected, then following siding request fields will be populated to enter

- $\triangleright$  Select yard type name mandatory field
- $\triangleright$  Then yard type siding name and yard siding line number will be automatically filled
- $\triangleright$  Select wagon type and number of wagons

**Step 5** - Once data is filled in Line item Details, click on save button to save the siding request record

and click on  $\bigoplus_{k=1}^{\infty}$  Add Row if need to add multiple Row's or else click on button to save the complete Rake Application entered details

 $\triangleright$  If any want to update the previous siding request line item which is already saved then click on

expansion button  $\vee$  to update the details and click on save button  $\cdot$  . If want to delete the particular record line item then click on Delete button

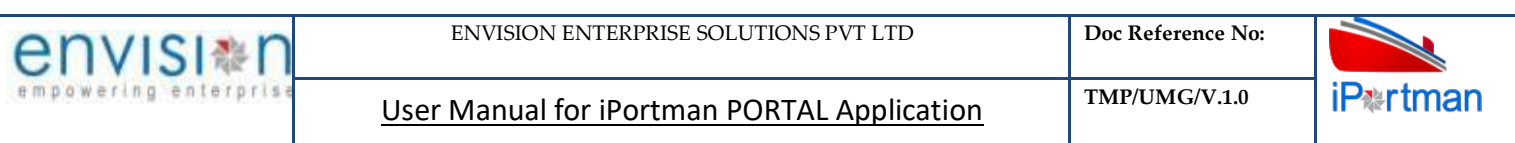

| $\equiv$ $\triangle$ Rake Application   |                            |                 |                      | Exit                       | $\qquad \qquad \blacksquare$<br>⊕ |
|-----------------------------------------|----------------------------|-----------------|----------------------|----------------------------|-----------------------------------|
| <b>Header Details</b>                   | Forwarding Note Details    | Siding Request  | Payment Status       |                            |                                   |
| <b>Forwarding Note Details</b>          |                            |                 |                      |                            | $\blacktriangle$                  |
|                                         |                            |                 |                      | $1-1$ of $1 \leq 1$        | $\rightarrow$                     |
| S.No                                    | <b>Forwarding Note No.</b> |                 | <b>No. Of Wagons</b> |                            |                                   |
|                                         | Q search                   |                 | Q search             |                            |                                   |
| $\overline{\mathbf{v}}$<br>$\mathbf{1}$ |                            |                 |                      | $\mathbb O$ $\blacksquare$ |                                   |
| Forwarding Note No. *                   |                            | Package Code    | 囜                    | $\times$                   |                                   |
|                                         |                            | Package Name    |                      |                            |                                   |
|                                         |                            | No. Of Wagons * |                      |                            |                                   |
| <b>ADD ROW</b>                          |                            |                 |                      |                            |                                   |
|                                         |                            |                 |                      |                            |                                   |
|                                         |                            |                 |                      | <b>BACK</b>                | <b>Next</b>                       |
|                                         |                            |                 |                      |                            |                                   |

*User Interface Image 30- Rake Application-1.5.3.4*

**Step 5** – Once all the necessary fields are filled, click **Next** button from the bottom of the page. Then sliding request - page redirected as like below

|                          | $\equiv$ $\triangle$ Rake Application |                         |                                                     |                                |                        |                 | Ð<br>Exit                                                                |
|--------------------------|---------------------------------------|-------------------------|-----------------------------------------------------|--------------------------------|------------------------|-----------------|--------------------------------------------------------------------------|
|                          | Header Details                        | Forwarding Note Details | Siding Request                                      | Payment Status                 |                        |                 |                                                                          |
|                          | <b>Siding Request</b>                 |                         |                                                     |                                |                        |                 |                                                                          |
|                          |                                       |                         |                                                     |                                |                        |                 | 1-1 of 1 $\left \left  \right  \right $ 1 $\left \left  \right  \right $ |
|                          | S.No                                  | <b>Yard Type Name</b>   | <b>Yard/Siding Name</b>                             | <b>Yard/Siding Line Number</b> | <b>Wagon Type</b>      | No. Of Wagons   |                                                                          |
|                          |                                       | Q search                | Q search                                            | Q search                       | Q search               | Q search        |                                                                          |
| $\overline{\phantom{a}}$ | $\overline{1}$                        |                         |                                                     |                                |                        |                 | $0$ $\blacksquare$                                                       |
|                          |                                       | Yard Type Name*         | Yard/Siding Line Number*<br>$\overline{\mathbb{Z}}$ | Wagon Type *                   | $\overline{\boxtimes}$ | No. Of Wagons * | ×                                                                        |
|                          |                                       | Yard/Siding Name*       |                                                     |                                |                        |                 |                                                                          |
|                          | <b>ADD ROW</b>                        |                         |                                                     |                                |                        |                 |                                                                          |
|                          |                                       |                         |                                                     |                                |                        |                 |                                                                          |
|                          |                                       |                         |                                                     |                                |                        |                 | <b>Next</b><br><b>BACK</b>                                               |
|                          |                                       |                         |                                                     |                                |                        |                 |                                                                          |

*User Interface Image 31- Rake Application siding request-1.5.3.5*

 $\triangleright$  Click on  $\bigoplus$  Add Row to begin with data entry

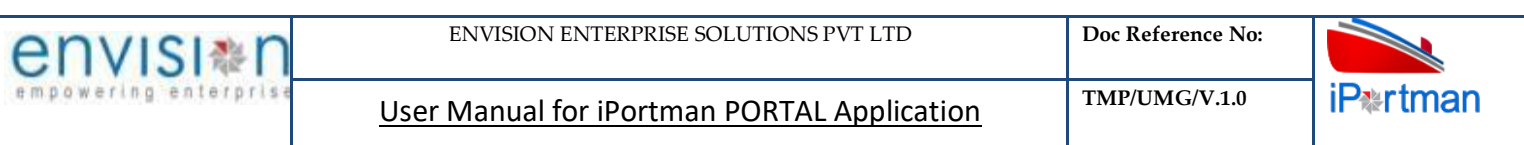

| 들 춤 Rake Application                      |                                                    |                                |                   |                 | $\blacksquare$<br>Ð<br>Exit                                              |
|-------------------------------------------|----------------------------------------------------|--------------------------------|-------------------|-----------------|--------------------------------------------------------------------------|
| Header Details<br>Forwarding Note Details | Siding Request                                     | Payment Status                 |                   |                 |                                                                          |
| <b>Siding Request</b>                     |                                                    |                                |                   |                 |                                                                          |
|                                           |                                                    |                                |                   |                 | $1 - 1$ of 1<br>$\vert 1 \vert \rightarrow$                              |
| S.No<br><b>Yard Type Name</b>             | <b>Yard/Siding Name</b>                            | <b>Yard/Siding Line Number</b> | <b>Wagon Type</b> | No. Of Wagons   |                                                                          |
| Q search                                  | Q search                                           | Q search                       | Q search          | Q search        |                                                                          |
| $\overline{\mathbf{v}}$<br>-1             |                                                    |                                |                   |                 | $\begin{smallmatrix} 0 & \bullet \\ \bullet & \bullet \end{smallmatrix}$ |
| Yard Type Name *                          | Yard/Siding Line Number*<br>$\overline{\boxtimes}$ | Wagon Type *                   | $\mathbf{Z}$      | No. Of Wagons * | $\times$                                                                 |
| Yard/Siding Name*                         |                                                    |                                |                   |                 |                                                                          |
|                                           |                                                    |                                |                   |                 |                                                                          |
| $\bigoplus$ ADD ROW                       |                                                    |                                |                   |                 |                                                                          |
|                                           |                                                    |                                |                   |                 | <b>Next</b>                                                              |
|                                           |                                                    |                                |                   |                 | <b>BACK</b>                                                              |

*User Interface Image 32- Rake Application siding request-1.5.3.6*

- $\triangleright$  Select the Yard Type Name from Lookup button
- $\triangleright$  System will populate the fields which are Yard/Siding Name and Yard/Siding Line Number
- $\triangleright$  Select Wagon Type from Lookup button
- Enter No. of Wagons which wants to bring at particular selected siding details.

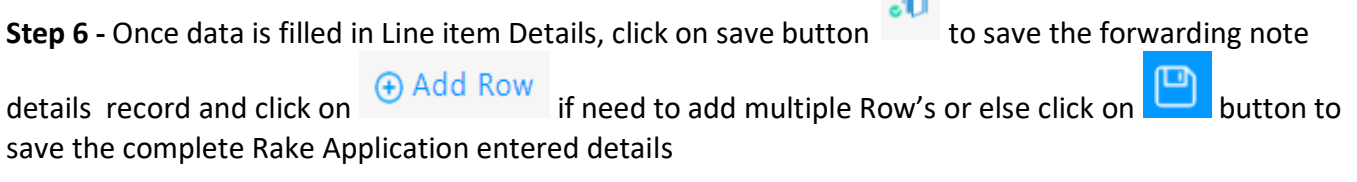

**In** 

 $\blacksquare$ 

 $\triangleright$  If any want to update the previous Siding Request details line item which is already saved then click on

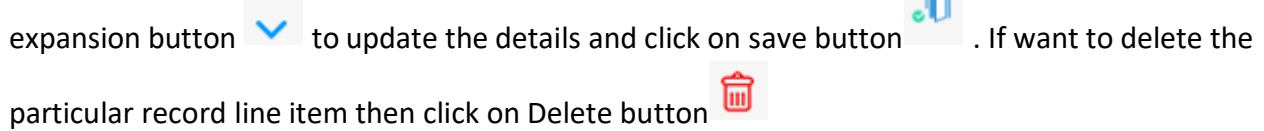

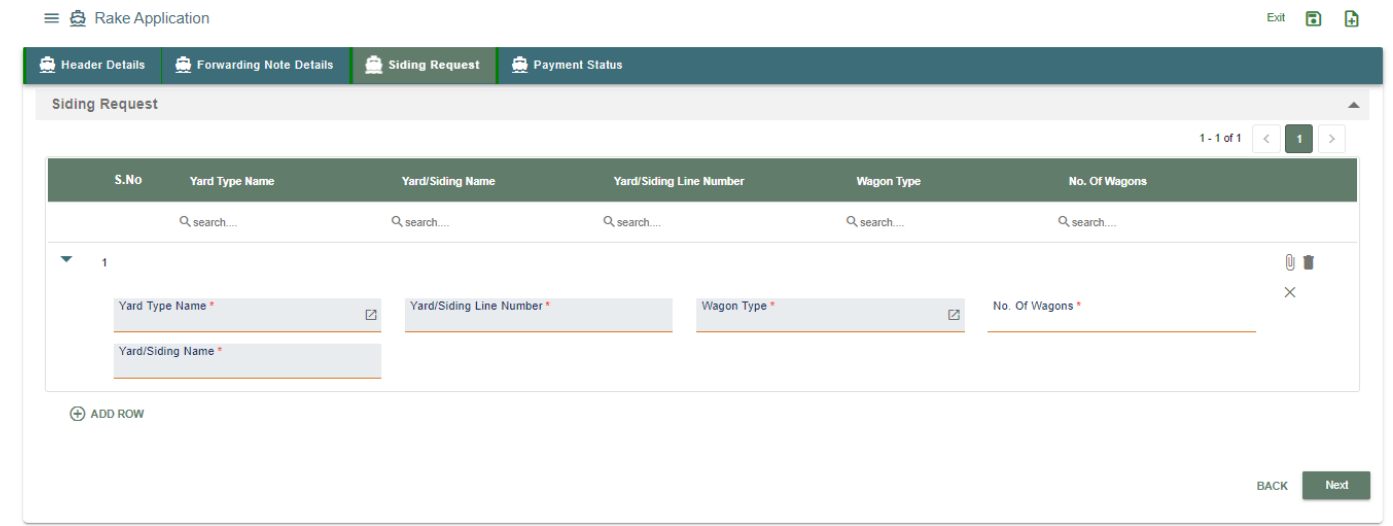

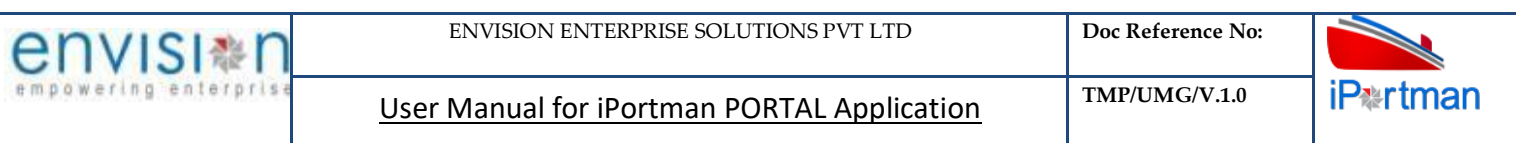

*User Interface Image 33- Rake Application siding request-1.5.3.7*

**Step 7:** Adding the files manually once the record got saved, Click on the **interpelle** icon. Then the user will be redirected to the popup window as below –

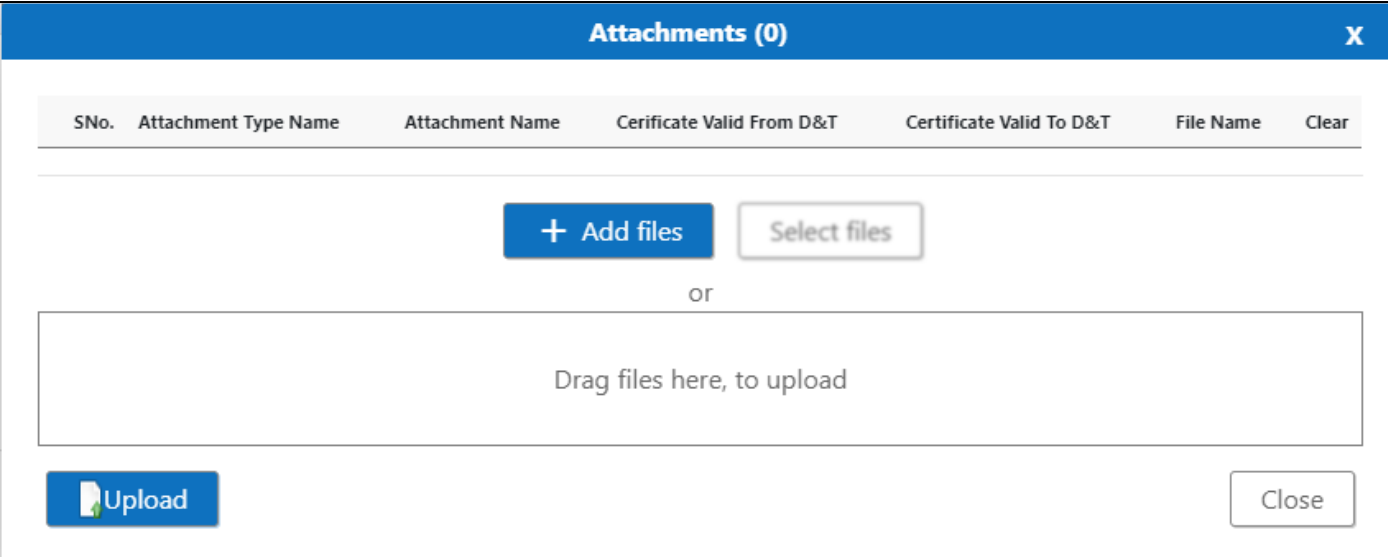

#### *User Interface Image 34-Rake Application (Attachments) 1.5.3.8*

**Step 9:** Click on **button** button/ Drag Files here, to upload, Go to respective file location and click on it. File will be attached under file name with respective filename.extension.

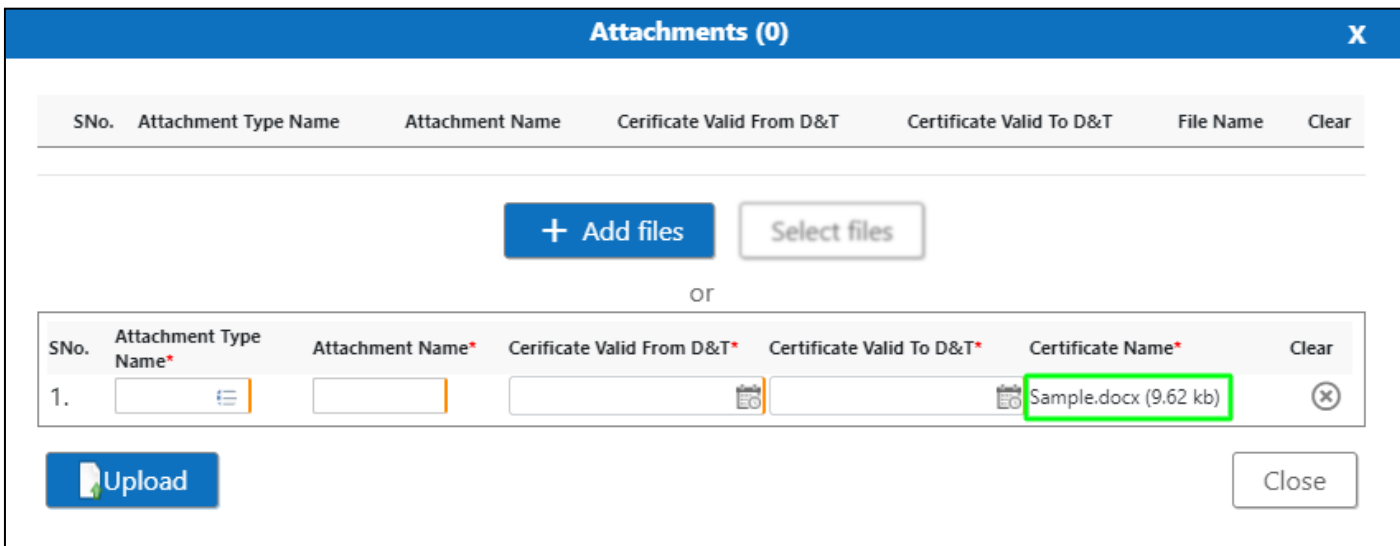

*User Interface Image 35-Rake Application (Attachments Documents) 1.5.3.9*

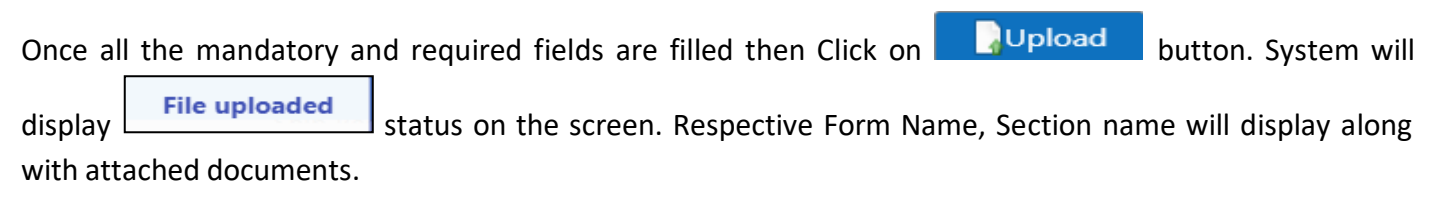

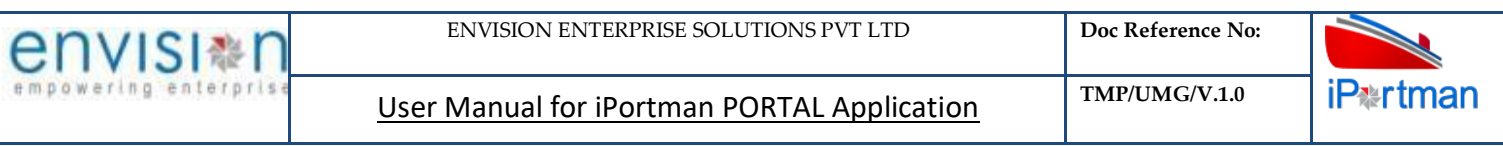

NOTE: If the attachments added in line level by using  $\bigotimes$  icon system will display respective section name.

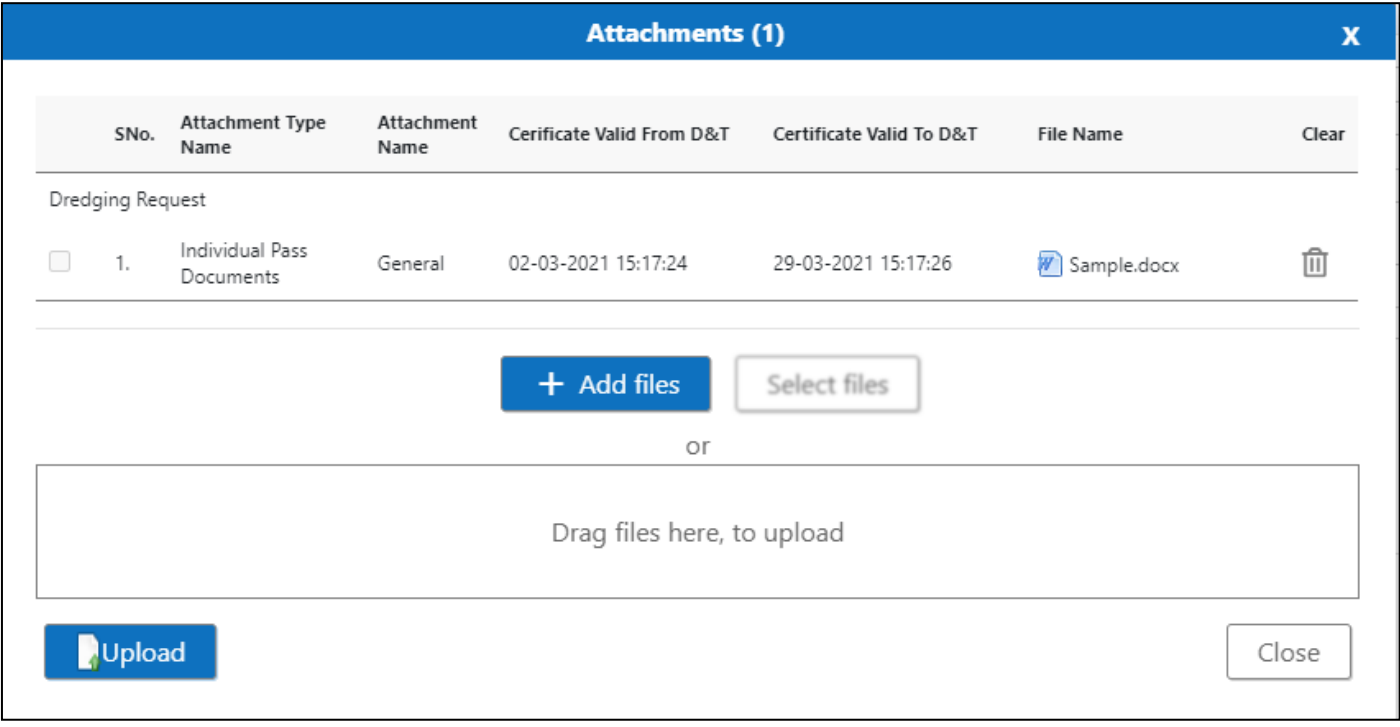

If the Attachment's are configured, System will display like below when we click on  $\bigotimes$  icon.

Respective Form Name, Section name will display to attach the documents\*File Required.

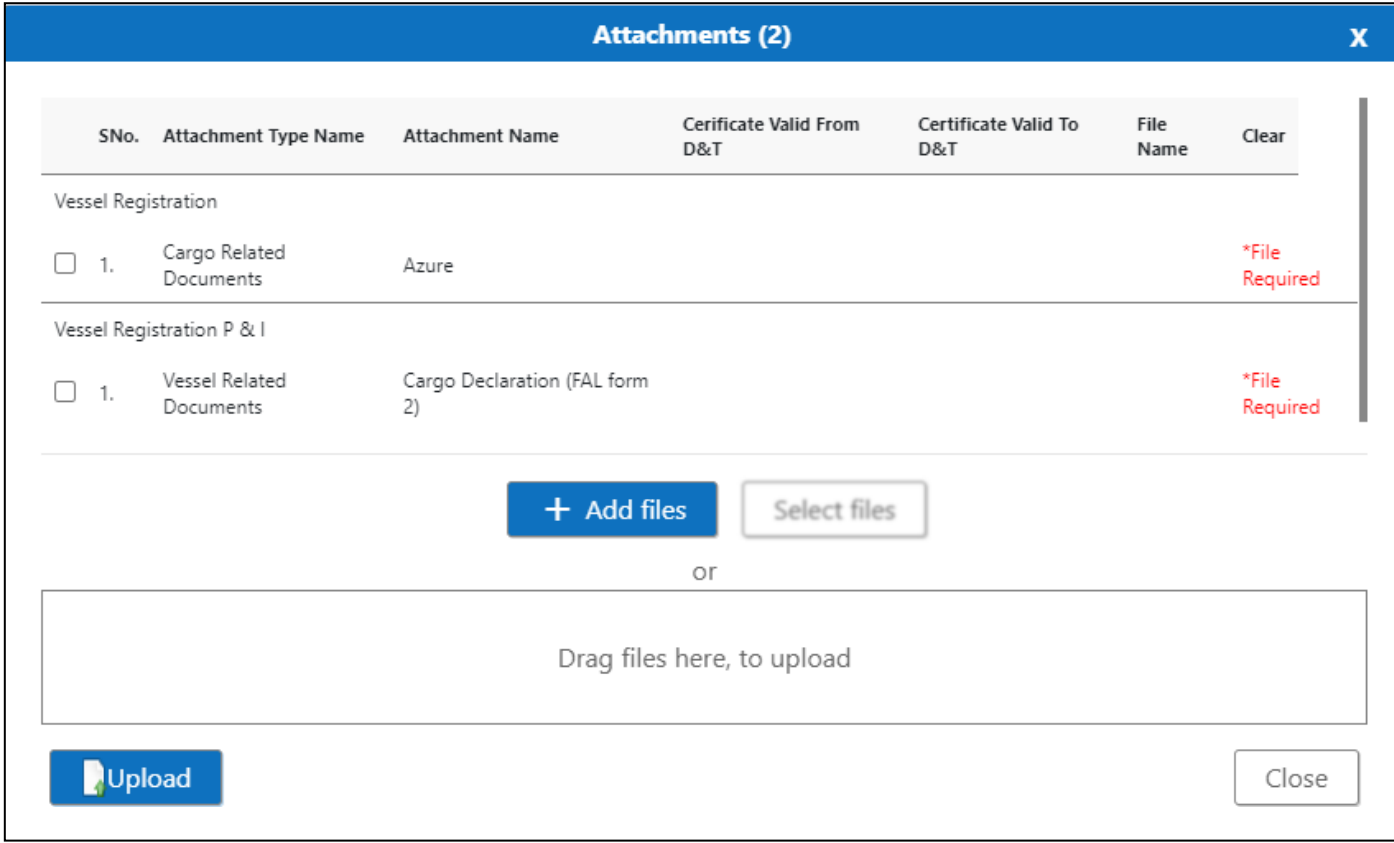

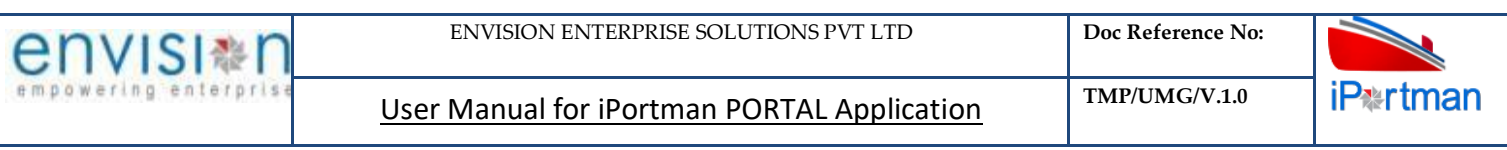

Now click on the Check boxes accordingly, then  $\Box$  Select files button will be enable.

Select respective files / Drag Files here, to upload, Go to respective file location and click on it. File will be attached under file name with respective filename.extension.

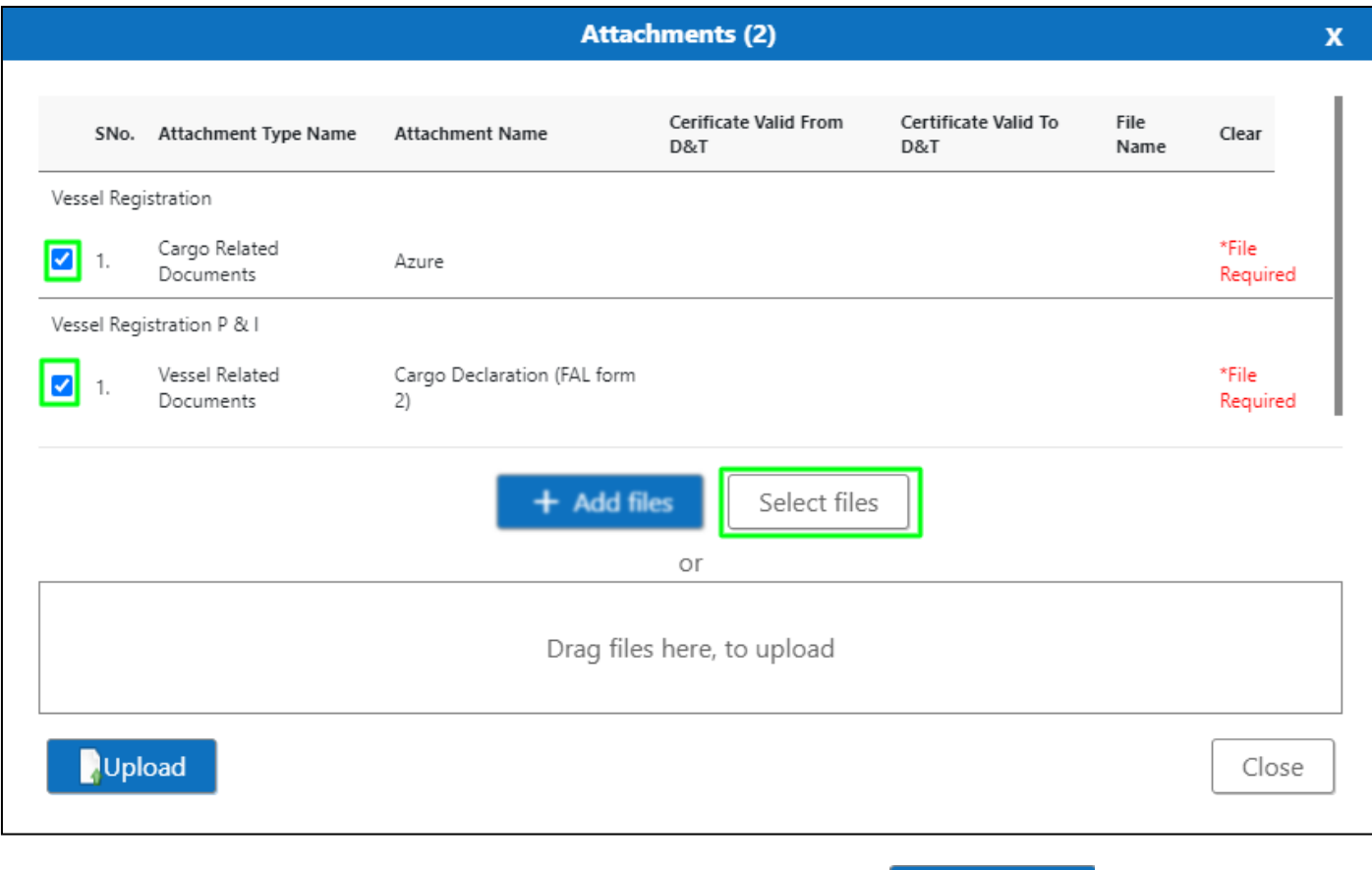

Once all the mandatory and required fields are filled then Click on **button** button. System will'

 $display the status\n\n
$$
\begin{array}{|c|c|c|}\n\hline\n\textbf{File uploaded} &\textbf{on the screen.}\n\end{array}
$$$ 

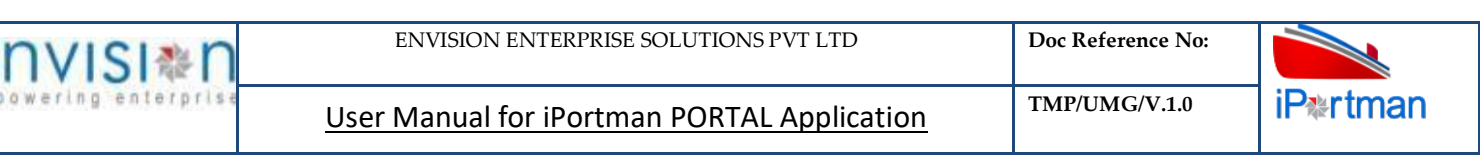

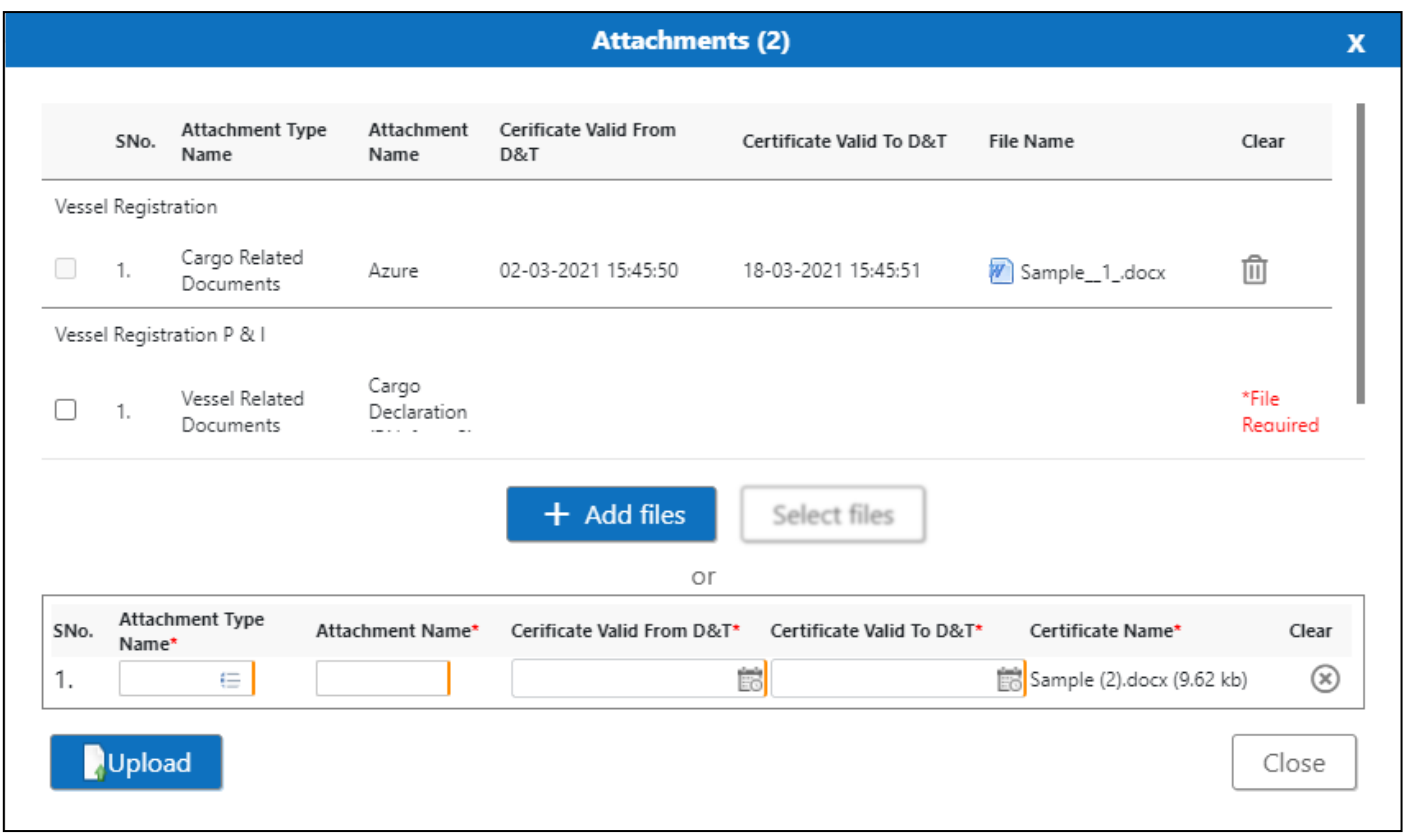

#### Click On Close Button

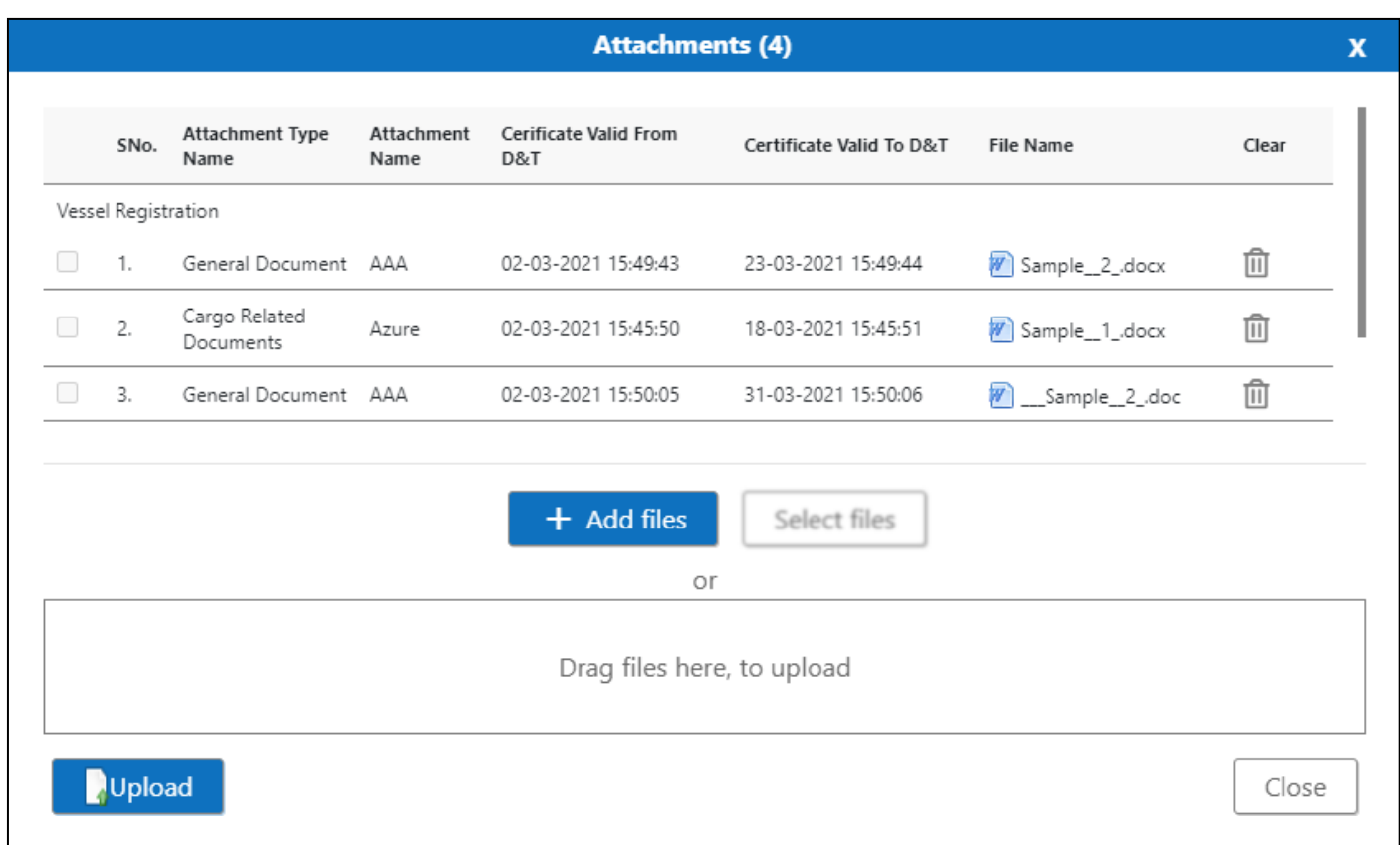

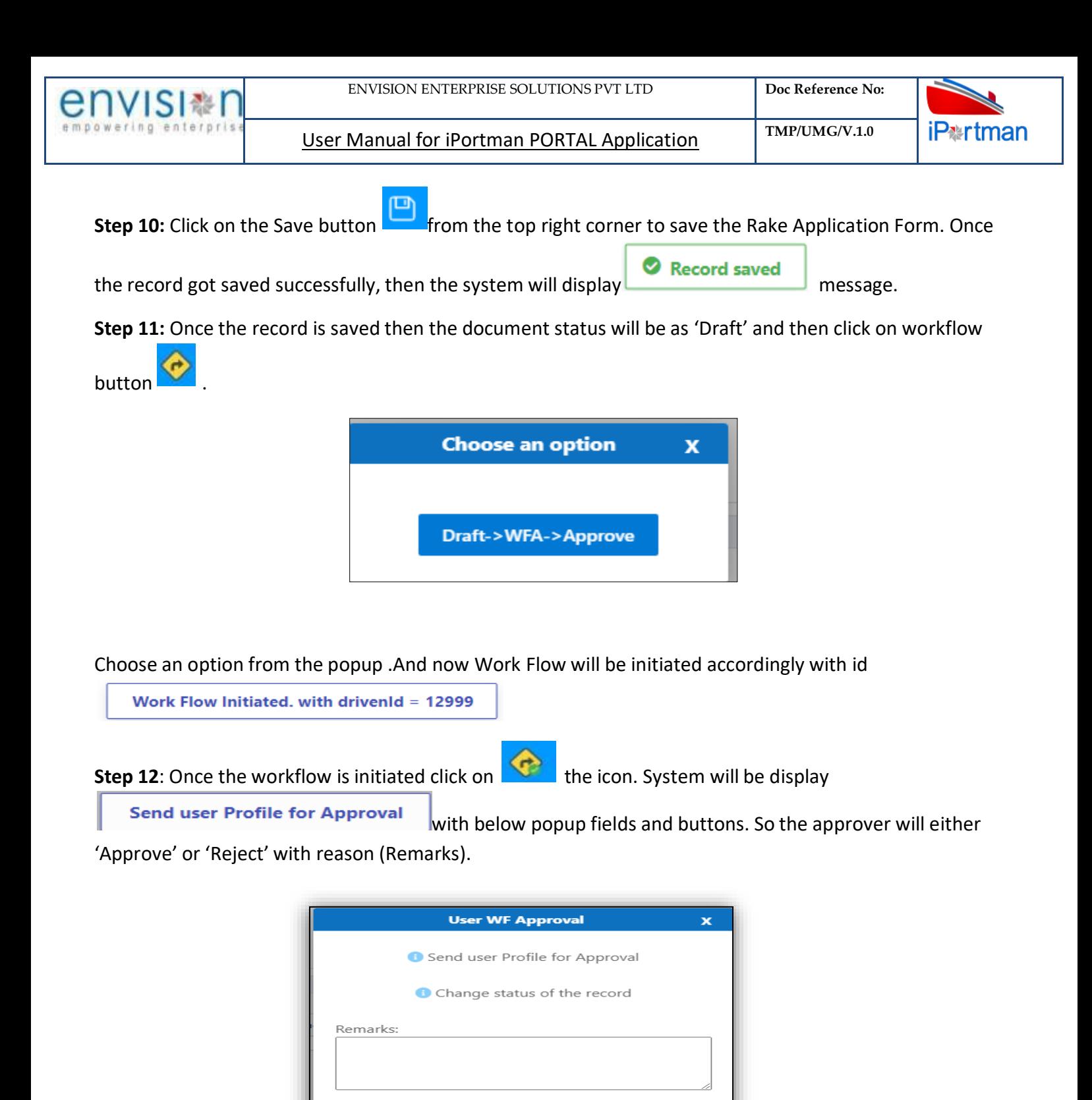

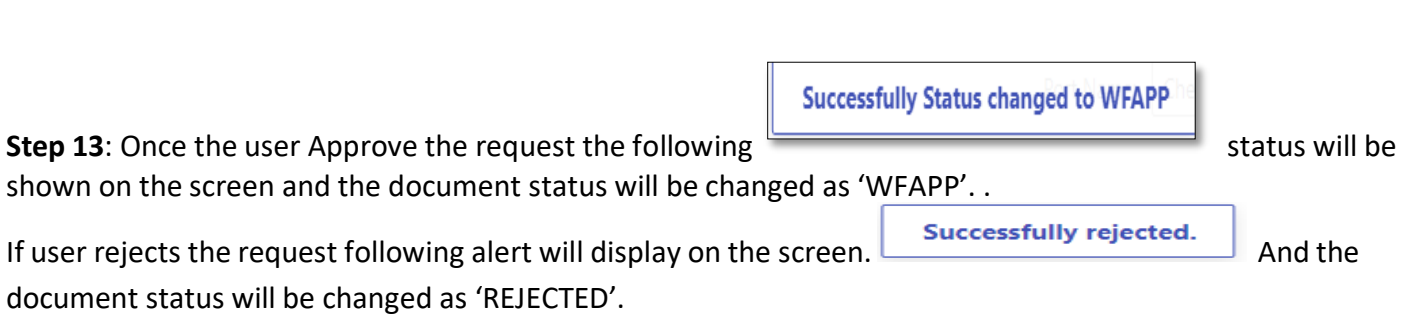

Reject

Approve

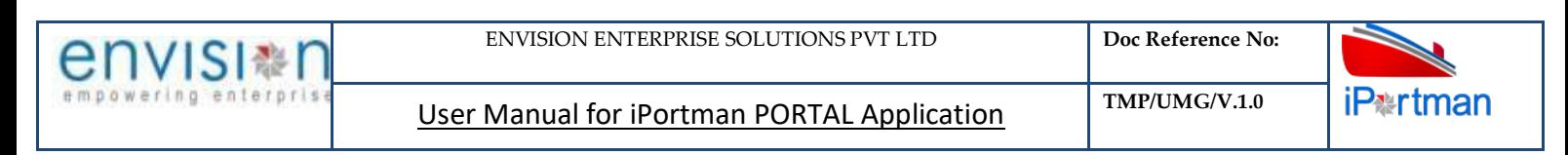

### **Step 14**: Once the workflow is in WFAPP. click on **NPP** the icon. System will be displaying

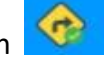

**Send user Profile for Approval** with below popup fields and buttons. So the approver will either

'Approve' or 'Reject' with reason (Remarks).

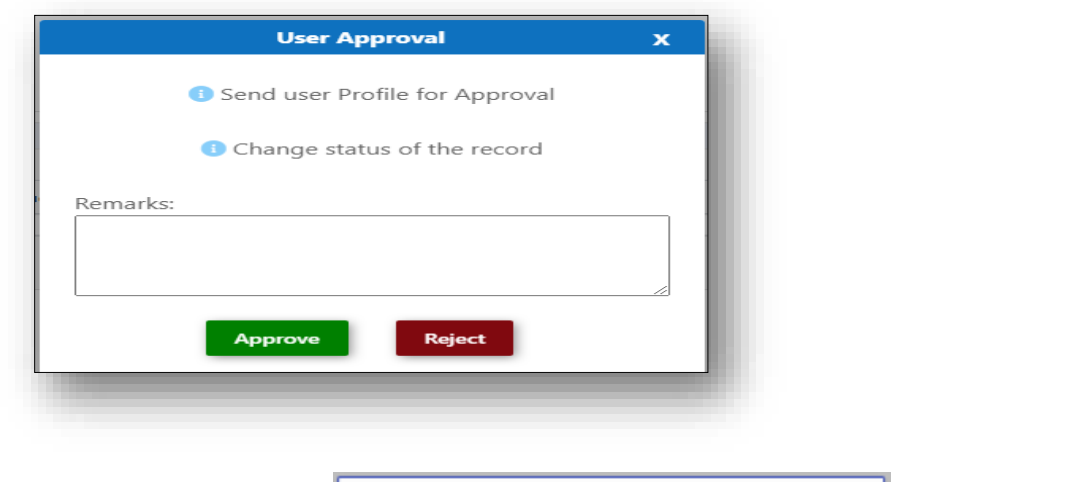

**Step15**: Once the user Approve the request the **Successfully Status changed to APPROVED** following status will be shown on the screen and the document status will be changed as 'APPROVED'. If user rejects the

request following alert will display on the screen. **Successfully rejected.** And the document status will be changed as 'REJECTED'.

**Step 16:** While if there is any changes or error we can cancel the record by clicking the integral icon shown.

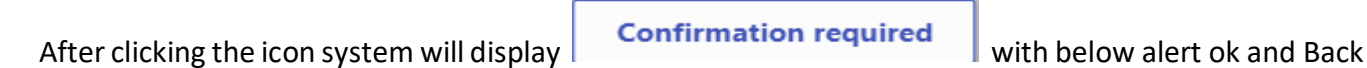

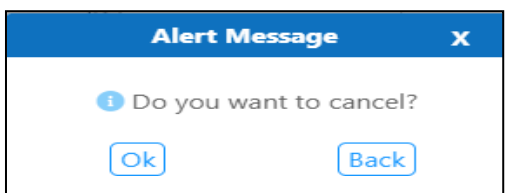

By Clicking on Back we can go to the previous screen. By clicking Ok we can see the below fields in Alert.

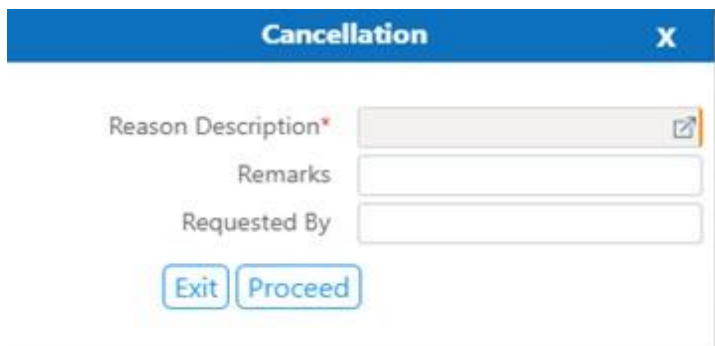

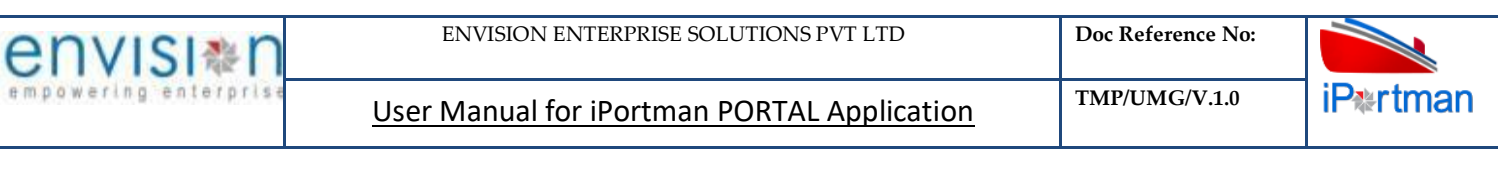

By Clicking on Exit we can go to the previous screen. By clicking Proceed system will display  $\Box$ and status will change to CANCEL

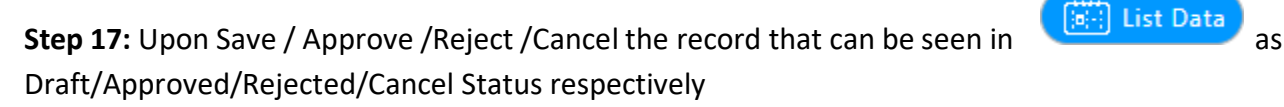

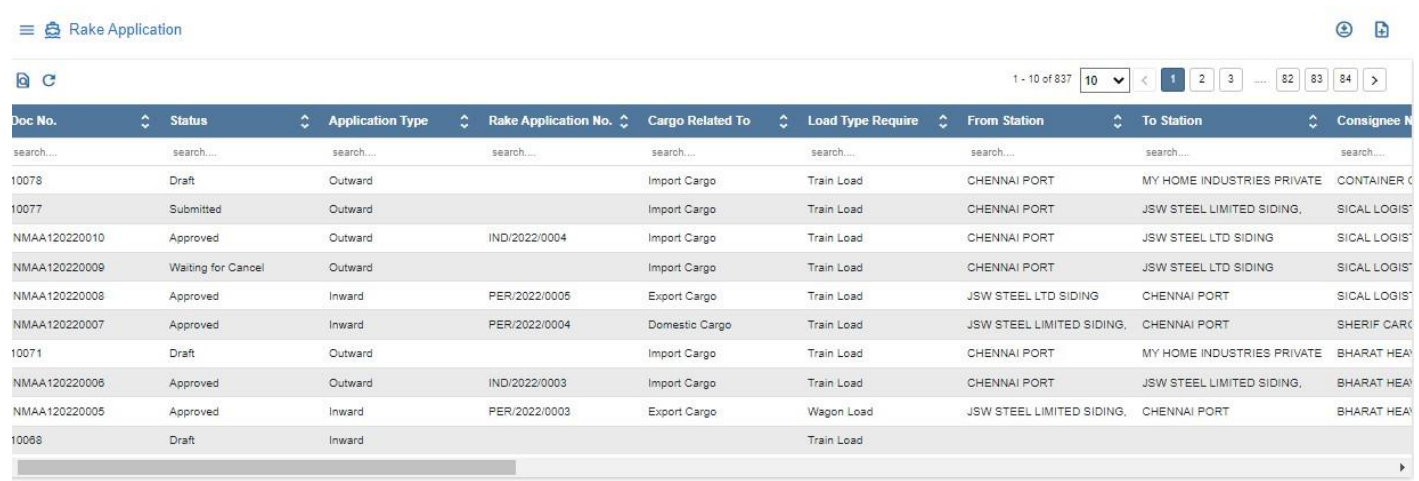

*User Interface Image 36-Rake Application (List Data) 1.5.3.10*

#### **1.5 FIELD INFORMATION**

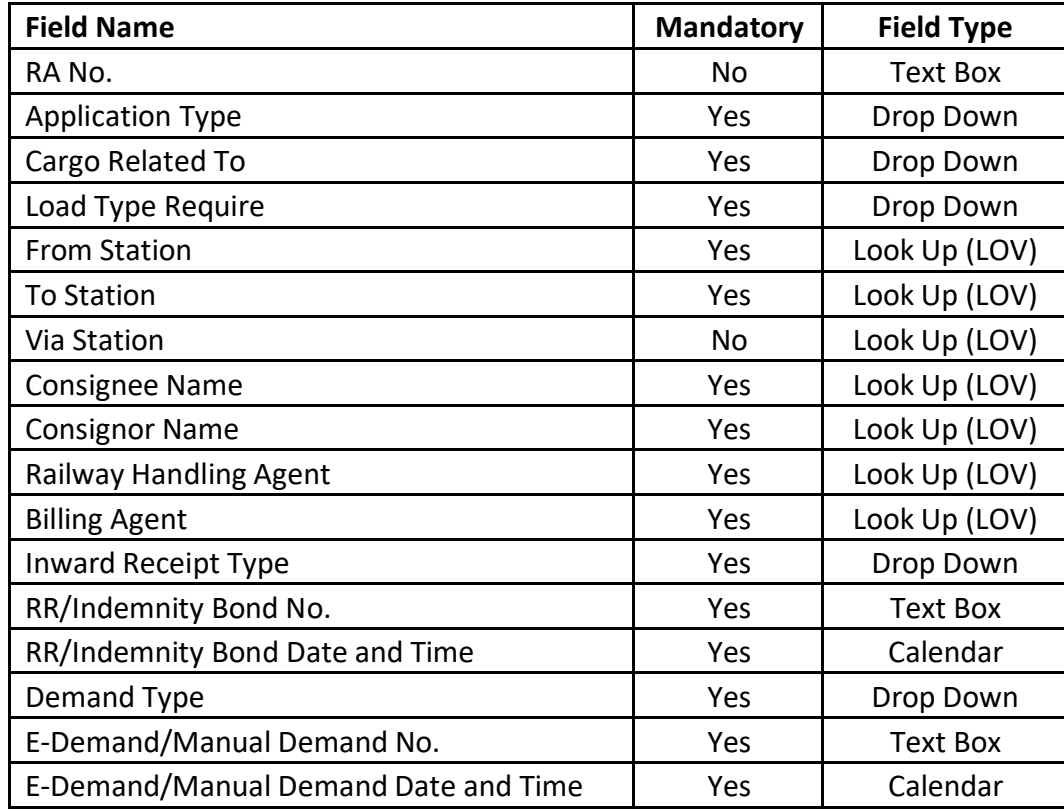

User Manual for iPortman PORTAL Application **TMP/UMG/V.1.0** 

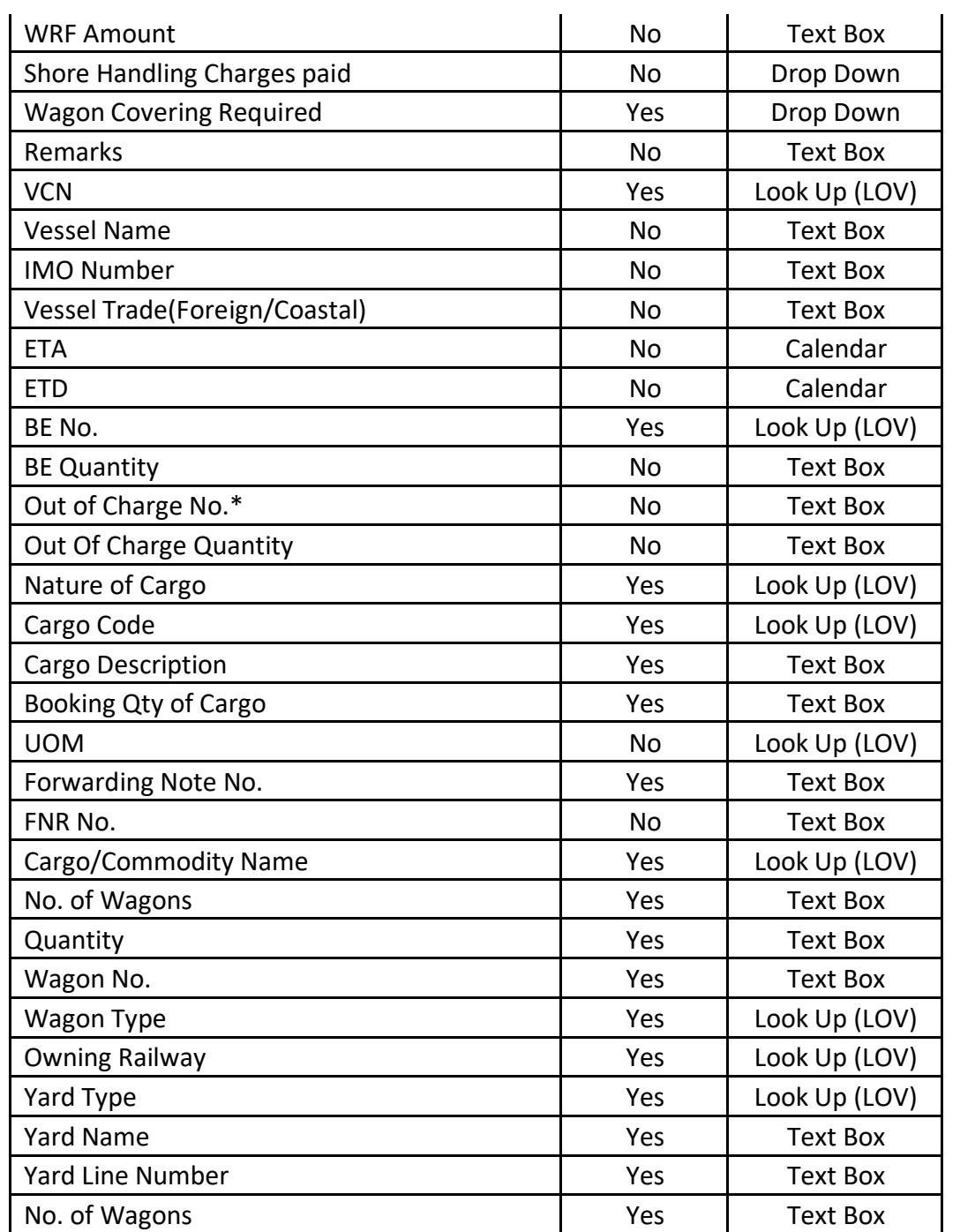

#### **2. BUSINESS FUNCTION NAME: DECLARATION OF LOADING AND UNLOADING**

#### **2.1 DEFINITION:**

Declaration of Loading and Unloading will be submitted by the Agent through the portal. After completion of loading or unloading operation agents will declare the operation completion, the same can be entered through Web application by the port officials.

The Registered Consignee/Consignor/Railway handling agent (RHA) will be using this function. In case the user is unable to submit the details via the portal, the user declares the operations at the port designated counter.

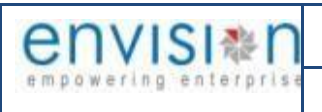

#### **2.2 NAVIGATION:**

FOLLOWING NAVIGATION PATH IS MENTIONED FROM MENU **SELECTION TO VIEW THE LIST ITEM AND ADD NEW** 

RECORDS

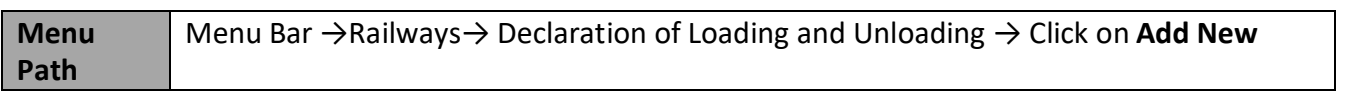

USER CAN ALSO SEARCH THE FUNCTION IN SEARCH AREA **AVAILABLE IN THE HEADER SECTION LEFT SIDE WITH FUNCTION** 

NAME

#### **2.3 PREREQUISITES – MASTERS**

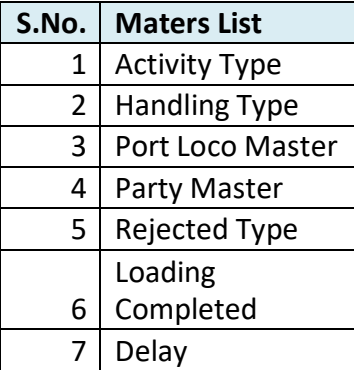

#### **2.4 SCREENSHOT**

Following screenshot from Declaration of Loading and Unloading

#### **List Page:**

Once entered into the Functional Form – Declaration of Loading and Unloading, list page will appear To enter into the Declaration of Loading and Unloading New Page, click on Add New button from top of the tool bar

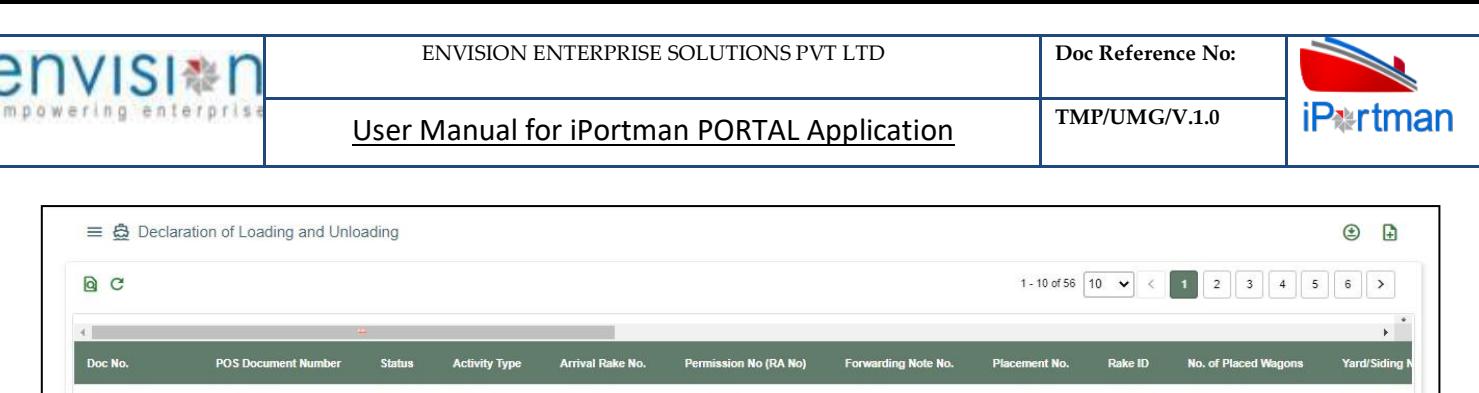

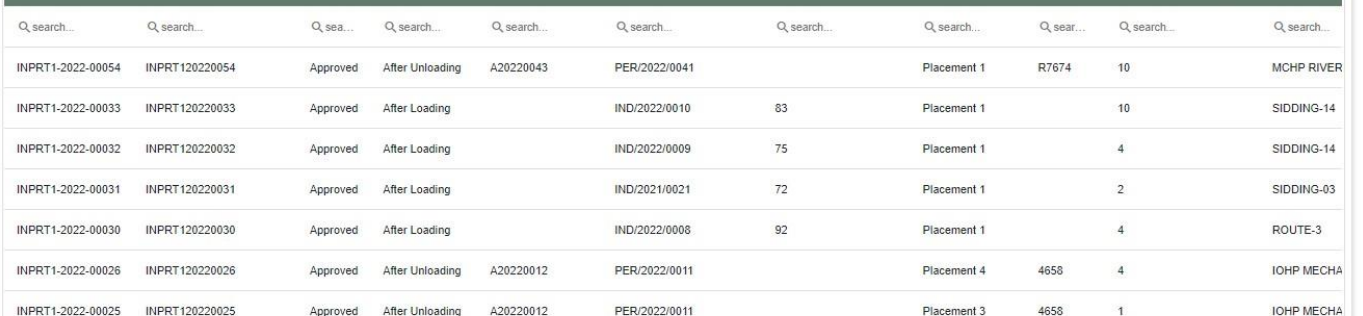

*User Interface Image 107: Declaration of Loading and Unloading – 7.5.1*

#### **2.4.1 Declaration of Loading and Unloading –(Unloading)**

#### **Header Details:**

**Step 1** - Once clicked on Add New button **From top of the tool bar, Declaration of Loading and** Unloading Header Details screen will appear like below

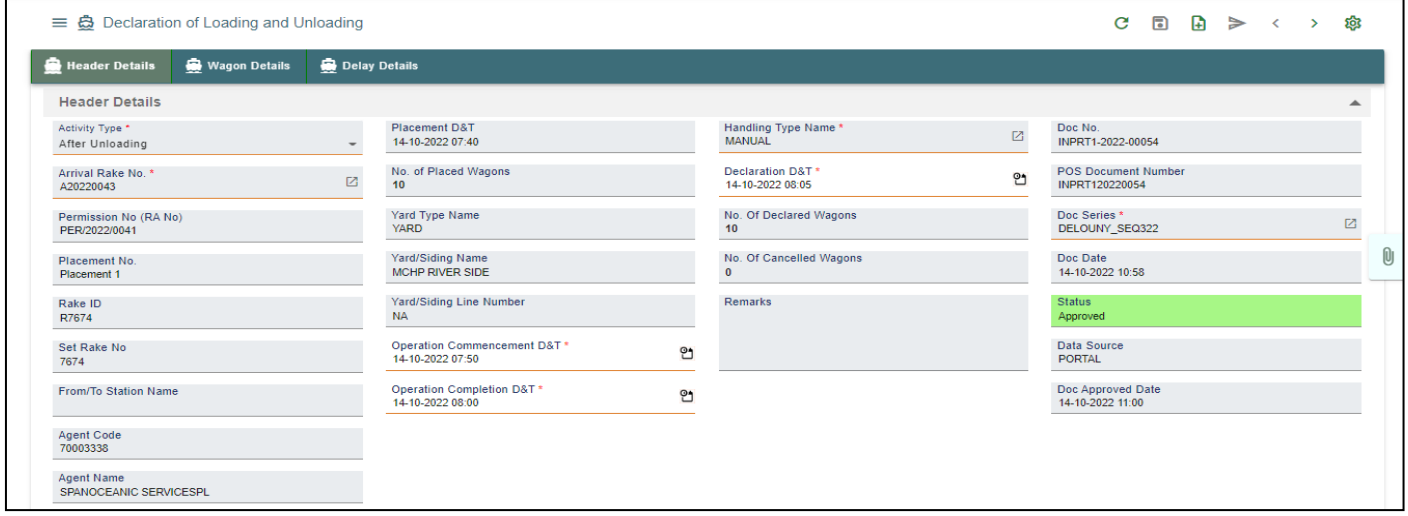

User Interface Image 108: Declaration of Loading and Unloading – 7.5.1.1

 $\triangleright$  Select Activity Type from drop down list, either it is Unloading or Loading

If Selected Activity Type is after **Unloading** then following details required to enter:

- $\triangleright$  Select Arrival Rake Number from Lookup button
- Permission Number (RA No), Placement Number, Rake Id, Set Rake Number, Placement Date and Time, Number of Wagons Placed, Yard Type, Yard/Siding Name, Yard/Siding Line Number fields are auto populated based on selection of Arrival Rake Number
- $\triangleright$  Enter Operation Commencement Date and Time from date picker
- $\triangleright$  Enter Completion Date and Time from date picker

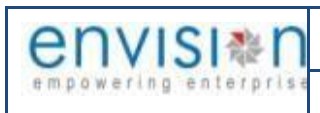

- $\triangleright$  Enter Declaration Date and Time from date picker
- $\triangleright$  Enter the Remarks if any
- Doc No., Doc Series, Doc Date, Status Code, Doc Approved Date, and Source fields are auto populated by the system

**Step 2** – Onceallthe necessary fields are filled, click **Next** button from the bottom of the page. Then Wagon Details page redirected as like below

# Click on  $\overline{\bigoplus}$  Add Row to begin with data entry

|                       |           | $\equiv$ $\mathbf{\ddot{\odot}}$ Declaration of Loading and Unloading |                             |                          |                        |                   |                       |                            |                          | $\textcolor{red}{\blacksquare}$ | $\mathbf{D}$     |
|-----------------------|-----------|-----------------------------------------------------------------------|-----------------------------|--------------------------|------------------------|-------------------|-----------------------|----------------------------|--------------------------|---------------------------------|------------------|
| <b>Header Details</b> |           | <b>Wagon Details</b>                                                  | Shed Delivery Order Details | Delay Details            |                        |                   |                       |                            |                          |                                 |                  |
| <b>Wagon Details</b>  |           |                                                                       |                             |                          |                        |                   |                       |                            |                          |                                 | $\blacktriangle$ |
| S.No                  | Wagon No. | <b>Owning Railway</b>                                                 | <b>Wagon Type</b>           | <b>Rake Cargo Status</b> | <b>Cargo Type Name</b> | <b>Cargo Name</b> | <b>Seal Condition</b> | <b>Unloading Completed</b> | <b>Unloading Remarks</b> | <b>Consignee Name</b>           |                  |
|                       | Q search  | Q search                                                              | Q search                    | Q search                 | Q search               | Q search          | Q search              | Q search                   | Q search                 | Q search                        |                  |
| distances in the<br>ピ |           |                                                                       |                             |                          |                        |                   |                       |                            |                          |                                 | $\mathbf{F}$     |
|                       |           |                                                                       |                             |                          |                        |                   |                       |                            |                          |                                 |                  |
|                       |           |                                                                       |                             |                          |                        |                   |                       |                            |                          | <b>BACK</b>                     | Next             |
|                       |           |                                                                       |                             |                          |                        |                   |                       |                            |                          |                                 |                  |

*User Interface Image 109: Declaration of Loading and Unloading – 7.5.1.2*

**Step 3** – Once  $\bigoplus$  Add Row is selected, then following Wagon Details line item fields will be populated to enter

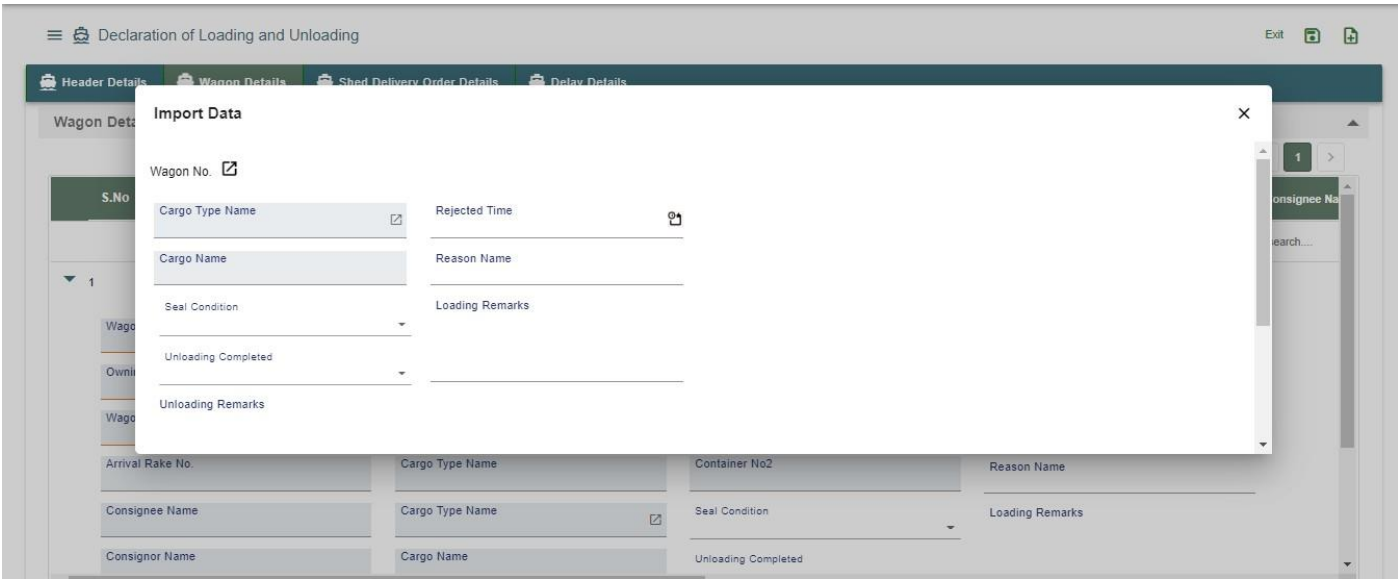

User Interface Image 110: Declaration of Loading and Unloading – 7.5.1.3

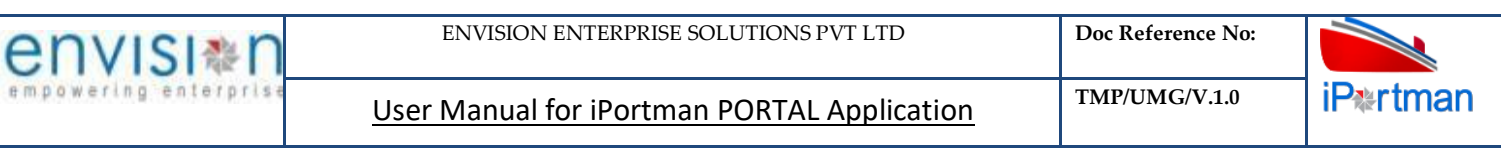

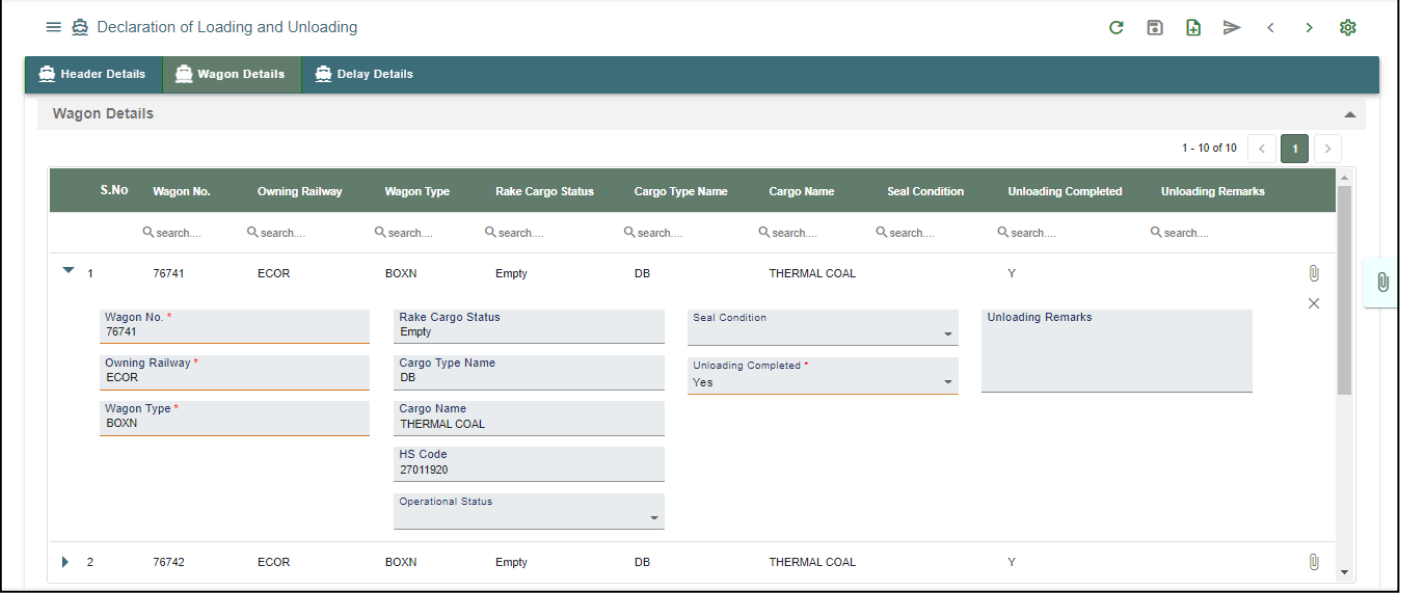

User Interface Image 111: Declaration of Loading and Unloading – 7.5.1.4

- $\triangleright$  Select Wagon Number from Lookup button
- Owning Railway, Wagon Type, Cargo Status, Cargo Type, Cargo Description fields are auto populated based on selection of Wagon Number
- $\triangleright$  Select Seal Condition from drop down button either it is Yes or No
- $\triangleright$  Select Unloading Completed from drop down button either it is Yes or No
- $\triangleright$  Enter Tippling Start Date and Time. It is not mandatory field to enter
- $\triangleright$  Enter Tippling End Date and Time. It is not mandatory field to enter
- $\triangleright$  Enter Unloading Remarks if any

**Step 4–** Onceallthe necessary fields are filled, click **Next** button from the bottom of the page. Then delay lines page redirected as like below

Click on  $\overline{\bigoplus}$  Add Row to begin with data entry

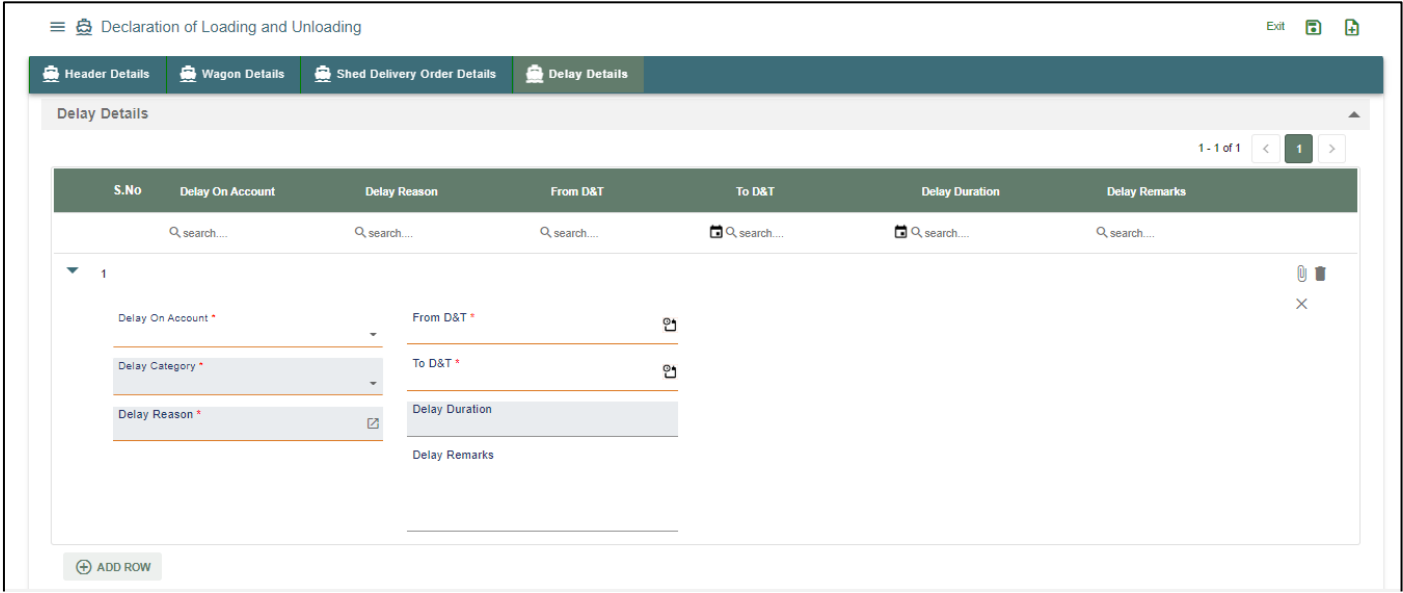

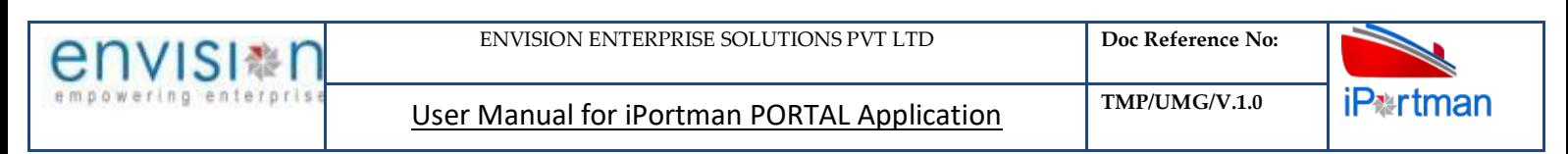

User Interface Image 112: Declaration of Loading and Unloading – 7.5.1.5

- $\triangleright$  Select on account drop down (port / railway/party)
- $\triangleright$  Select delay reason code fro look up
- $\triangleright$  Select from and to (date and time)

**Step 5:**Adding the files manually Once the record got saved, Click on the **CO** icon. Then the user will be redirected to the popup window as below –

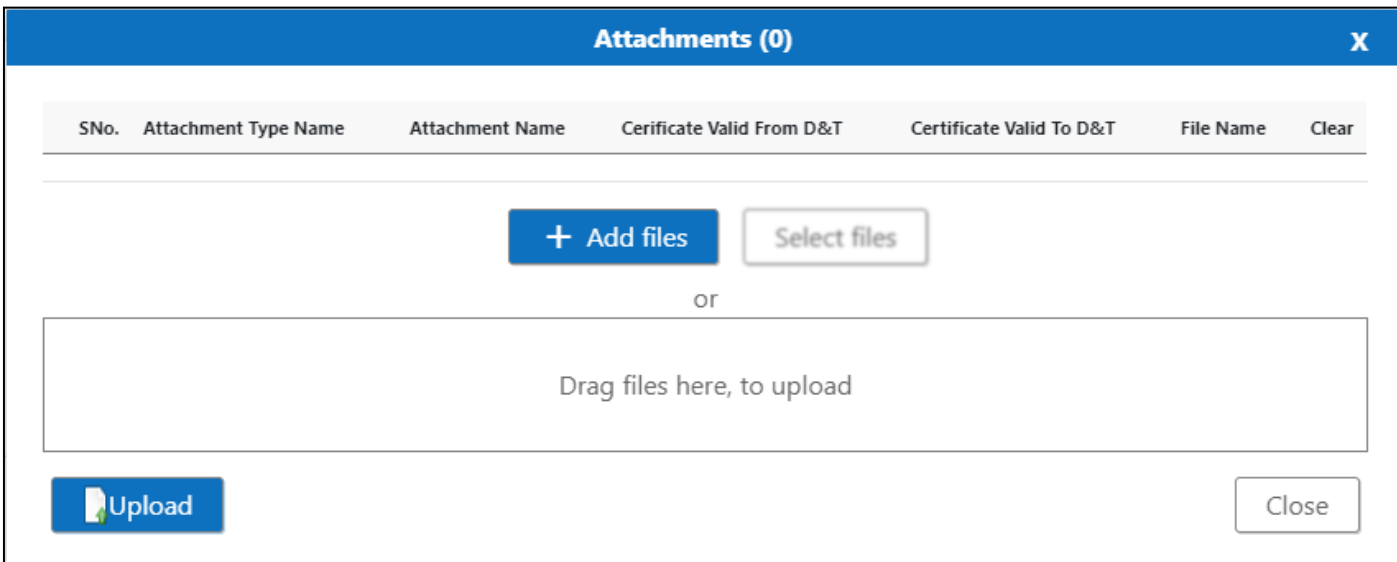

User Interface Image 113-Declaration of loading & Unloading (Attachments) 7.5.1.6

**Step 6:**Click on **heta H** Add files button/ Drag Files here, to upload , Go to respective file location and click on it.File will be attached under file name with respective filename.extension.

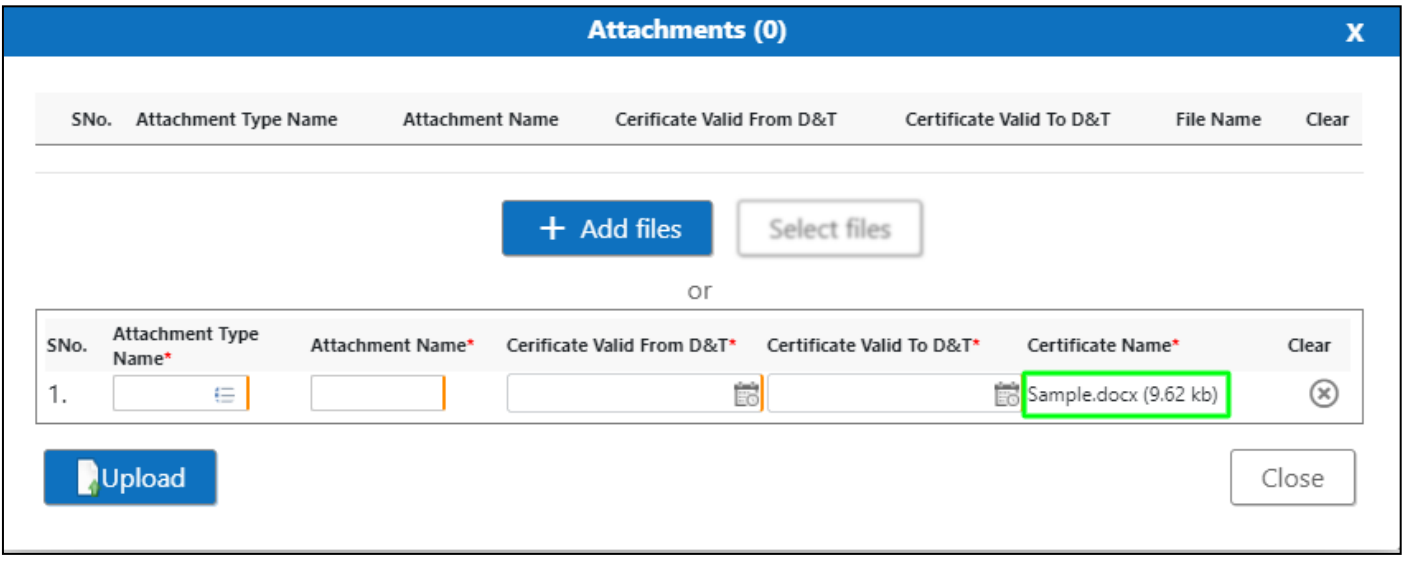

*User Interface Image 114-Declaration of loading & Unloading (Attachments Documents) 7.1.5.7*

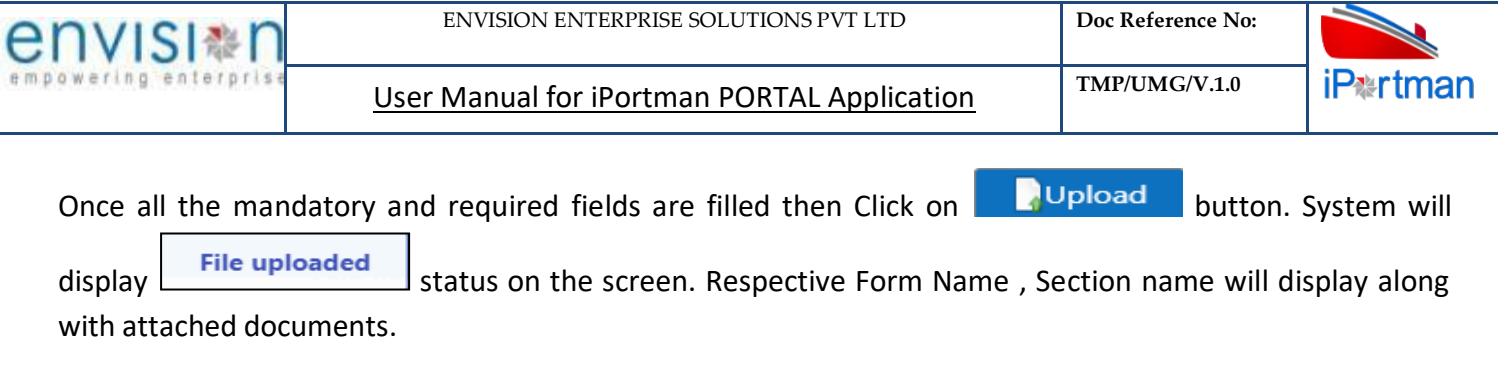

NOTE: If the attachments added in line level by using  $\bigotimes$  icon system will display respective section name.

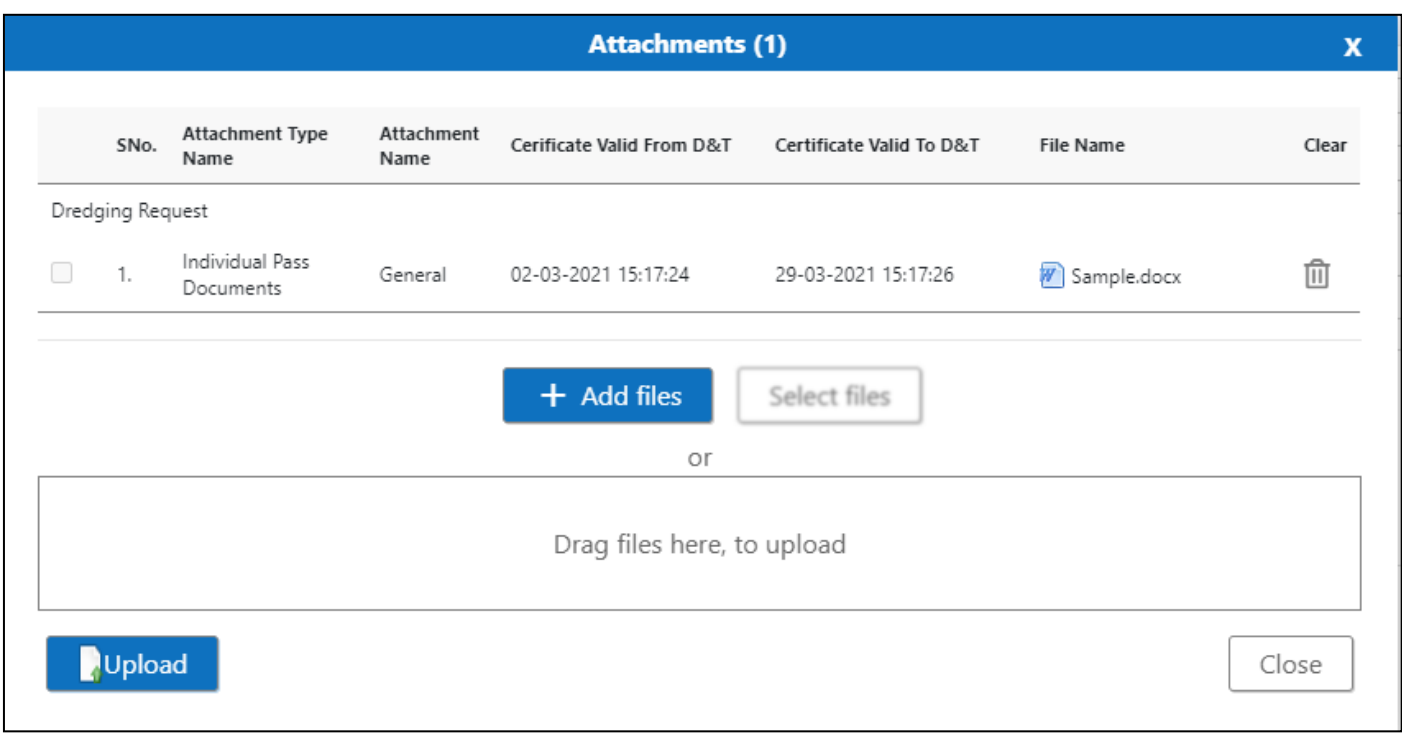

If the Attachment's are configured, System will display like below when we click on  $\bigotimes$  icon .

Respective Form Name , Section name will display to attach the documents\*File Required.

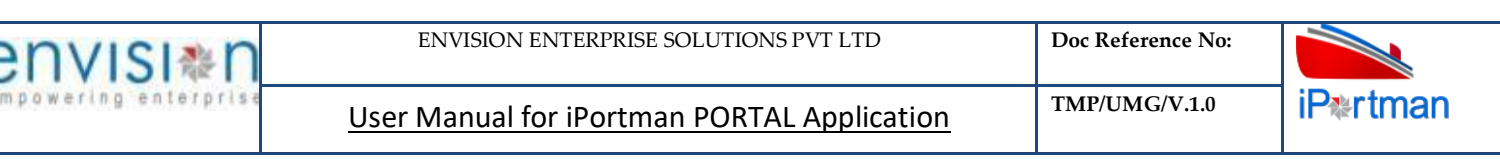

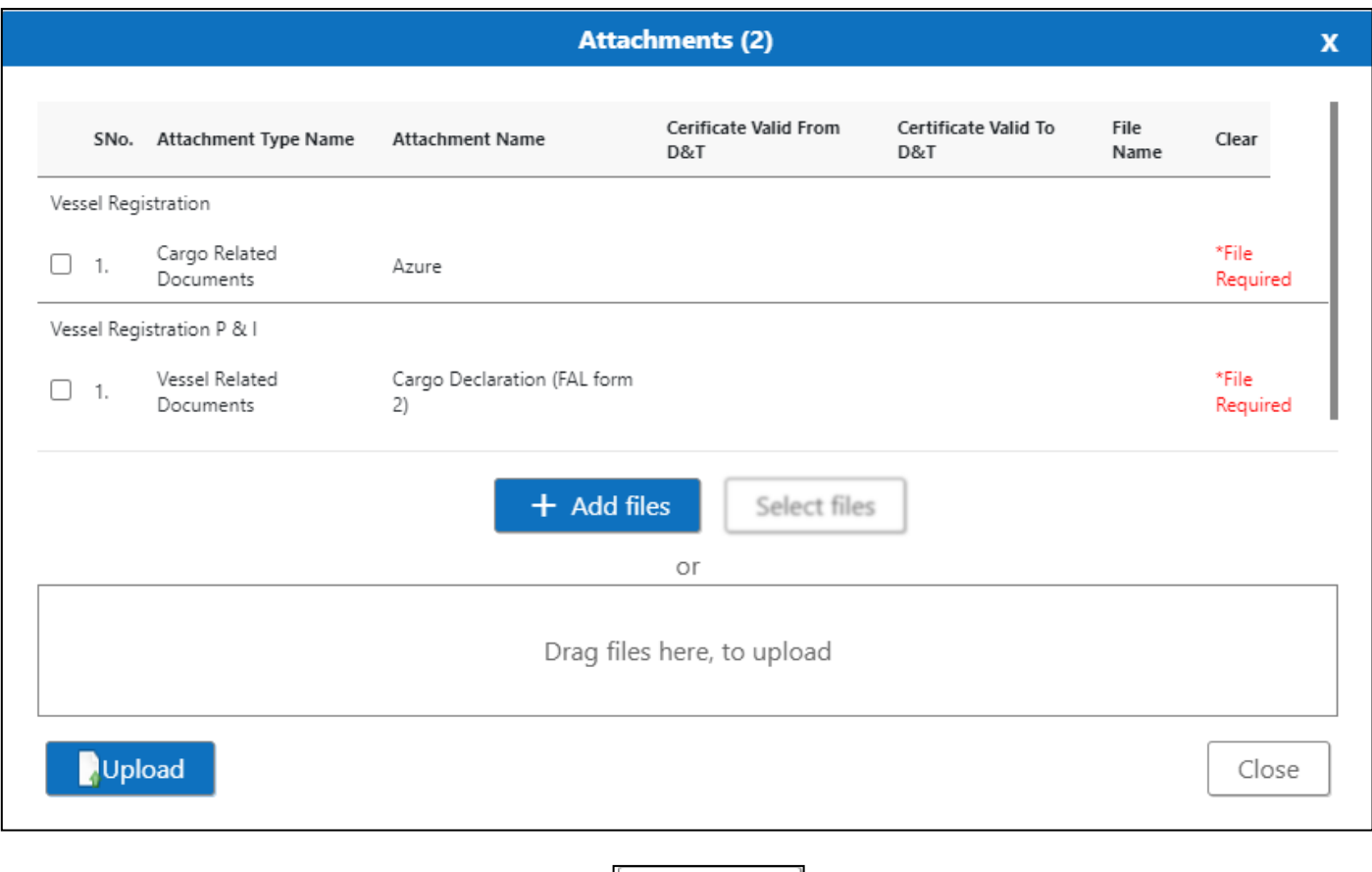

Now Click on the Check boxes accordingly, then  $\Box$  Select files button will be enable.

Select respective files / Drag Files here, to upload , Go to respective file location and click on it. File will be attached under file name with respective filename.extension.

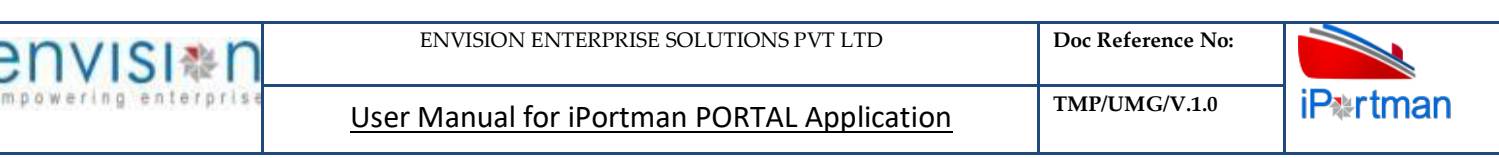

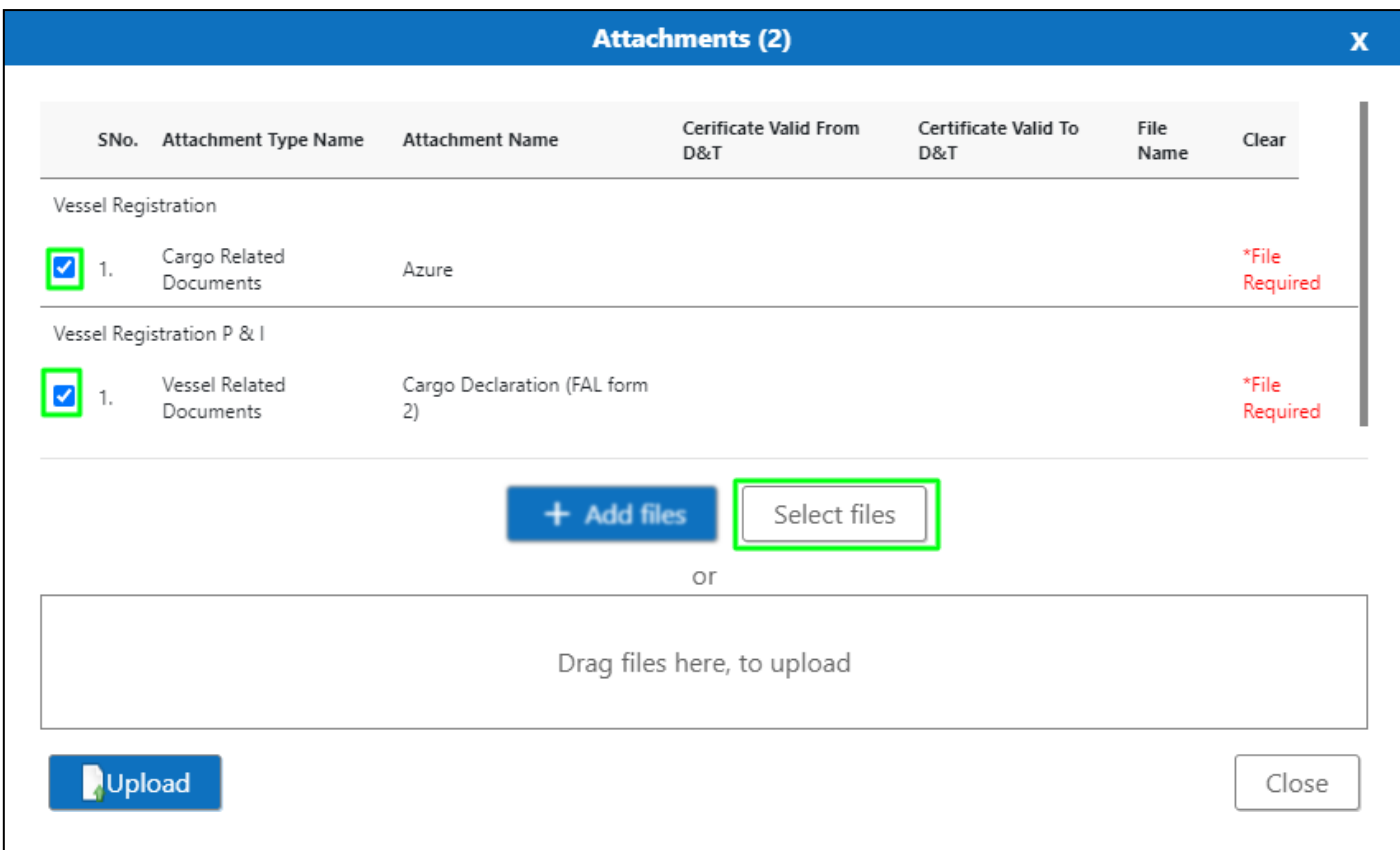

Once all the mandatory and required fields are filled then Click on **Dullary Dullary button.** System will display the status **File uploaded** on the screen.

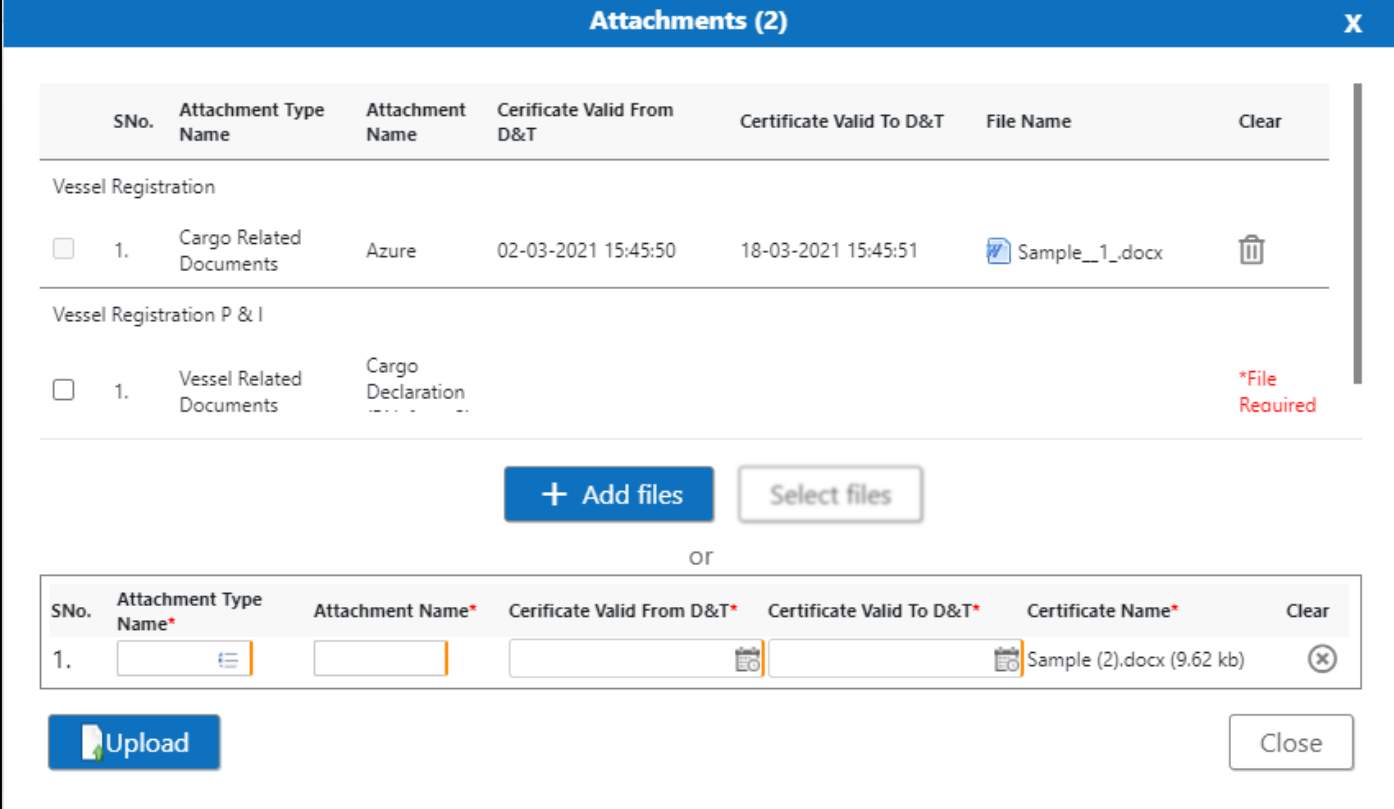

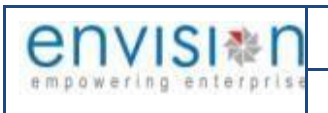

## Click On Close Button

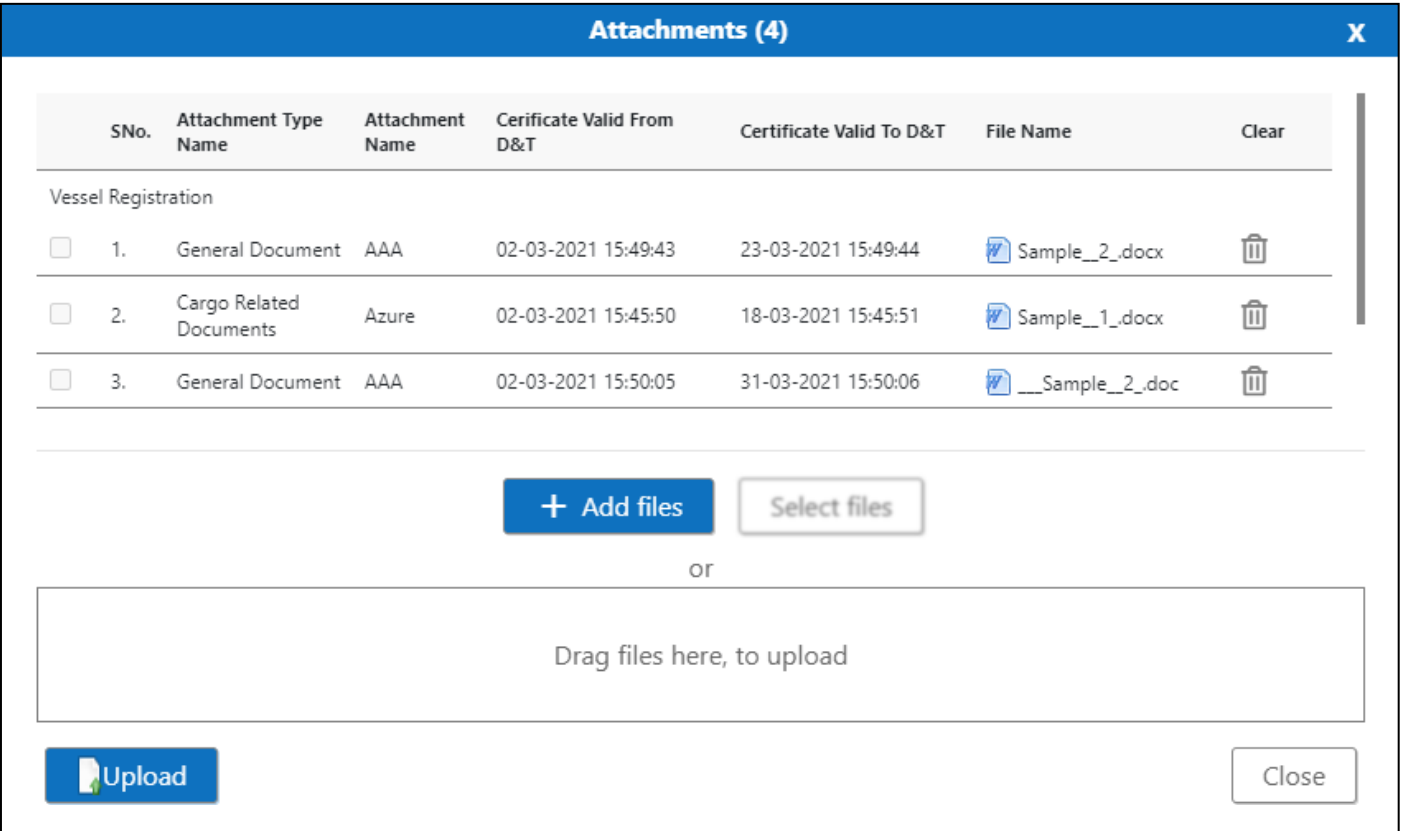

**Step 7:** Click on the Save button **FR** from the top right corner to save the Declaration of loading & Unloading Form. Once the record got saved successfully, then the system will display

Record saved message.

### **After Saving the record please click on Submit Button to submit the record for Approval**

**Step 8:** Once the record is saved then the document status will be as 'Draft' and then click on workflow

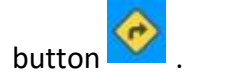

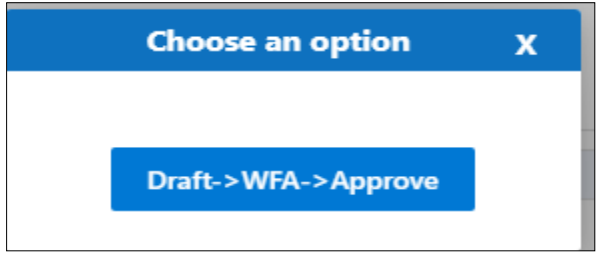

Choose an option from the popup .And now Work Flow will be initiated accordingly with id

```
Work Flow Initiated, with drivenId = 12999
```
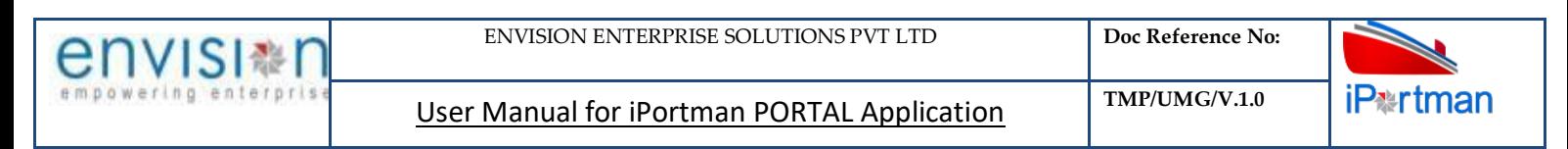

## **Step 9**: Once the workflow is initiated click on **the icon.System will be display**

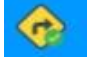

**Send user Profile for Approval** with below popup fields and buttons. So the approver will either

'Approve' or 'Reject' with reason (Remarks).

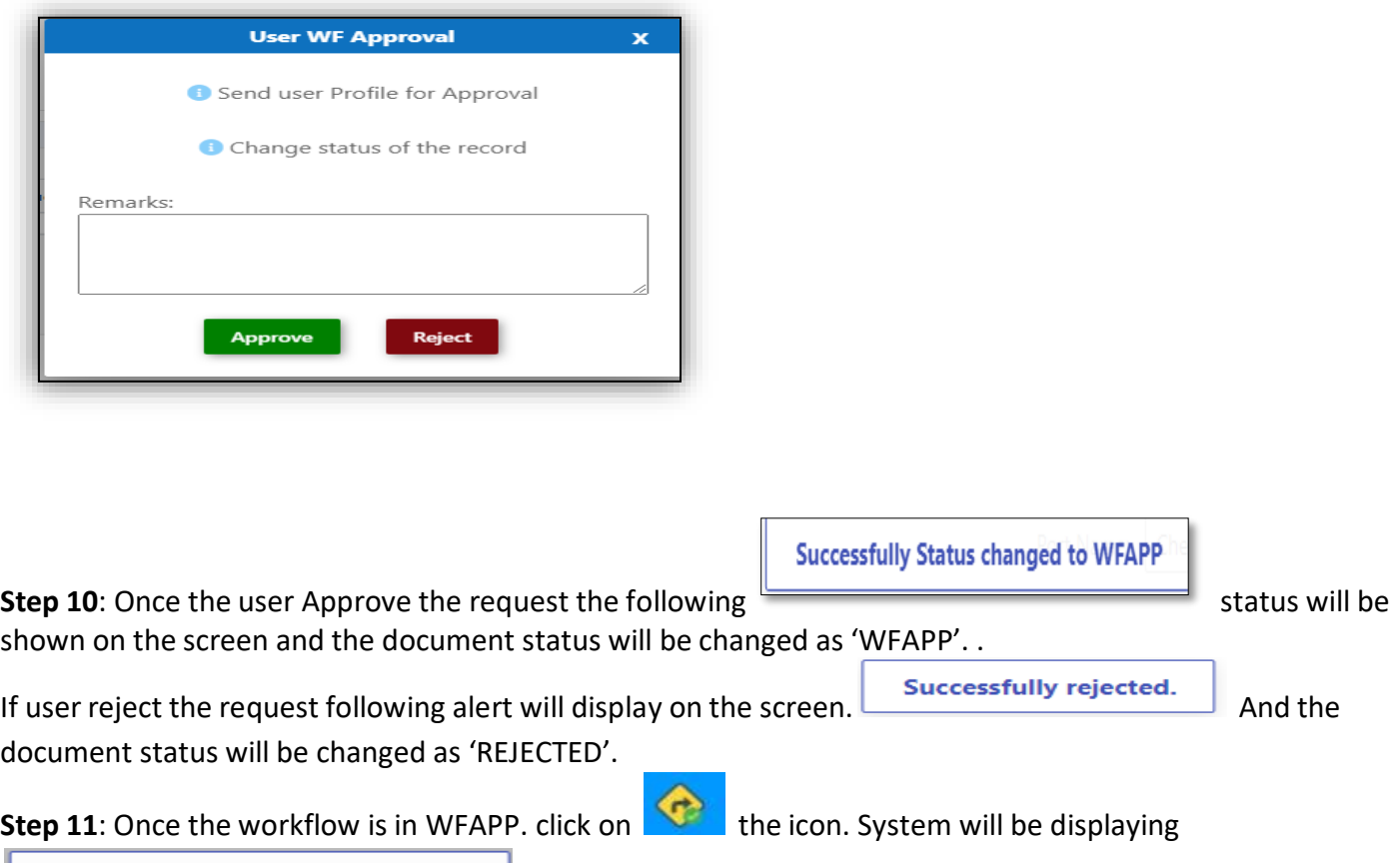

**Send user Profile for Approval** with below popup fields and buttons. So the approver will either

'Approve' or 'Reject' with reason (Remarks).

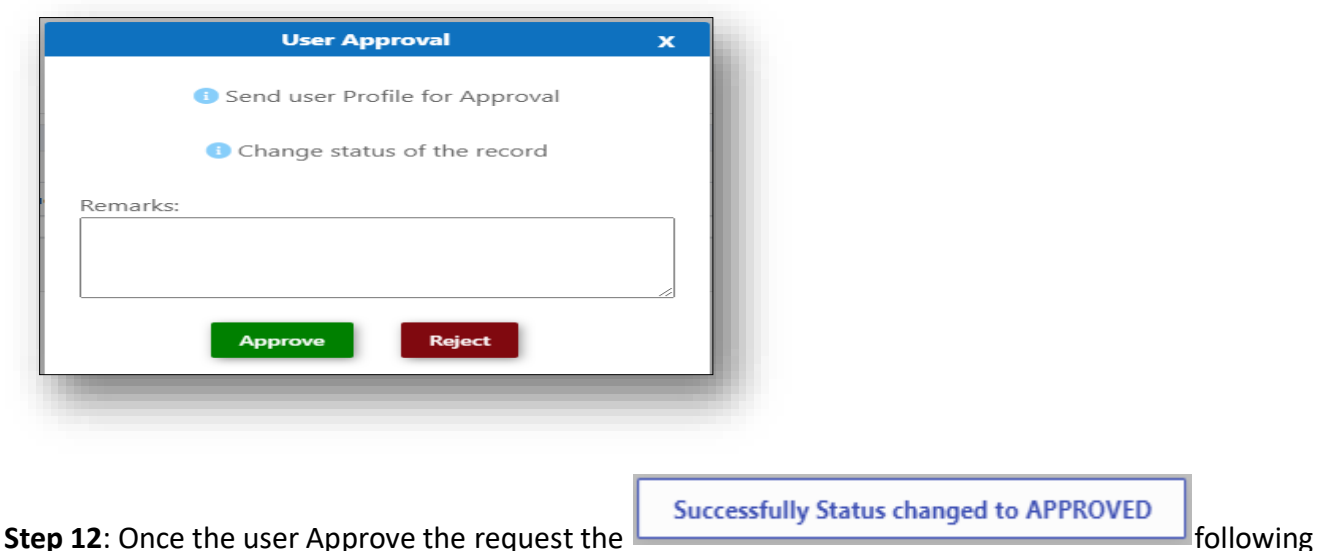

status will be shown on the screen and the document status will be changed as 'APPROVED'. If user reject

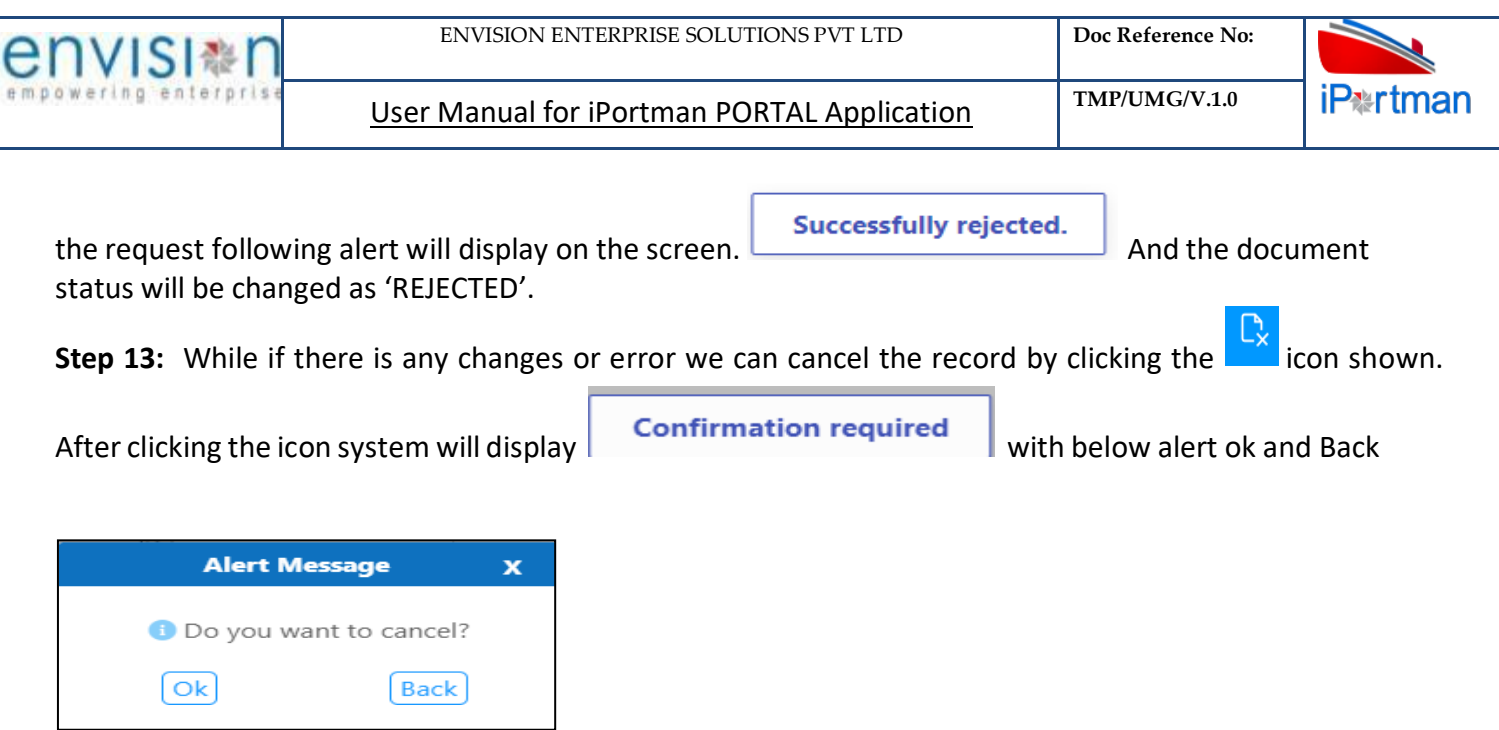

By Clicking on Back we can go to the previous screen. By clicking Ok we can see the below fields in Alert.

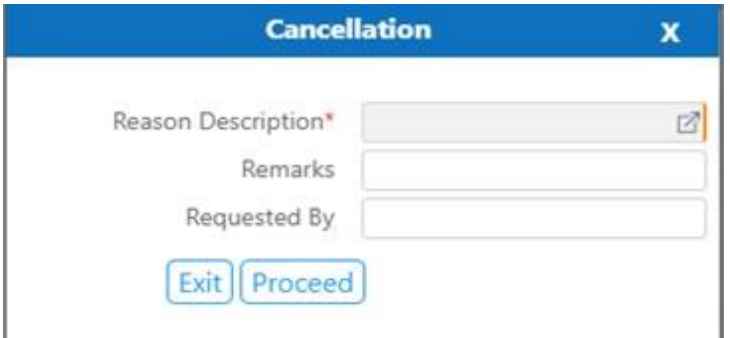

By Clicking on Exit we can go to the previous screen. By clicking Proceedsystem will display  $\Box$  and status will change to CANCEL

**Step 14:** Upon Save / Approve / Reject / Cancel the record that can be seen in **and I as a set of the record that can be seen in as** as Draft/Approved/Rejected/Cancel Status respectively

#### ≡ ₿ Declaration of Loading and Unloading

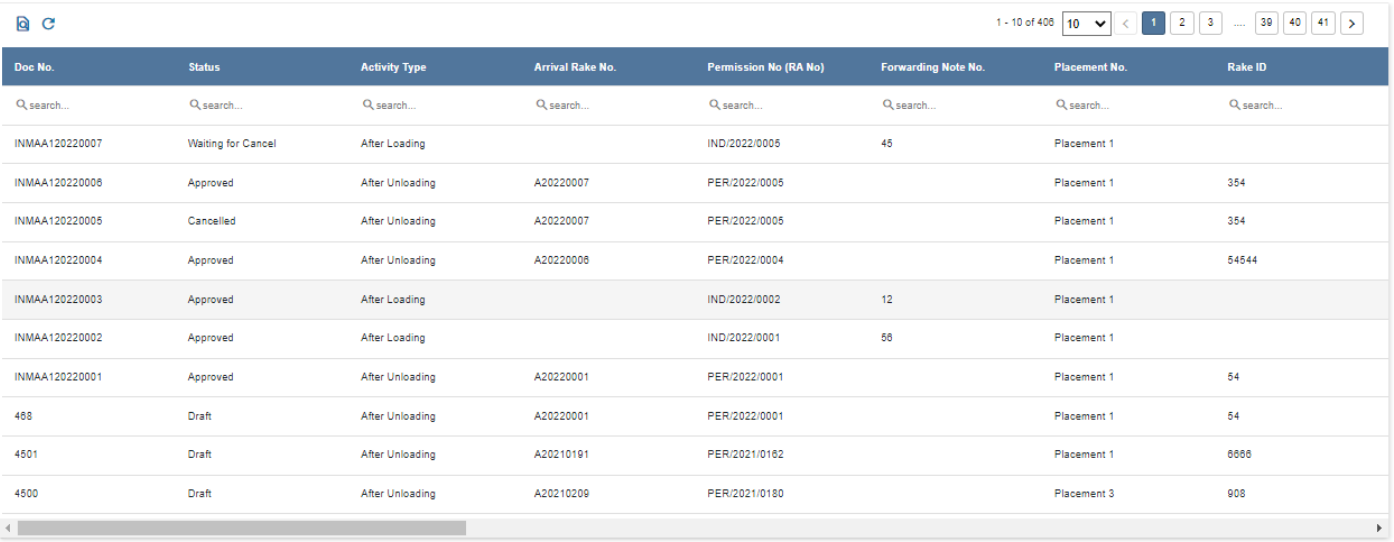

#### Copyright © 2021 Envision Enterprise

*User Interface Image 115-Declaration of loading & Unloading (List Data) 7.5.1.8*

#### **2.4.2 Declaration of Loading and Unloading –(Loading)**

#### **Header Details:**

**Step 1** - Once clicked on Add New button  $\Box$  from top of the tool bar, Declaration of Loading and Unloading Header Details screen will appear like below

| <b>Header Details</b><br><b>Wagon Details</b><br>Shed Delivery Order Details<br><b>Header Details</b><br>Placement D&T<br>Activity Type *<br>08-08-2022 12:20<br>After Loading<br>$\sim$ | Delay Details |                                      |             |                                           |  |   |
|----------------------------------------------------------------------------------------------------|---------------|--------------------------------------|-------------|-------------------------------------------|--|---|
|                                                                                                    |               |                                      |             |                                           |  |   |
|                                                                                                    |               |                                      |             |                                           |  | ٠ |
|                                                                                                    |               | Handling Type Name *<br>MANUAL       | $\boxtimes$ | Doc No.<br>INPRT1-2022-00033              |  |   |
| No. of Placed Wagons<br>Indent No (RA No)*<br>$\boxtimes$<br>10<br>IND/2022/0010                                                                                                    |               | Declaration D&T*<br>08-08-2022 13:45 | ఇ           | POS Document Number<br>INPRT120220033     |  |   |
| Yard Type Name<br>Placement No.<br><b>SIDING</b><br>Placement 1                                                                                                    | 10            | No. Of Declared Wagons               |             | Doc Series <sup>*</sup><br>DELOUNY_SEQ322 |  | 囜 |
| Yard/Siding Name<br>Forwarding Note No.<br>SIDDING-14<br>83                                                                                                    | $\theta$      | No. Of Cancelled Wagons              |             | Doc Date<br>08-08-2022 16:34              |  |   |
| Yard/Siding Line Number<br>From/To Station Name<br>LINE 1                                                                                                    |               | Remarks                              |             | <b>Status</b><br>Approved                 |  |   |
| Operation Commencement D&T*<br>Agent Code<br>08-08-2022 12:25<br>70003338                                                                                                    | ಿ             |                                      |             | Data Source<br>PORTAL                     |  |   |
| Operation Completion D&T*<br>Agent Name<br>08-08-2022 13:30<br>SPANOCEANIC SERVICESPL                                                                                                    | ಲ             |                                      |             | Doc Approved Date<br>08-08-2022 16:39     |  |   |

*User Interface Image 116: Declaration of Loading and Unloading – 7.5.2.1*

 $\circledcirc$  a

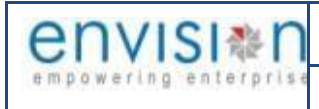

 $\triangleright$  Select Activity Type from drop down list, either it is Unloading or Loading

If Selected Activity Type is **Loading** then following details required to enter:

- $\triangleright$  Select Indent Number (RA No) from Lookup button
- Placement Number, Forwarding Note Number, Placement Date and Time, Number of Wagons Placed, Yard Type, Yard/Siding Name, Yard/Siding Line Number fields are auto populated based on selection of Indent Number (RA No)
- $\triangleright$  Enter Operation Commencement Date and Time from date picker
- $\triangleright$  Enter Operation Completion Date and Time from date picker
- $\triangleright$  Select Handling Type from Lookup button
- $\triangleright$  Enter Tarpaulin Covering Start Date and Time from date picker. It is not mandatory to enter
- $\triangleright$  Enter Tarpaulin Covering End Date and Time from date picker. It is not mandatory to enter
- $\triangleright$  Enter Declaration Date and Time from date picker
- $\triangleright$  Enter the Remarks if any
- Draft Number, Doc Series, Doc Date, Status Code, Doc Approved Date, and Source fields are auto populated by the system

Wagon Details page redirected as like below

**Step 2** – Onceallthe necessary fields are filled, click **Bullet Algent Liberty button from the bottom of the page. Then** 

## $Click on \bigoplus Add Row$  to begin with data entry

| 들 충 Declaration of Loading and Unloading |                                                    |                           | $\mathbb{B}$<br>$\blacksquare$<br>Exit |
|------------------------------------------|----------------------------------------------------|---------------------------|----------------------------------------|
| Header Details<br><b>Wagon Details</b>   | Delay Details<br>Shed Delivery Order Details       |                           |                                        |
| <b>Wagon Deta</b><br>Import Data         |                                                    |                           | ▲<br>×                                 |
| Wagon No.: Z<br>S.No                     |                                                    |                           | From Rake I                            |
| Cargo Type Name                          | Rejected Time<br>$\overline{\boxtimes}$            | ු                         | search                                 |
| Cargo Name<br>$\blacktriangledown$       | Reason Name                                        |                           |                                        |
| Loading Completed *<br>Wago              | <b>Loading Remarks</b><br>$\overline{\phantom{a}}$ |                           |                                        |
| Own<br>Unconnected                       | ٠                                                  |                           |                                        |
| Wago                                     |                                                    |                           |                                        |
| Consignee Name                           | Cargo Type Name<br>$\boxtimes$                     | Container No <sub>2</sub> |                                        |
| Consignor Name                           | Cargo Name                                         | Loading Completed *       |                                        |
| $\sim$ 100                               | HS Code                                            | Unconnected               |                                        |

*User Interface Image 117: Declaration of Loading and Unloading – 7.5.2.2*

**Step 3** – Once  $\bigoplus$  Add Row is selected, then following Wagon Details line item fields will be populated to enter

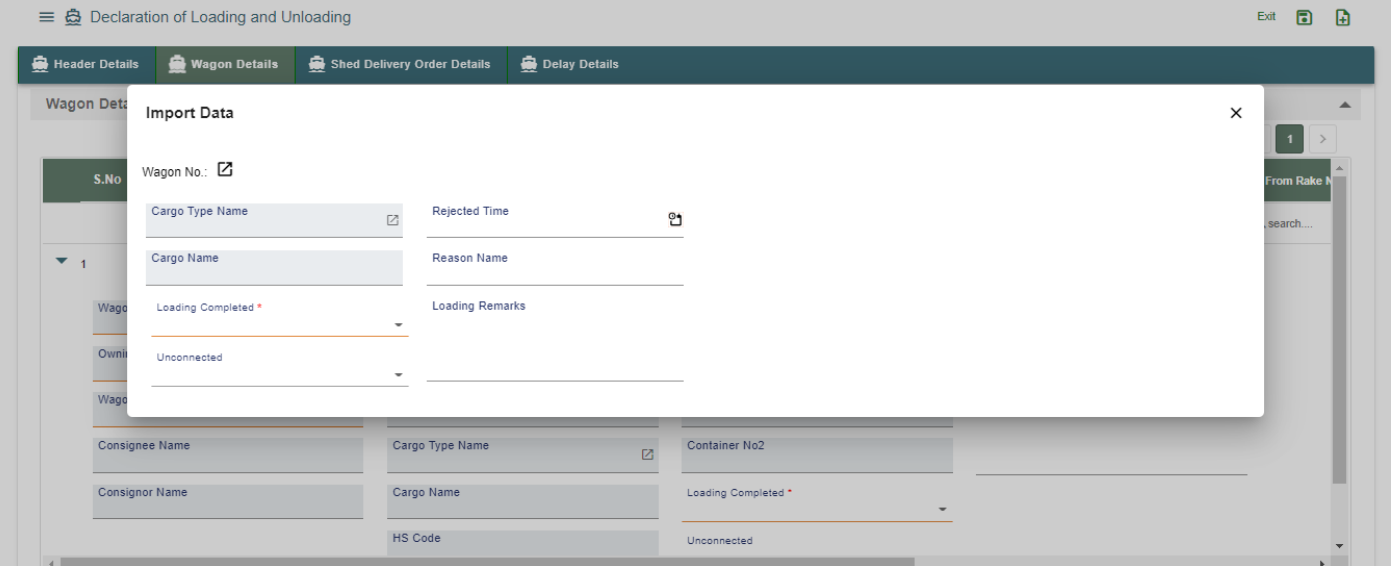

#### User Interface Image 118: Declaration of Loading and Unloading – 7.5.2.3

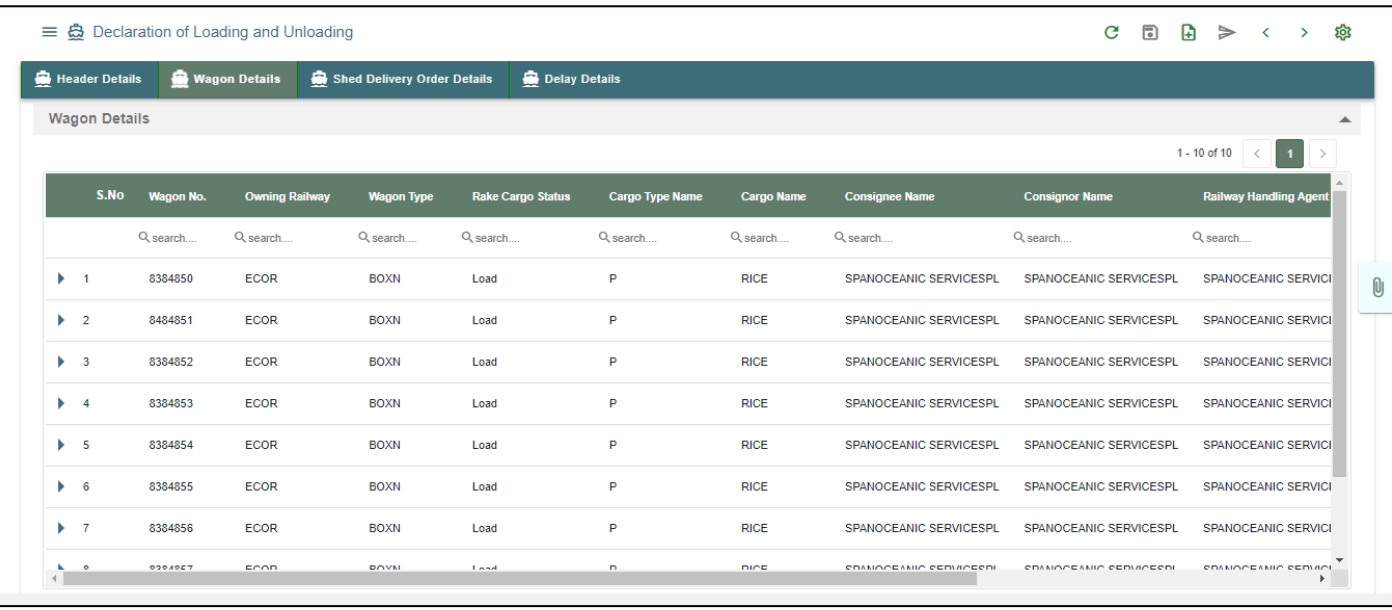

User Interface Image 119: Declaration of Loading and Unloading – 7.5.2.4

- $\triangleright$  Select Wagon Number from Lookup button
- Owning Railway, Wagon Type, Cargo Status, Cargo Type, Cargo Description fields are auto populated based on selection of Wagon Number
- $\triangleright$  Select Seal Condition from drop down button either it is Yes or No
- $\triangleright$  Select Unloading Completed from drop down button either it is Yes or No
- $\triangleright$  Enter Tippling Start Date and Time. It is not mandatory field to enter
- $\triangleright$  Enter Tippling End Date and Time. It is not mandatory field to enter
- $\triangleright$  Enter Unloading Remarks if any

**Step 4–** Onceallthe necessary fields are filled, click **Next** button from the bottom of the page. Then delay lines page redirected as like below

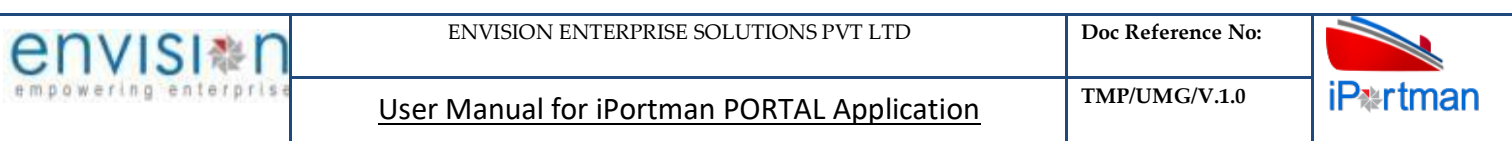

# Click on  $\bigoplus$  Add Row to begin with data entry

|                      | $\equiv$ $\mathbf{\ddot{\odot}}$ Declaration of Loading and Unloading |                             |               |            |                       | $C \Box \Box$        | කි<br>$\sim$ 30 $\sim$<br>$\rightarrow$ |
|----------------------|-----------------------------------------------------------------------|-----------------------------|---------------|------------|-----------------------|----------------------|-----------------------------------------|
| Header Details       | <b>Wagon Details</b>                                                  | Shed Delivery Order Details | Delay Details |            |                       |                      |                                         |
| <b>Delay Details</b> |                                                                       |                             |               |            |                       |                      |                                         |
| S.No                 | Delay On Account                                                      | <b>Delay Reason</b>         | From D&T      | To D&T     | <b>Delay Duration</b> | <b>Delay Remarks</b> |                                         |
|                      | Q search                                                              | Q search                    | Q search      | □ Q search | Q search              | Q search             |                                         |
|                      |                                                                       |                             |               |            |                       |                      |                                         |
|                      |                                                                       |                             |               |            |                       |                      | <b>BACK</b>                             |
|                      |                                                                       |                             |               |            |                       |                      |                                         |

User Interface Image 120: Declaration of Loading and Unloading – 7.5.2.5

- $\triangleright$  Select on account drop down (port / railway/party)
- $\triangleright$  Select delay reason code fro look up
- $\triangleright$  Select from and to (date and time)

**Step 5–** Once all the necessary fields are filled, click **Next** button from the bottom of the page. Then shed delivery details page redirected as like below

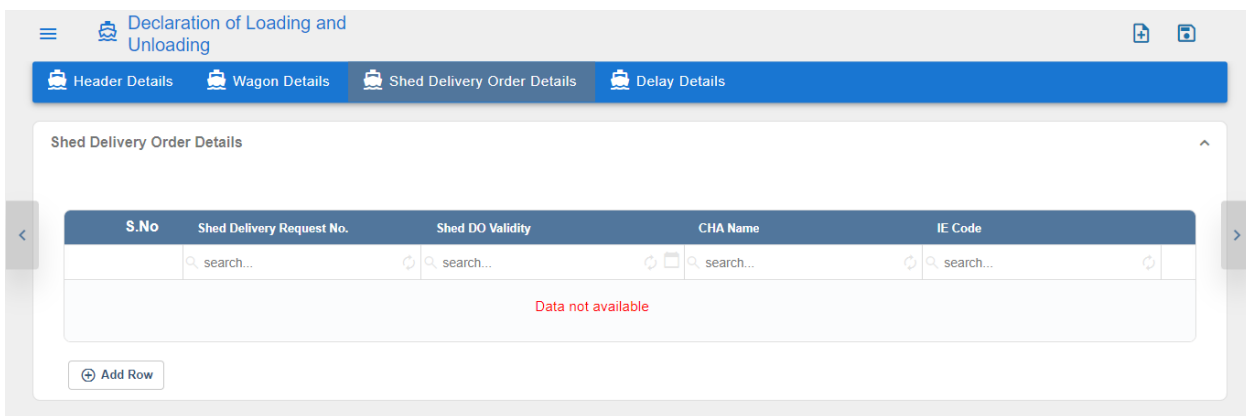

User Interface Image 120: Declaration of Loading and Unloading – 7.5.2.6

**Step 5:**Adding the files manually Once the record got saved, Click on the **the step** icon. Then the user will be redirected to the popup window as below –

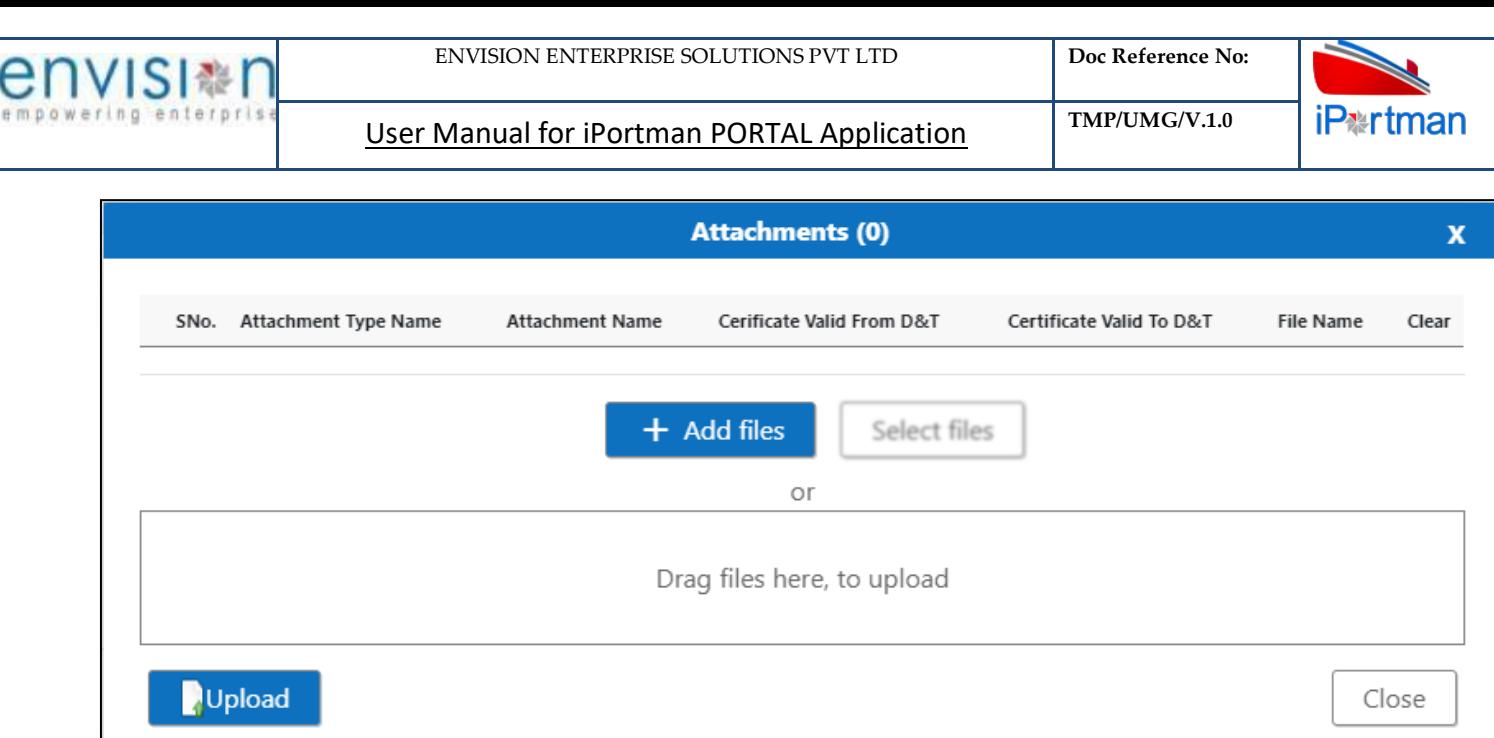

User Interface Image 121-Declaration of loading & Unloading (Attachments) 7.5.2.6

**Step 6:**Click on **http://defiles** button/ Drag Files here, to upload , Go to respective file location and click on it.File will be attached under file name with respective filename.extension.

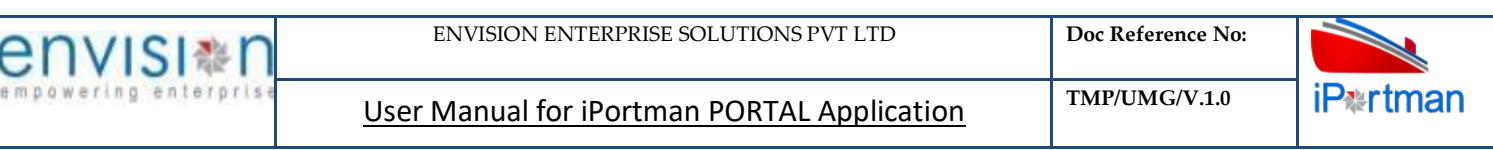

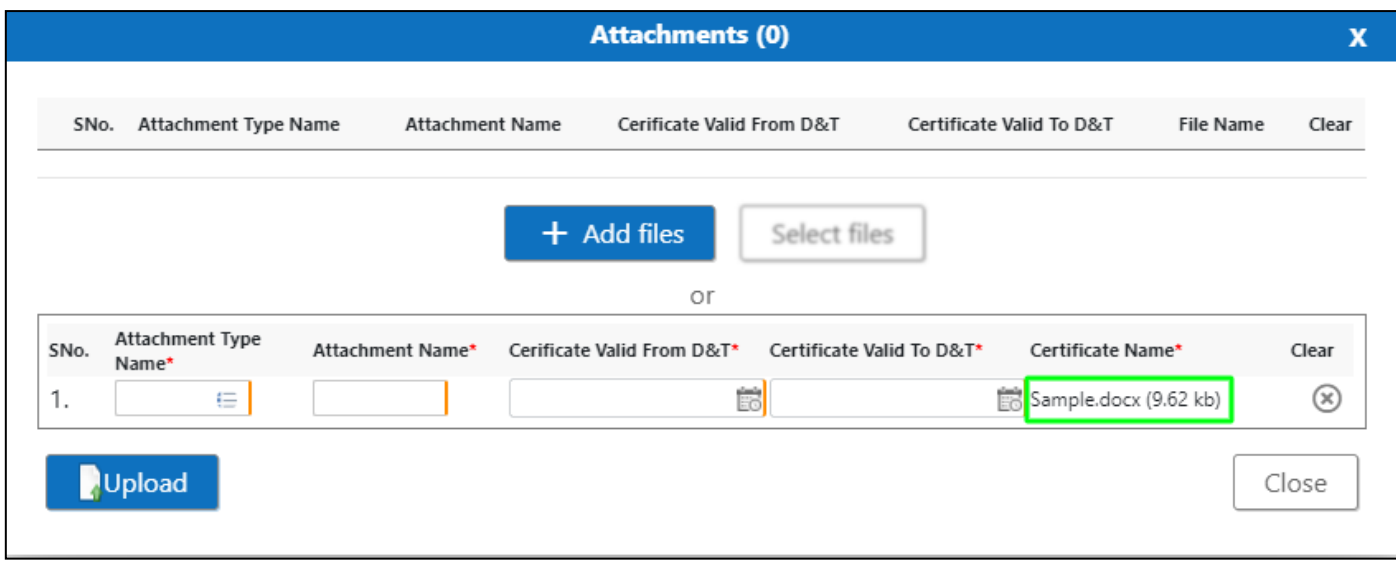

*User Interface Image 122-Declaration of loading & Unloading (Attachments Documents) 7.5.2.7*

Once all the mandatory and required fields are filled then Click on **Bullaud** button. System will **File uploaded** status on the screen. Respective Form Name , Section name will display along display with attached documents.

NOTE: If the attachments added in line level by using  $\mathcal{Q}$  icon system will display respective section name.

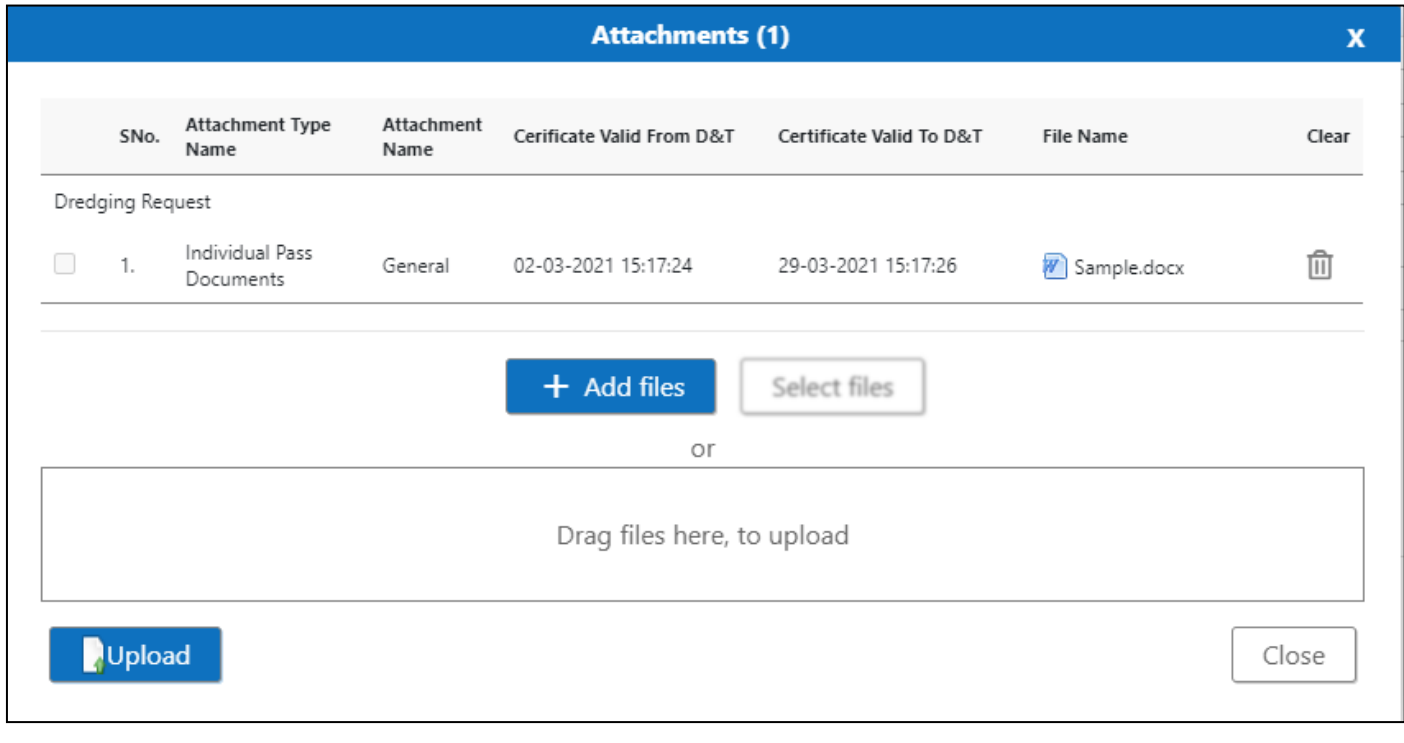

If the Attachment's are configured, System will display like below when we click on

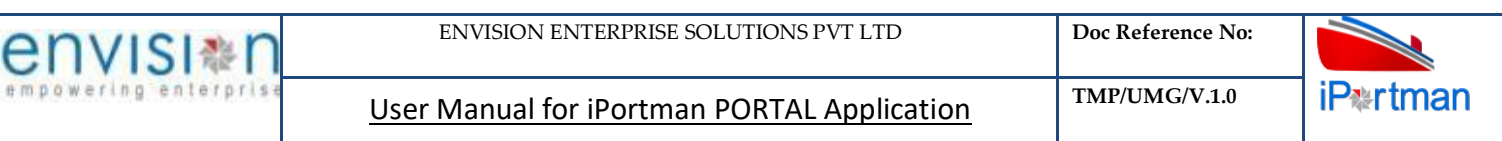

#### Respective Form Name , Section name will display to attach the documents\*File Required.

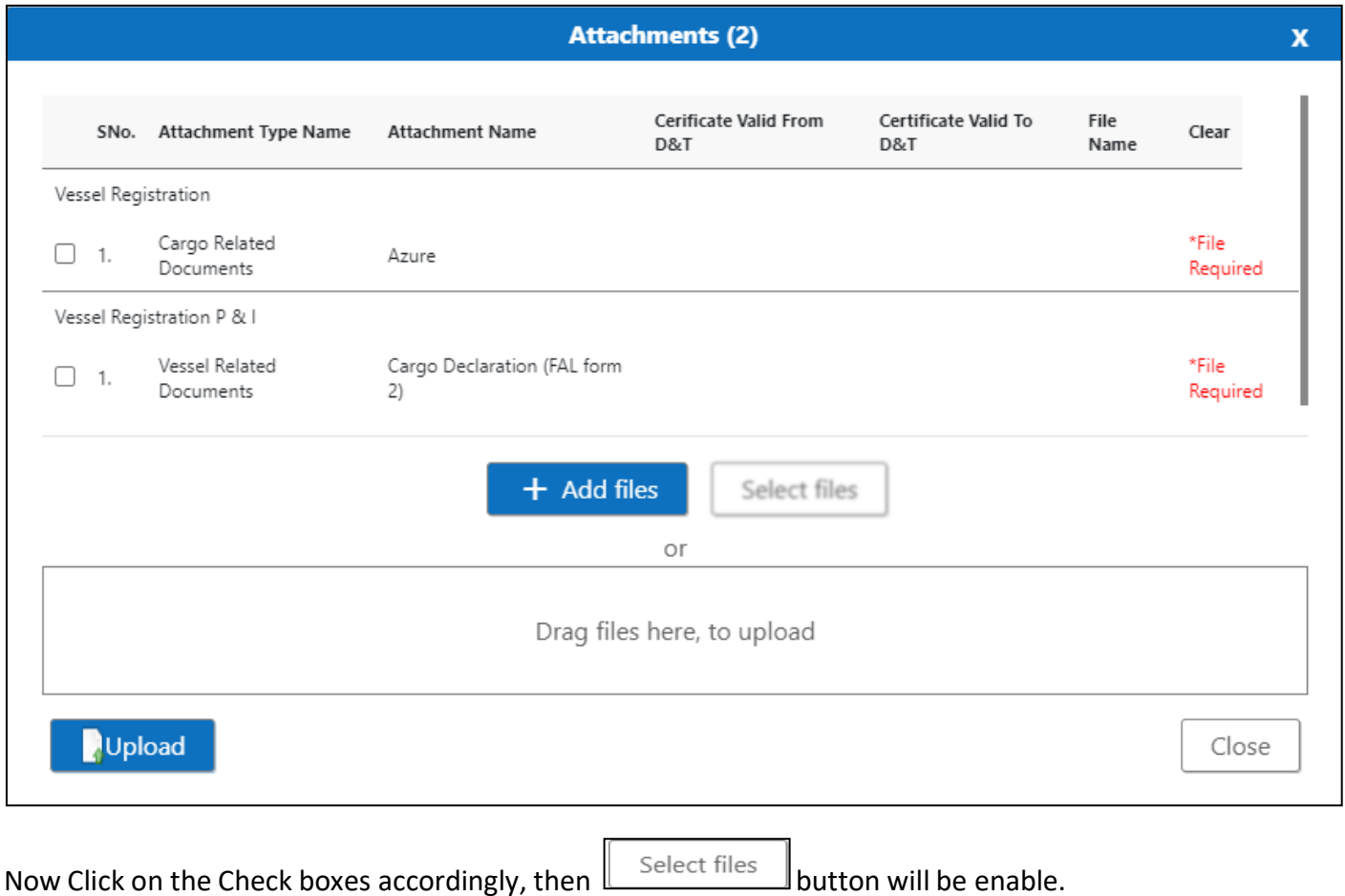

Select respective files / Drag Files here, to upload , Go to respective file location and click on it. File will be attached under file name with respective filename.extension.
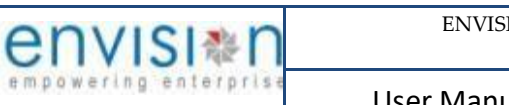

**iPartman** 

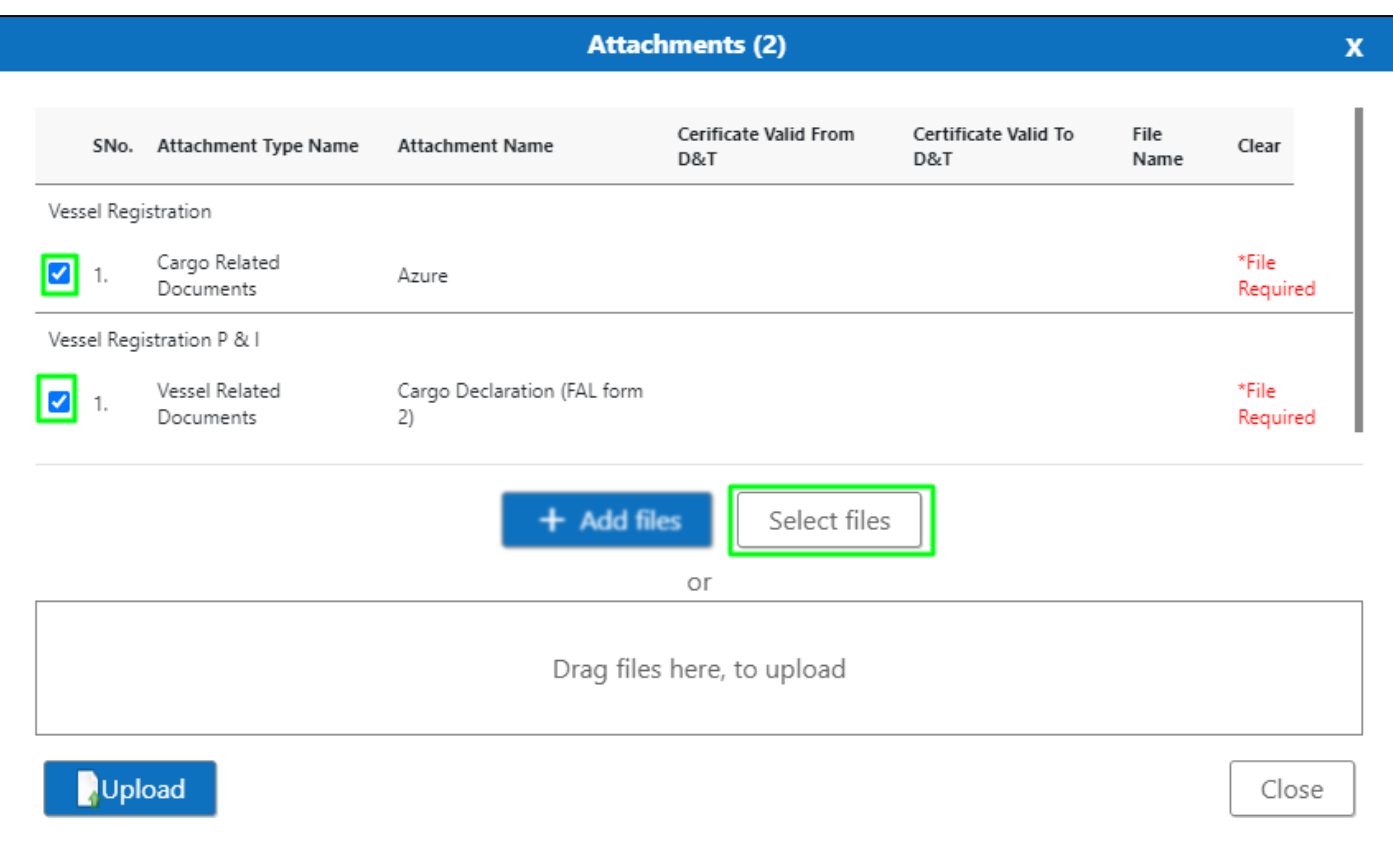

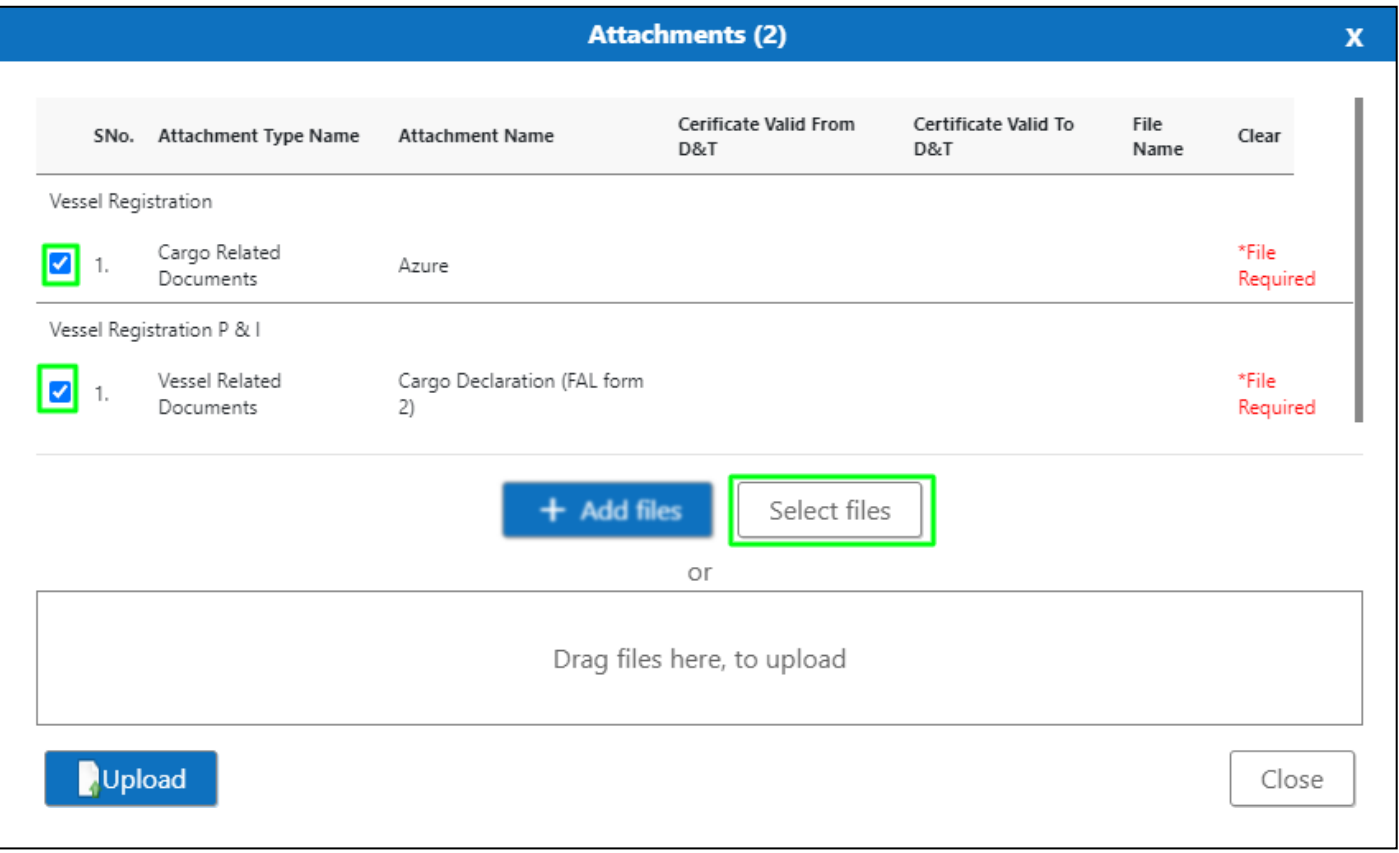

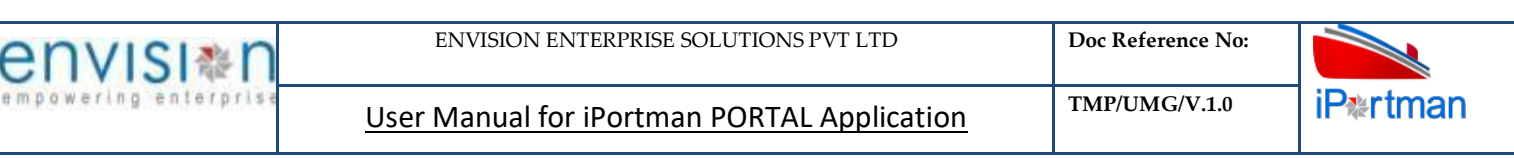

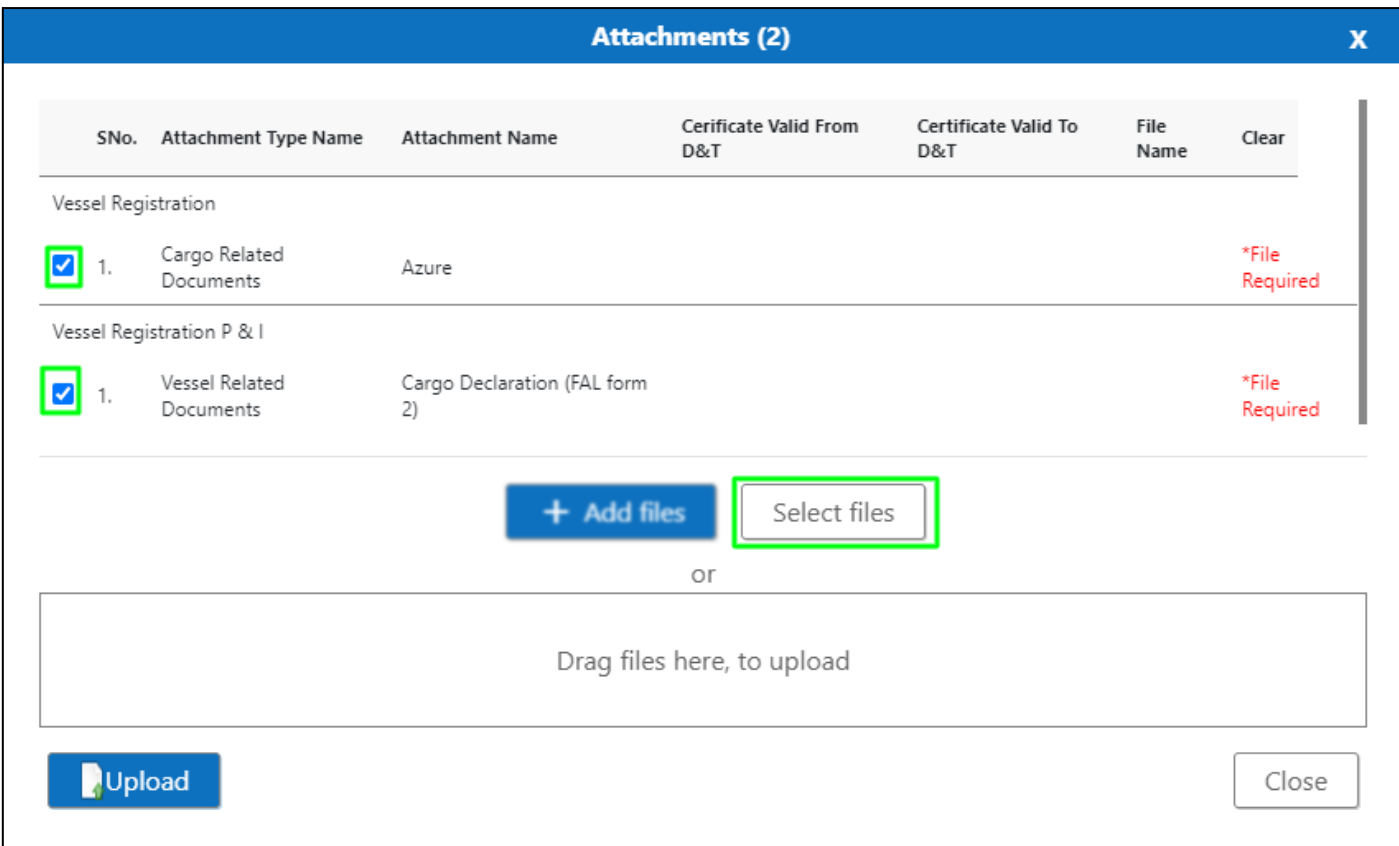

Once all the mandatory and required fields are filled then Click on **button** button. System will

display the status **File uploaded** on the screen.

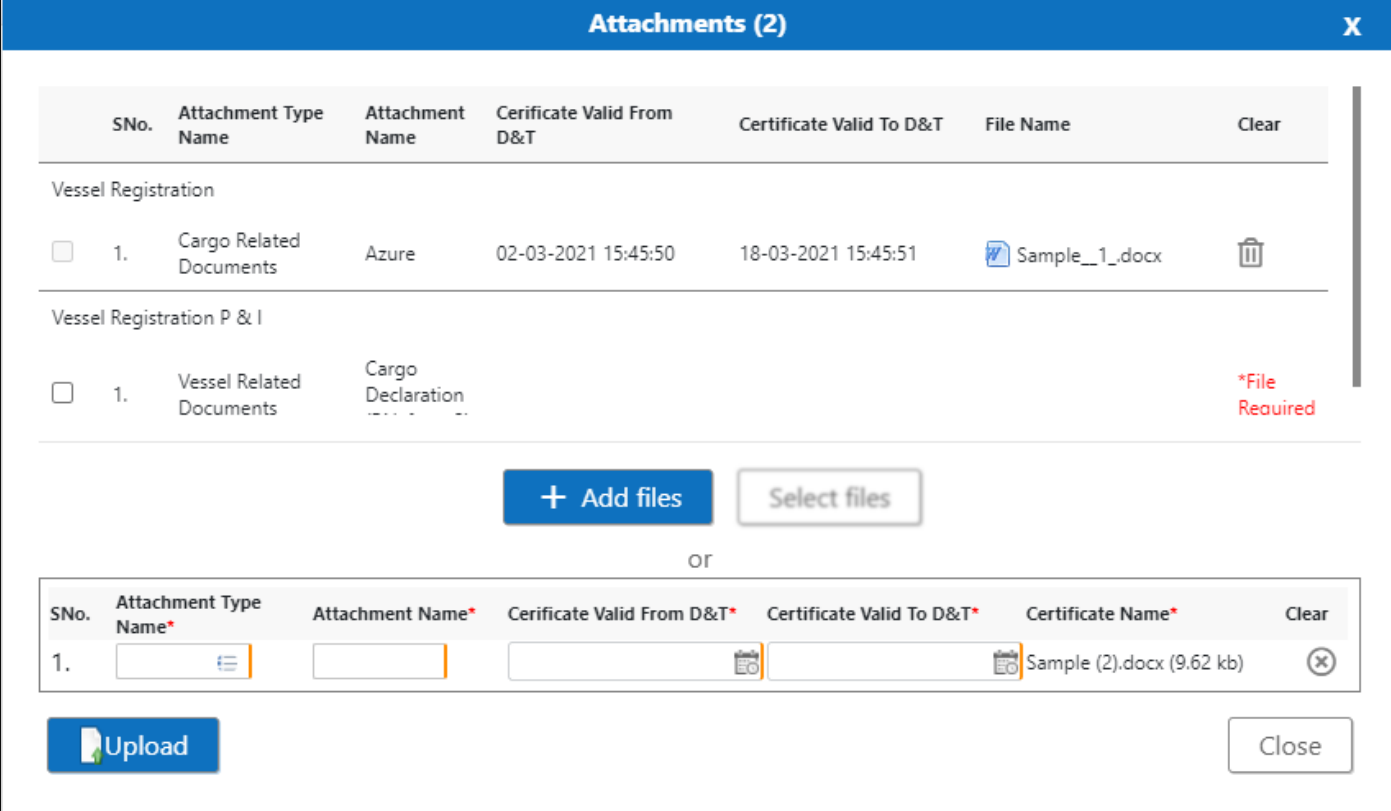

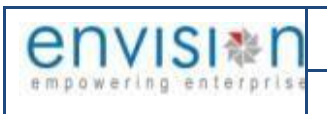

### Click On Close Button

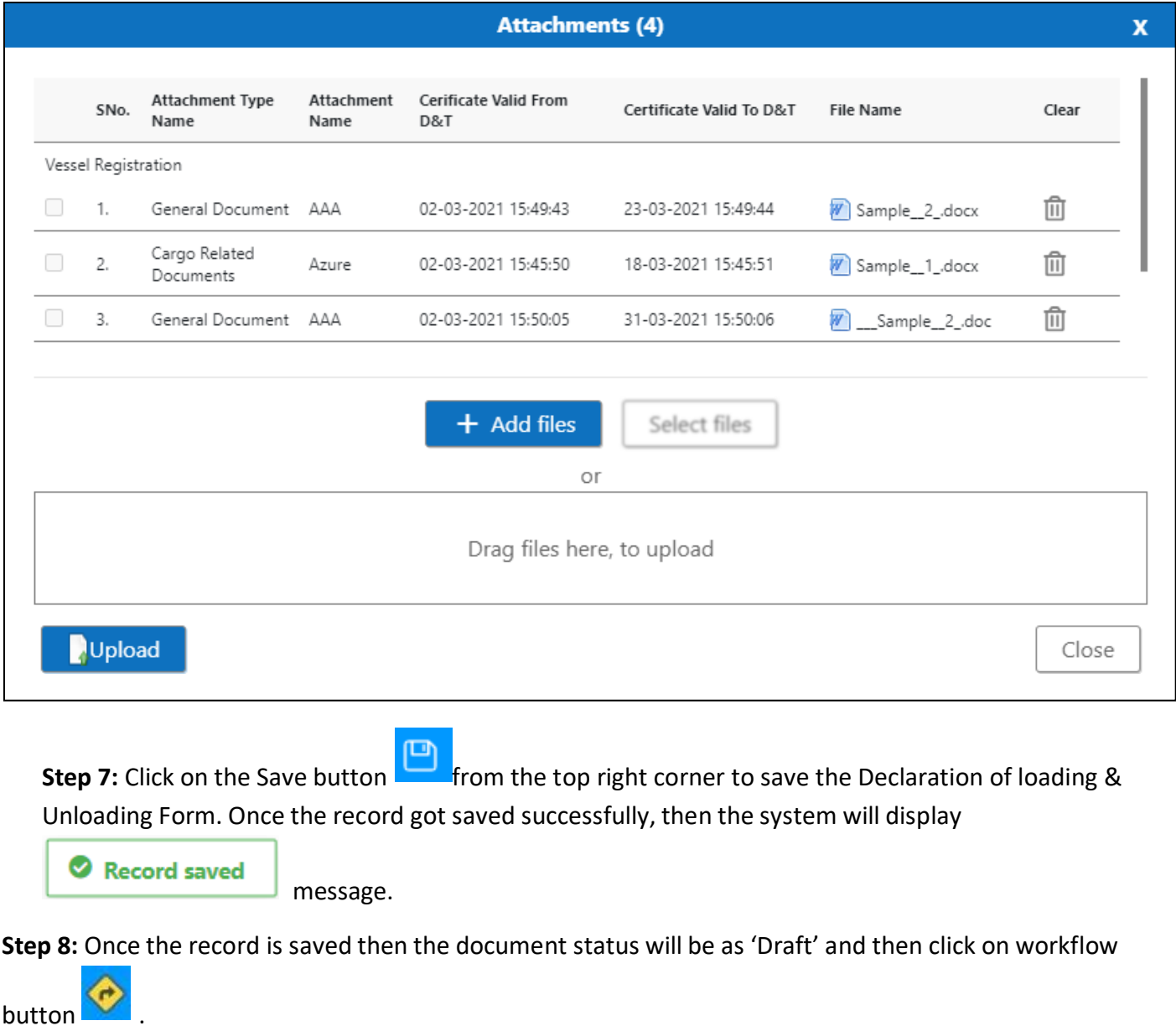

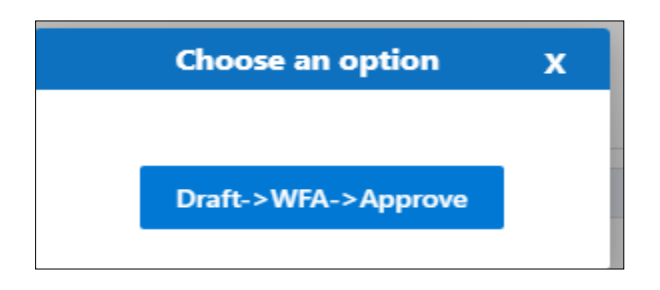

Choose an option from the popup .And now Work Flow will be initiated accordingly with id

Work Flow Initiated. with drivenId =  $12999$ 

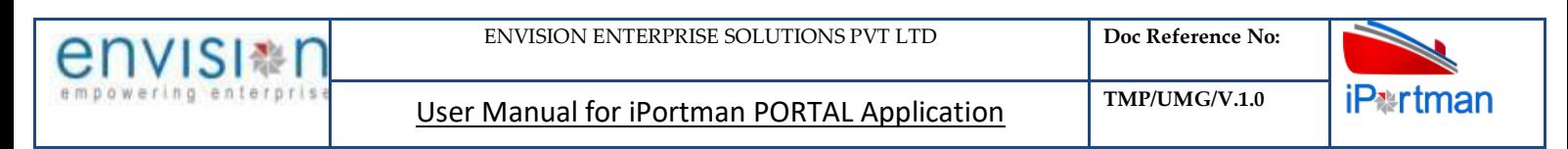

# **Step 9**: Once the workflow is initiated click on **the icon.System will be display**

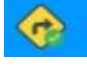

**Send user Profile for Approval** with below popup fields and buttons. So the approver will either

'Approve' or 'Reject' with reason (Remarks).

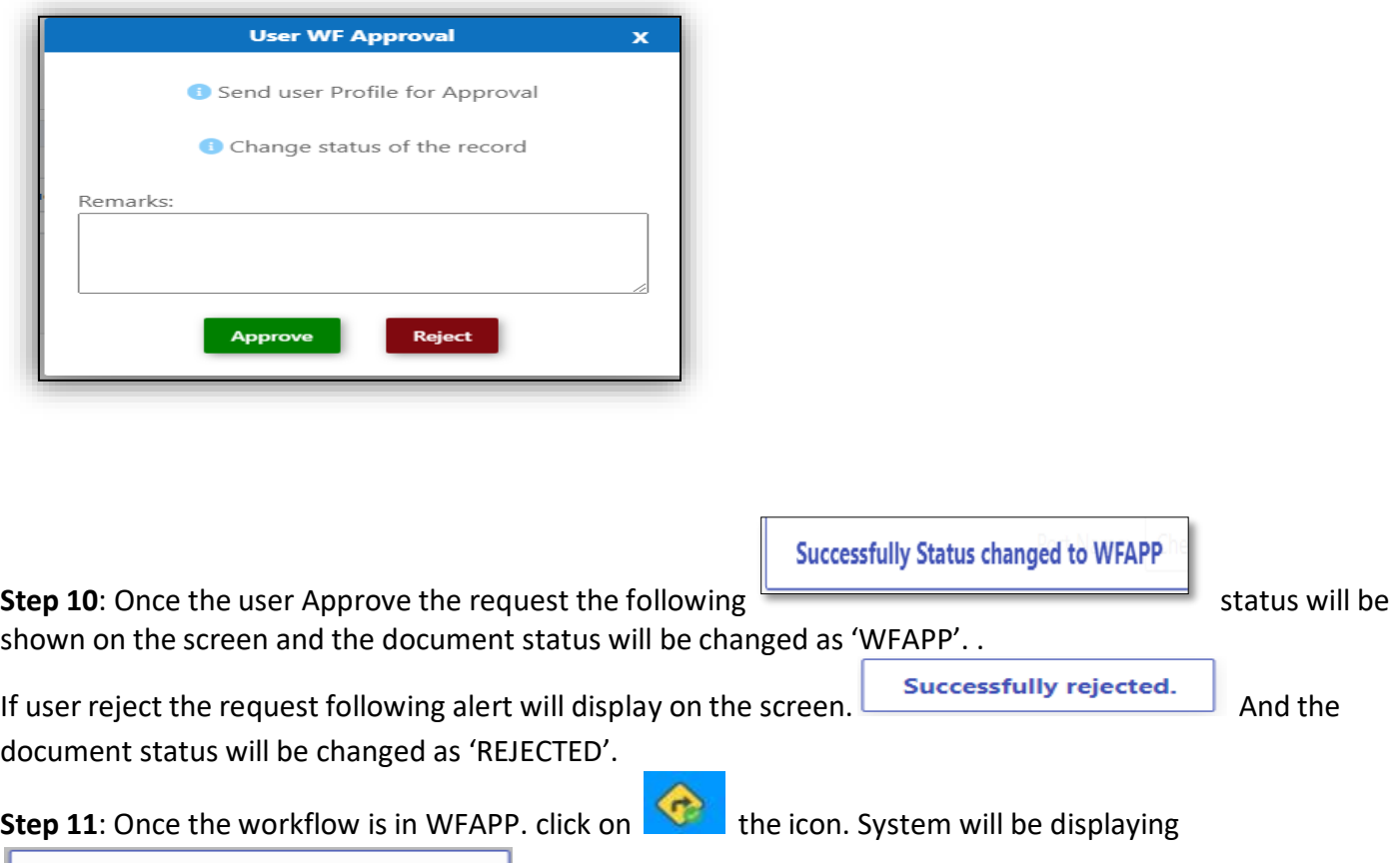

**Send user Profile for Approval** with below popup fields and buttons. So the approver will either

'Approve' or 'Reject' with reason (Remarks).

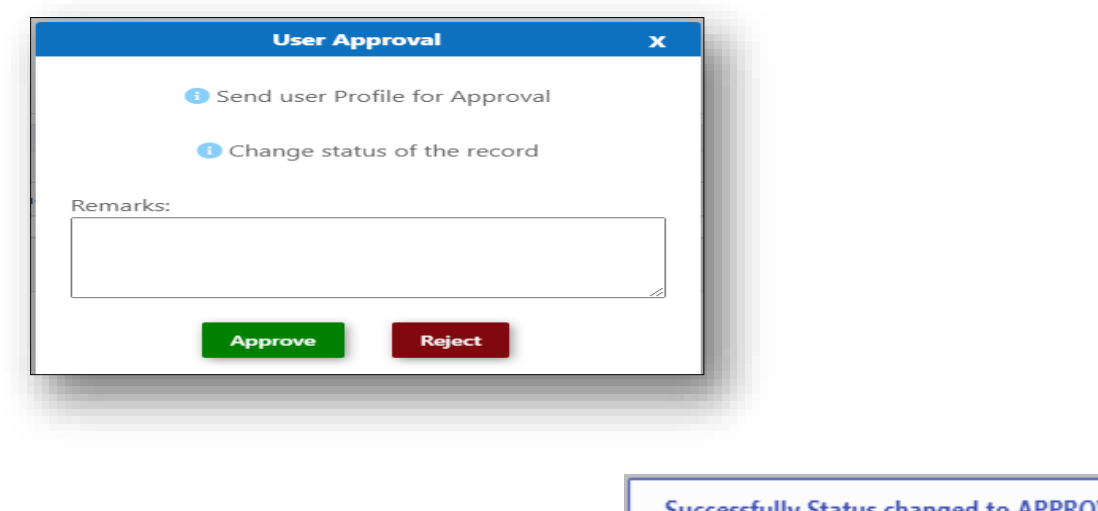

**Step 12**: Once the user Approve the request the **state of the state of the step 12**: Once the user Approve the request the **following** 

status will be shown on the screen and the document status will be changed as 'APPROVED'. If user reject

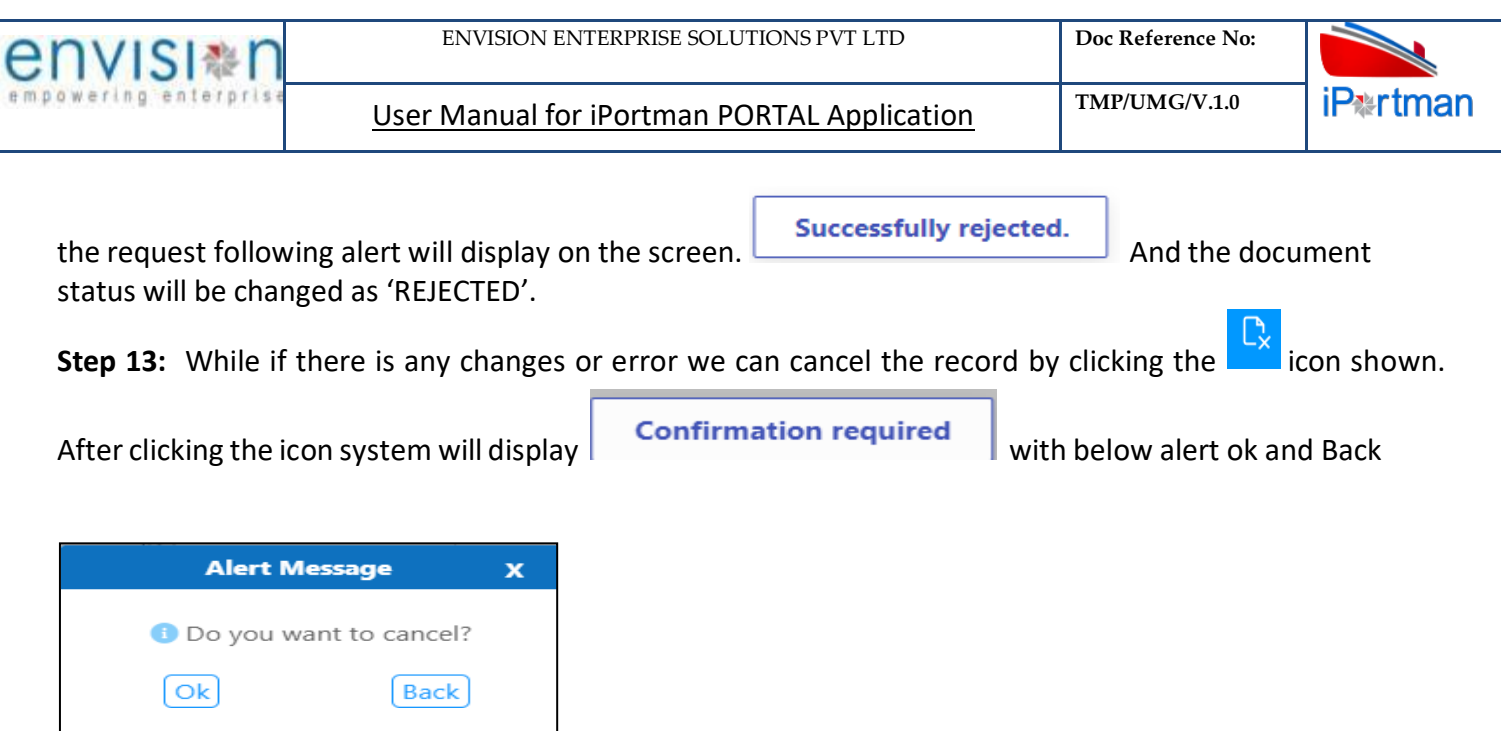

By Clicking on Back we can go to the previous screen. By clicking Ok we can see the below fields in Alert.

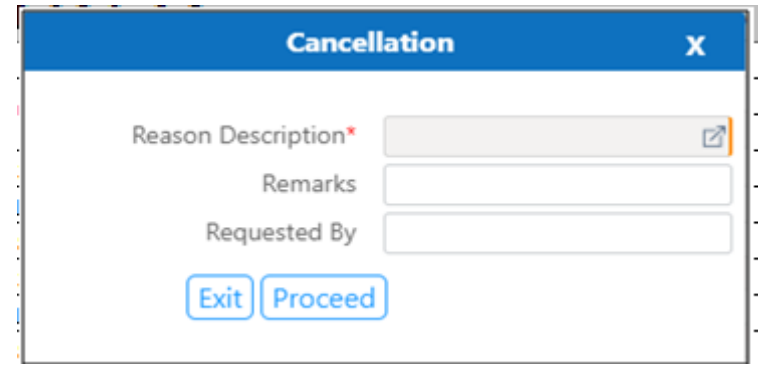

By Clicking on Exit we can go to the previous screen. By clicking Proceed system will display  $\overline{\text{ok}}$  and status will change to CANCEL

**Step 14:** Upon Save / Approve /Reject /Cancel the record that can be seen in **Cancel List Data** as Draft/Approved/Rejected/Cancel Status respectively

#### Declaration of Loading and Unloading

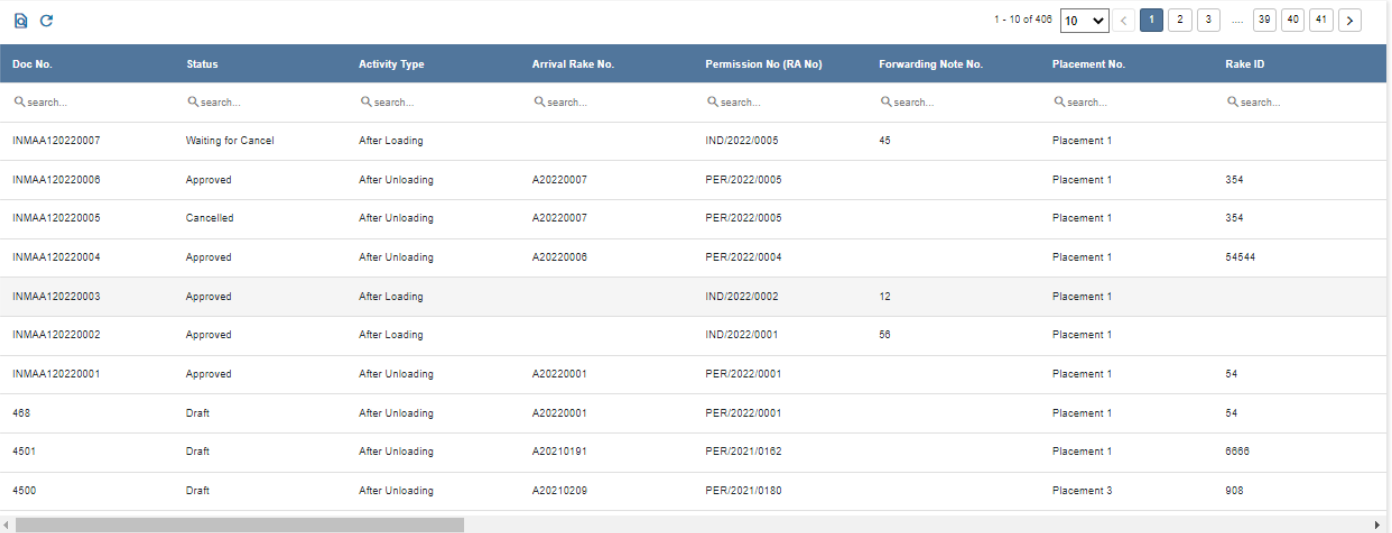

#### Copyright © 2021 Envision Enterprise

## *User Interface Image 123-Declaration of loading & Unloading (List Data) 7.5.2.8*

#### **2.5 FIELD INFORMATION**

### **For unloading:-**

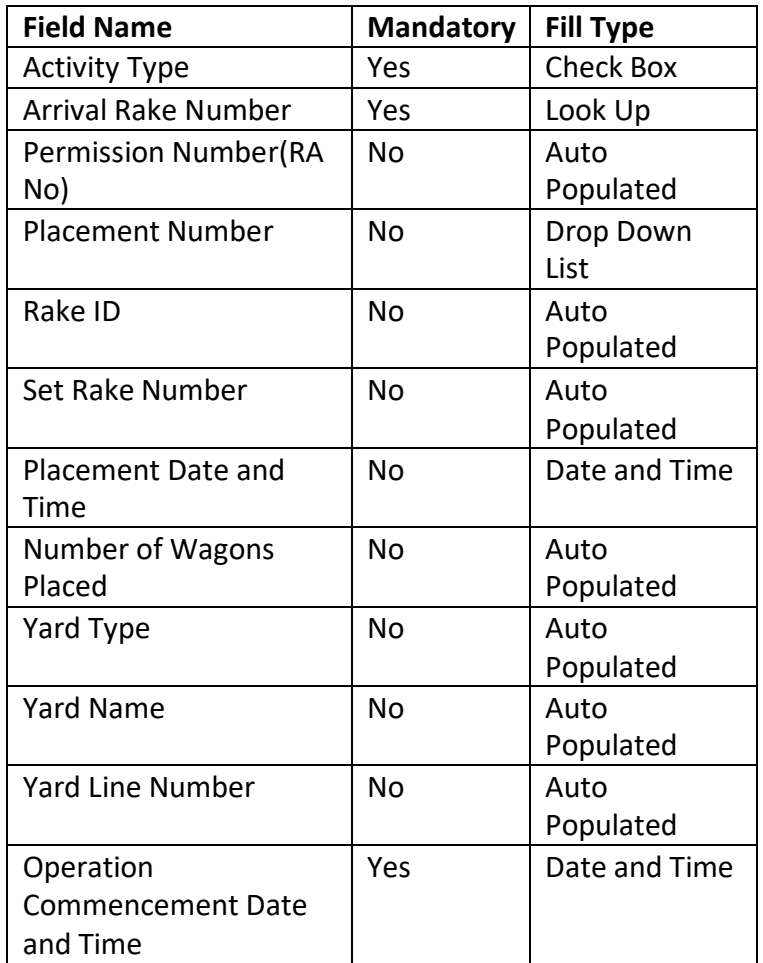

 $\circledcirc$  and

**iP#rtman** 

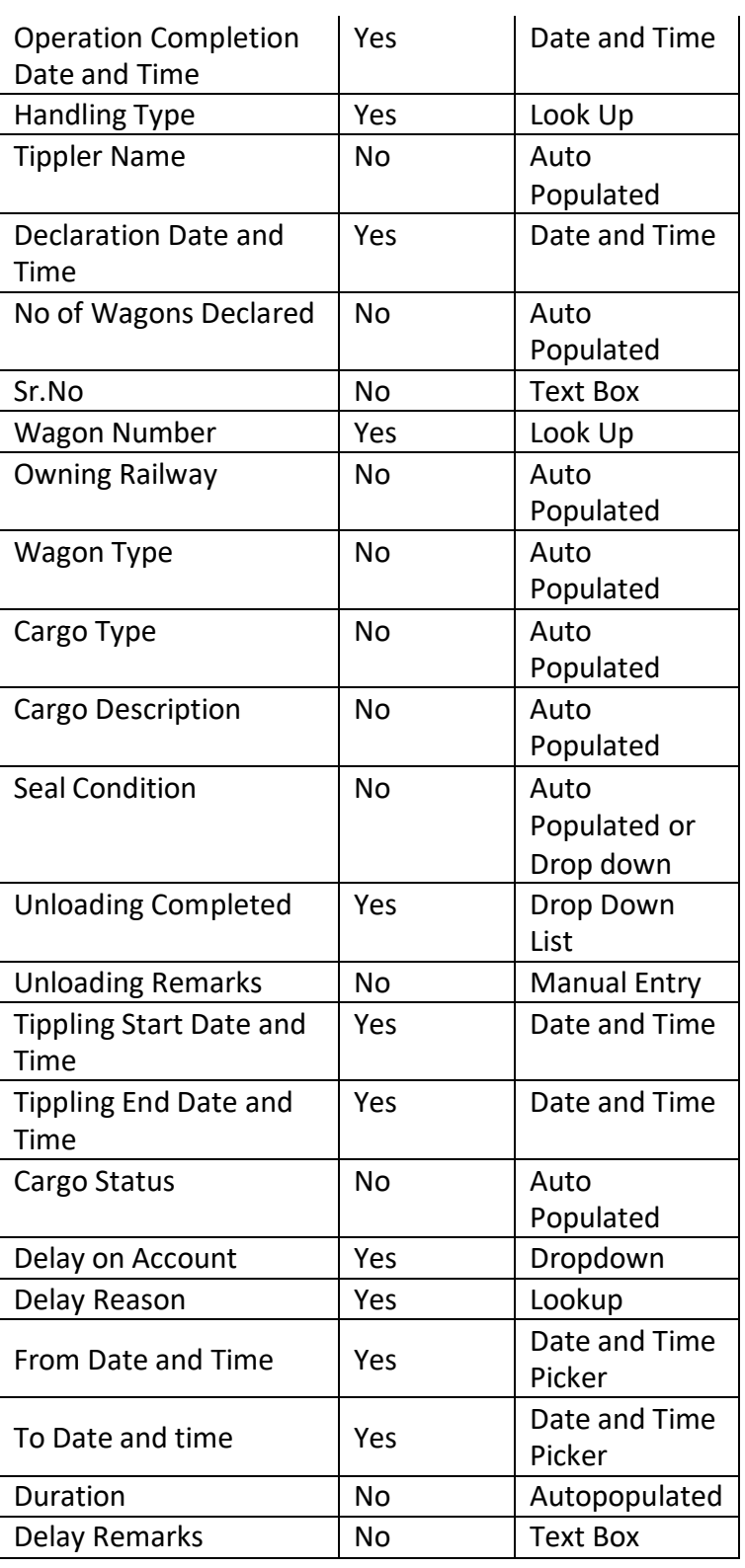

### **For loading:-**

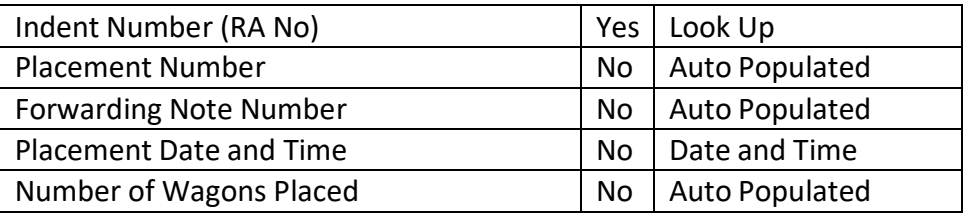

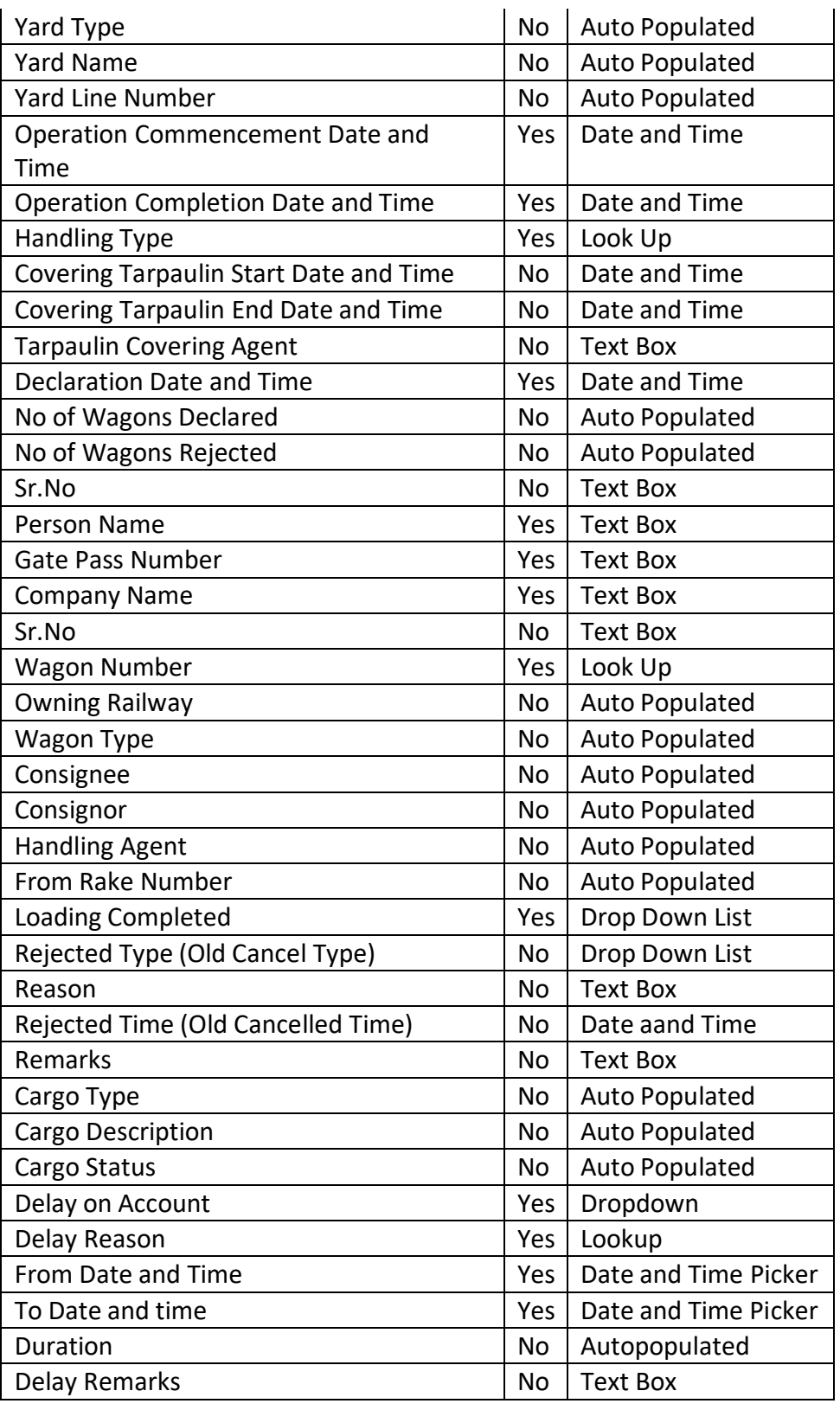